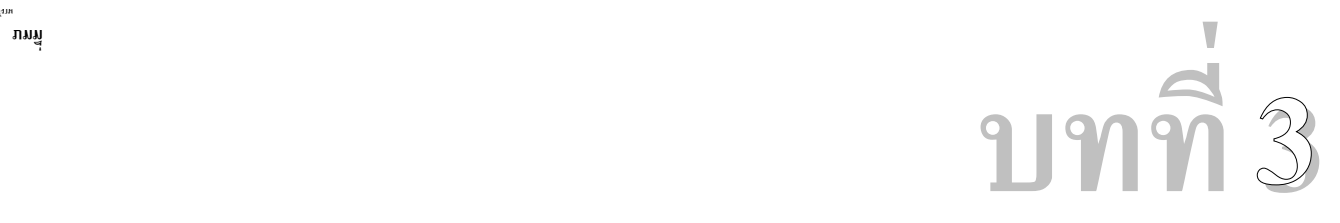

# **<sup>3</sup> ตัวอยาง ( พื้นฐาน ) การ ใชงาน STAAD Pro**

**ตัวอยาง ( พื้นฐาน การ ใชงาน** 

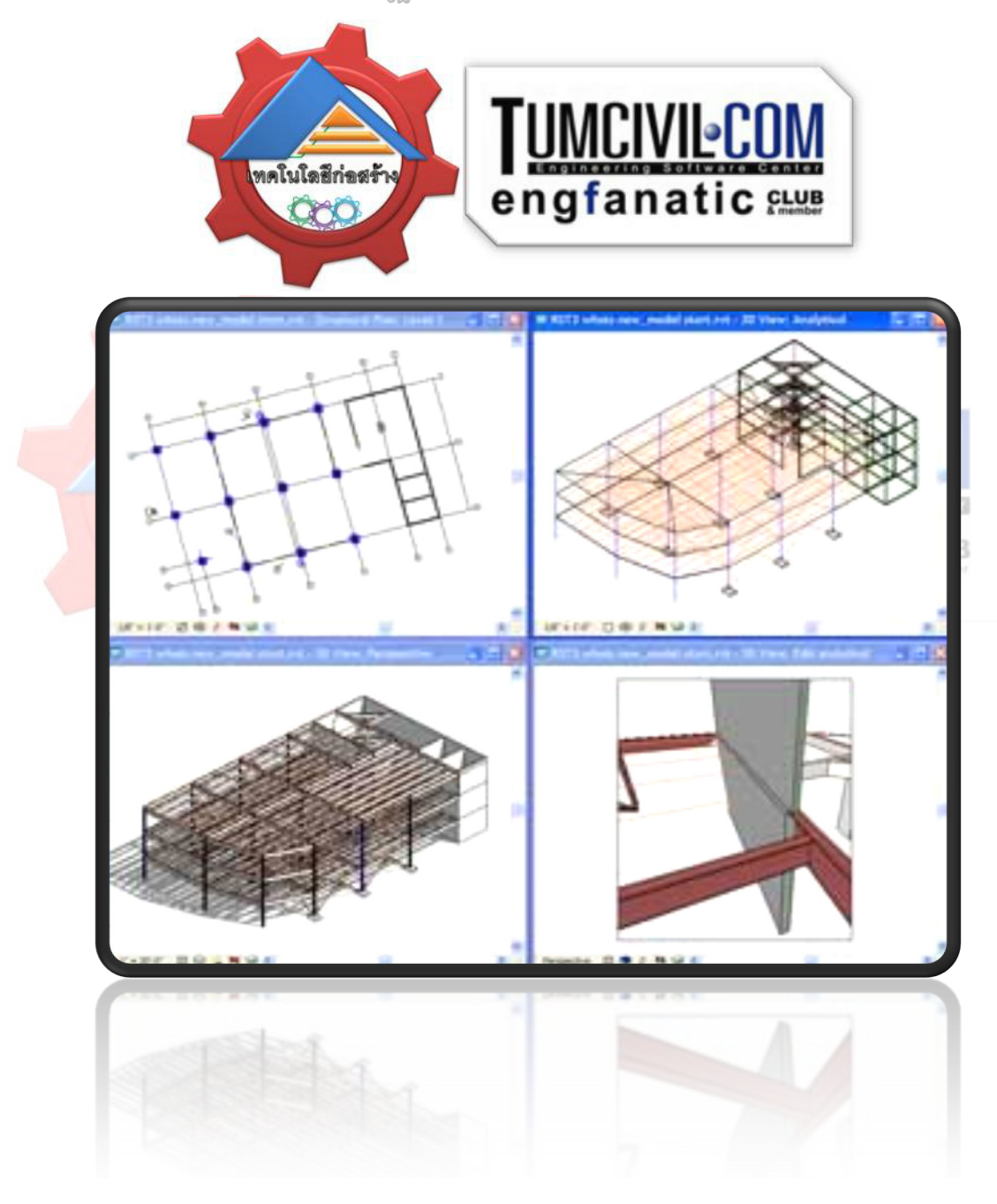

2007.04.xx

#### 1. แสดงตัวอยางการใช STAAD Pro ในงานจริง

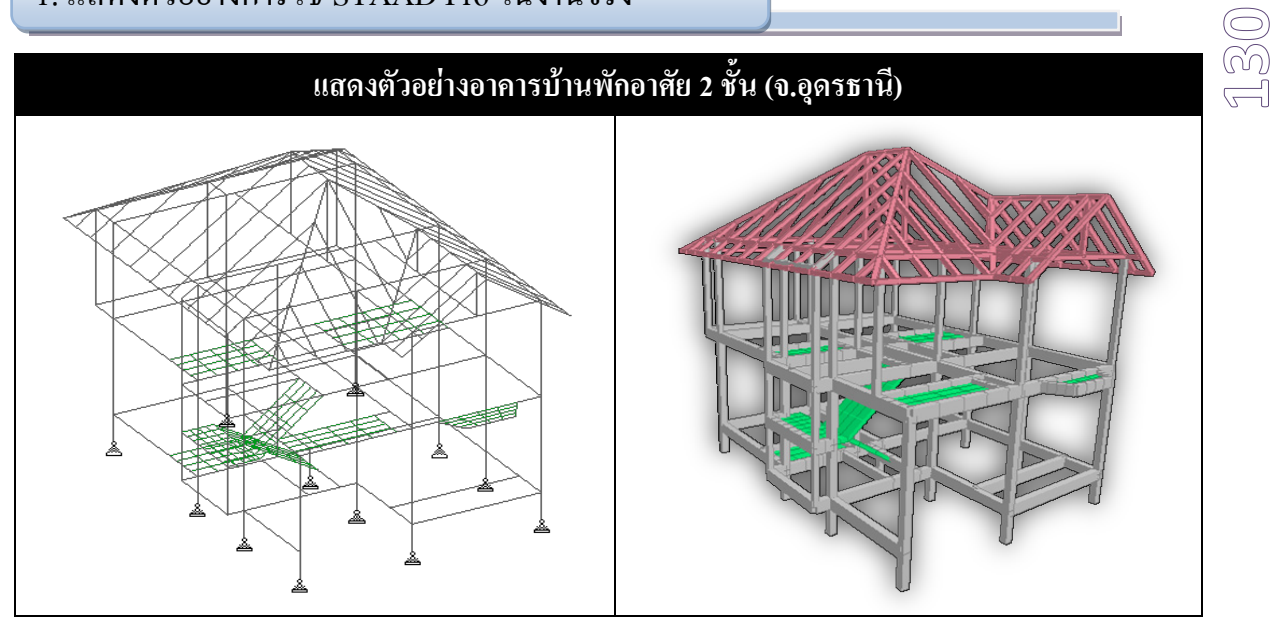

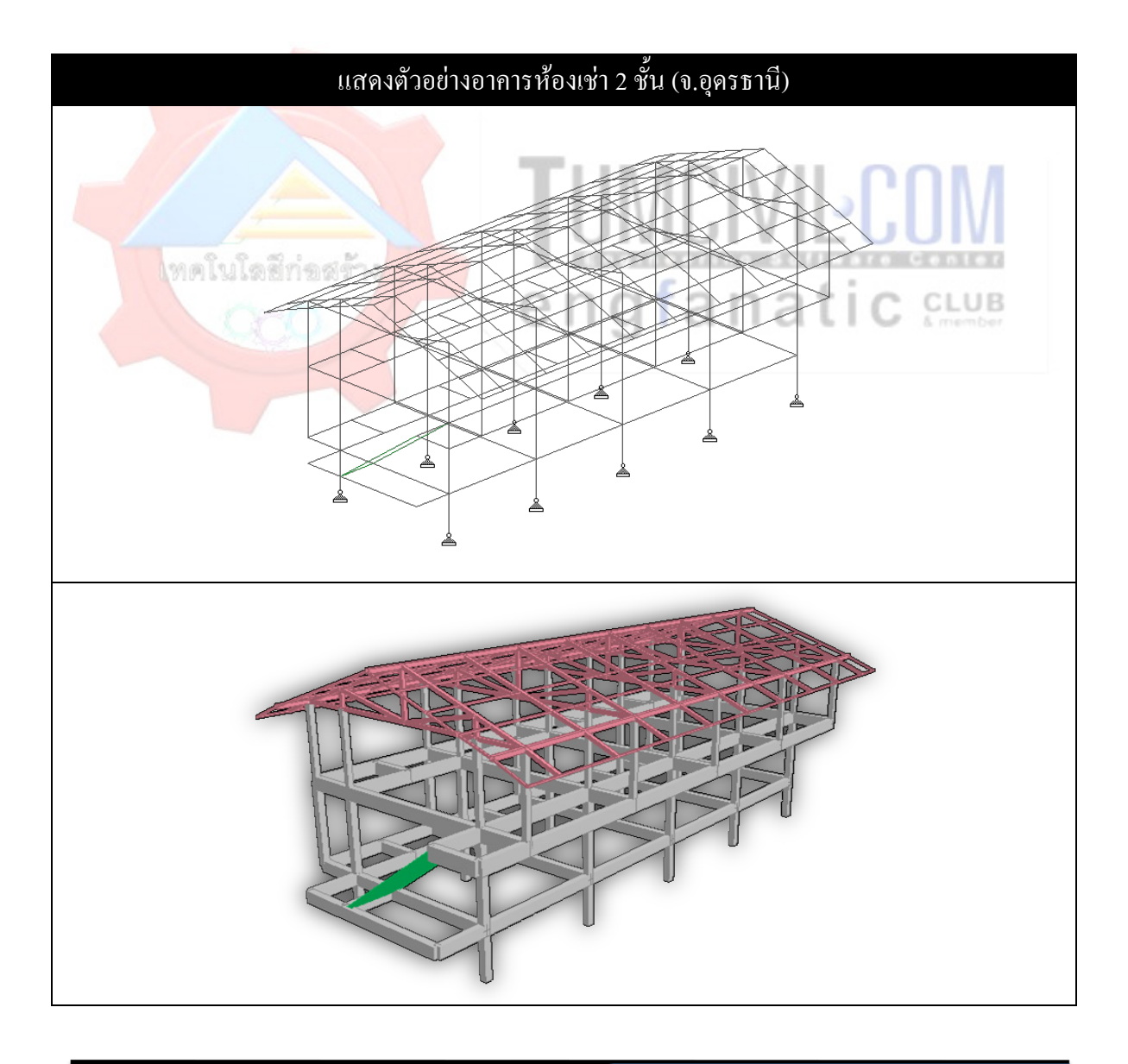

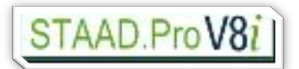

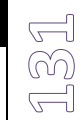

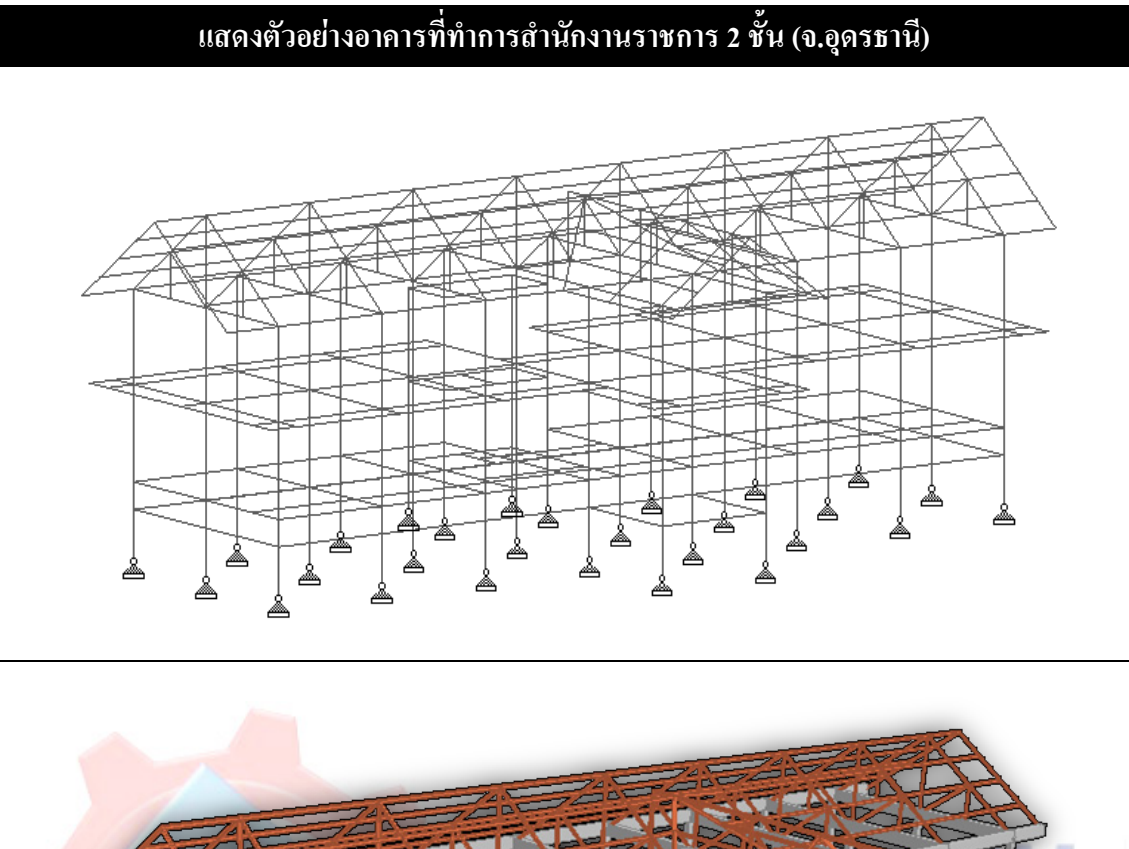

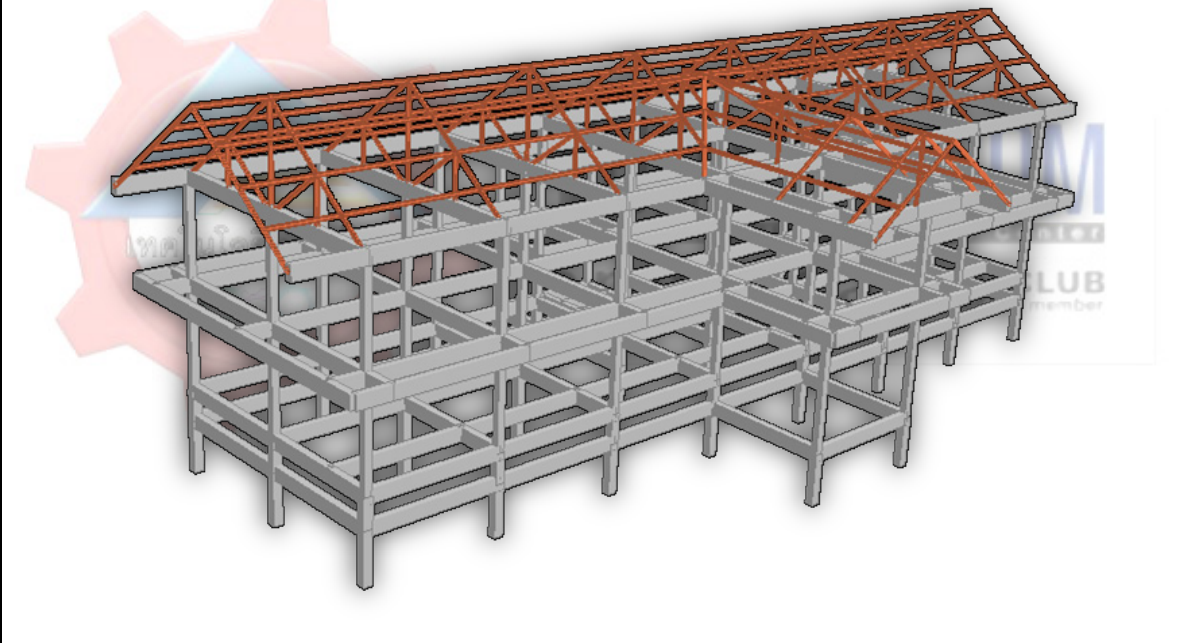

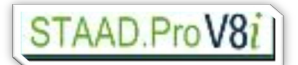

2007.04.xx

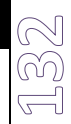

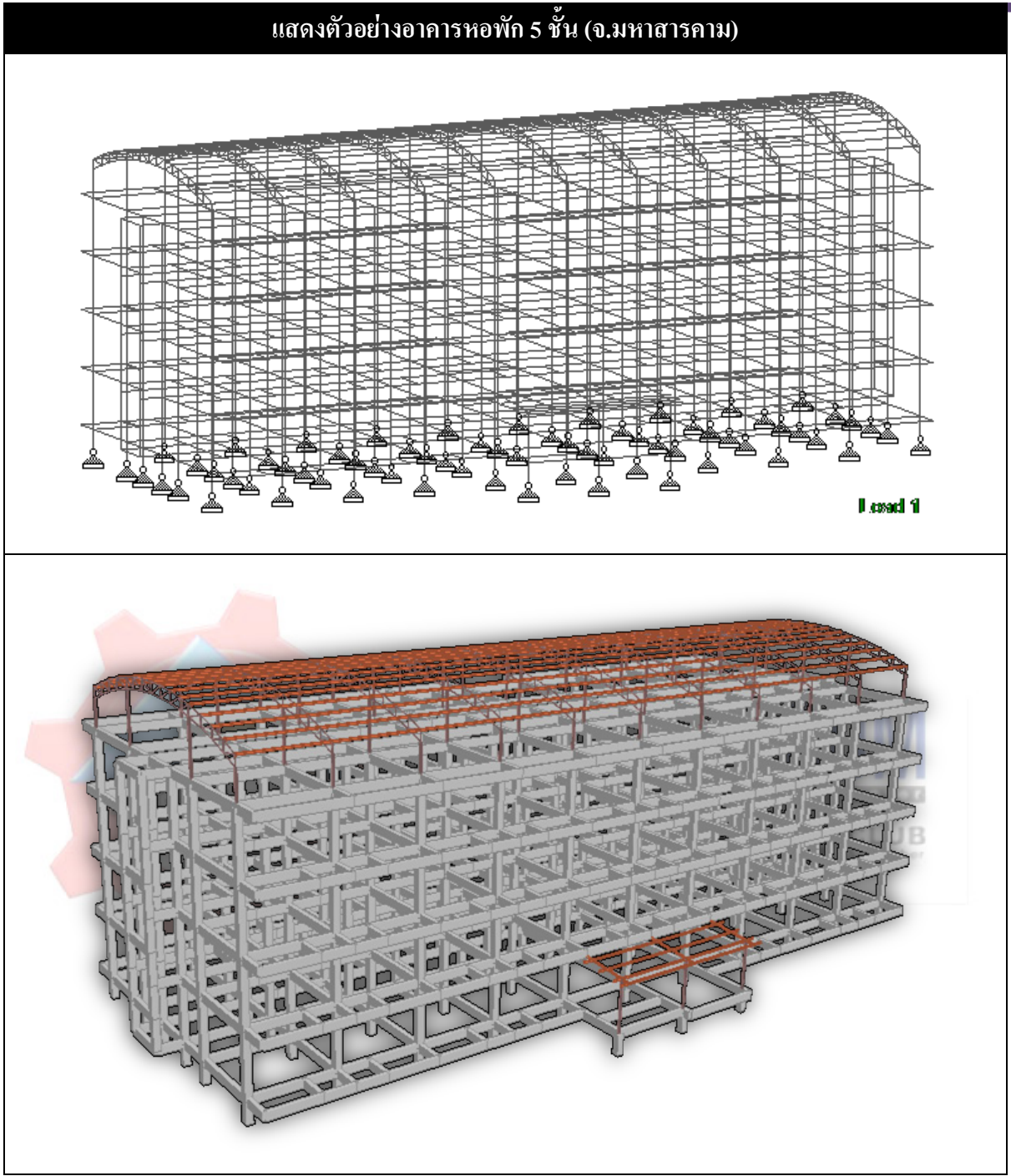

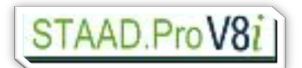

2007.04.xx

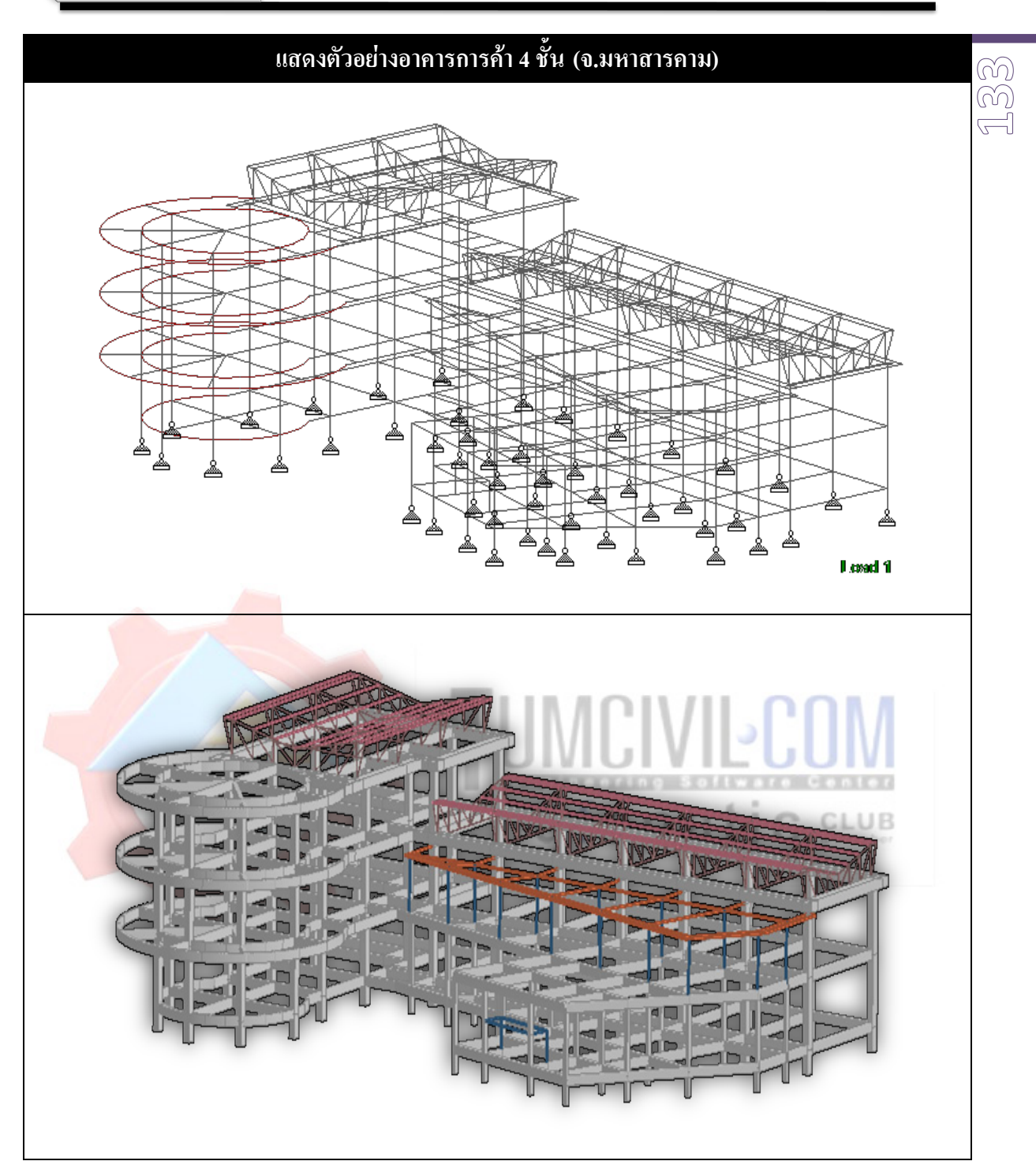

เรียบเรียงโดย อ.เสริมพันธ์ เอี่ยมจะบก (วศ.ม., โยธา)

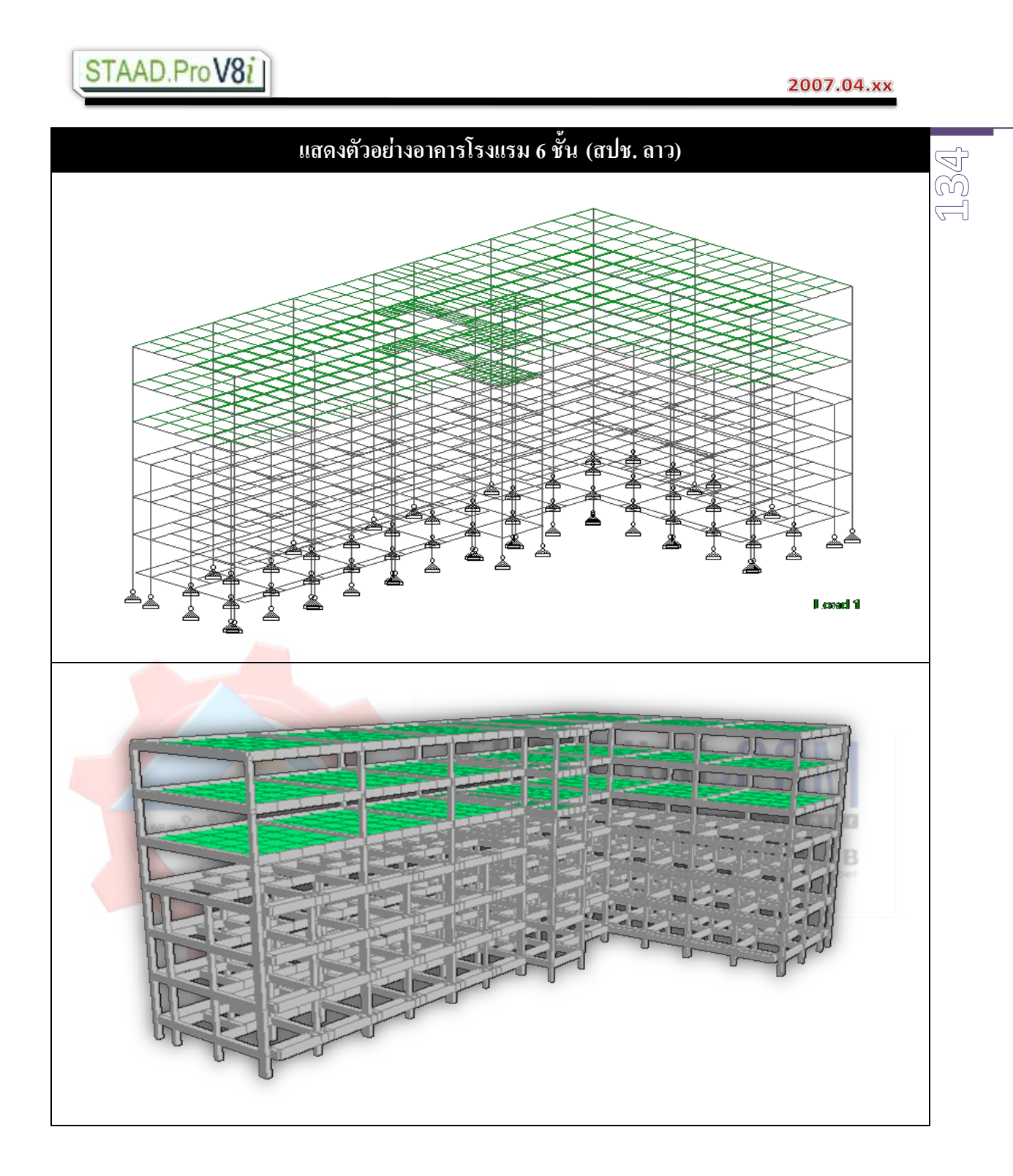

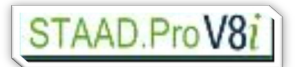

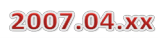

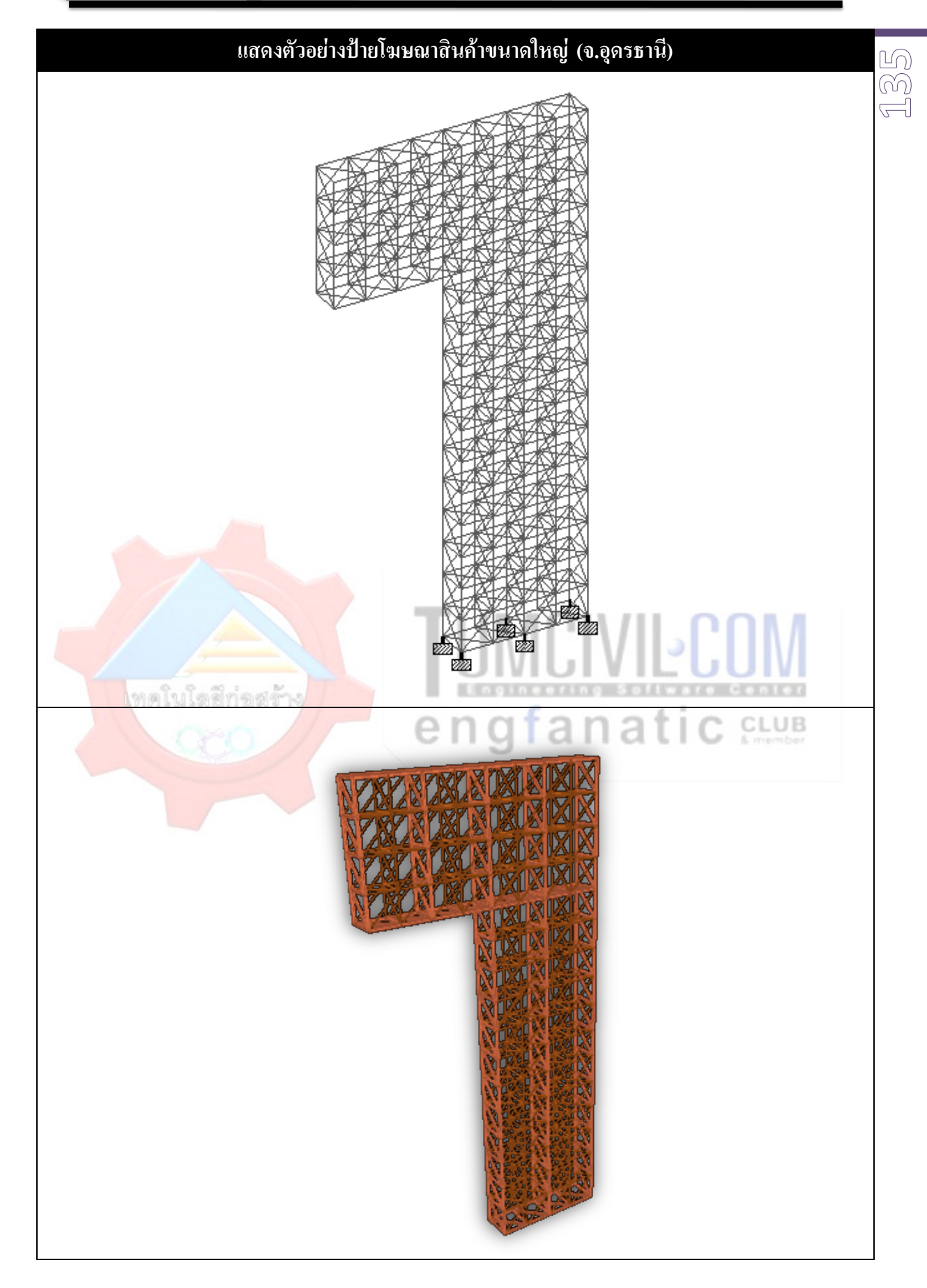

2007.04.xx

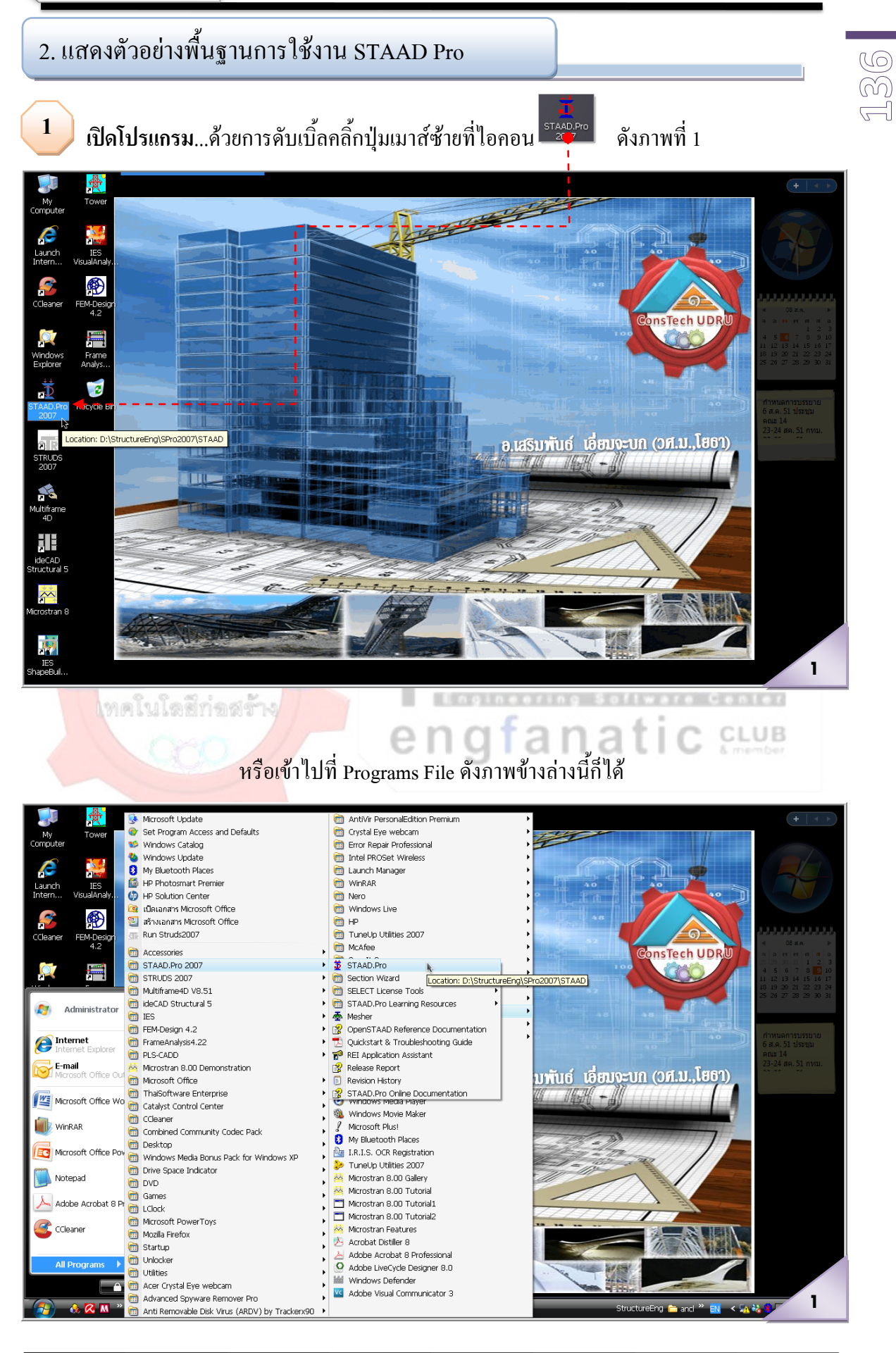

เรียบเรียงโดย อ.เสริมพันธ์ เอี่ยมจะบก (วศ.ม., โยธา)

#### 2007.04.xx

**13 7**

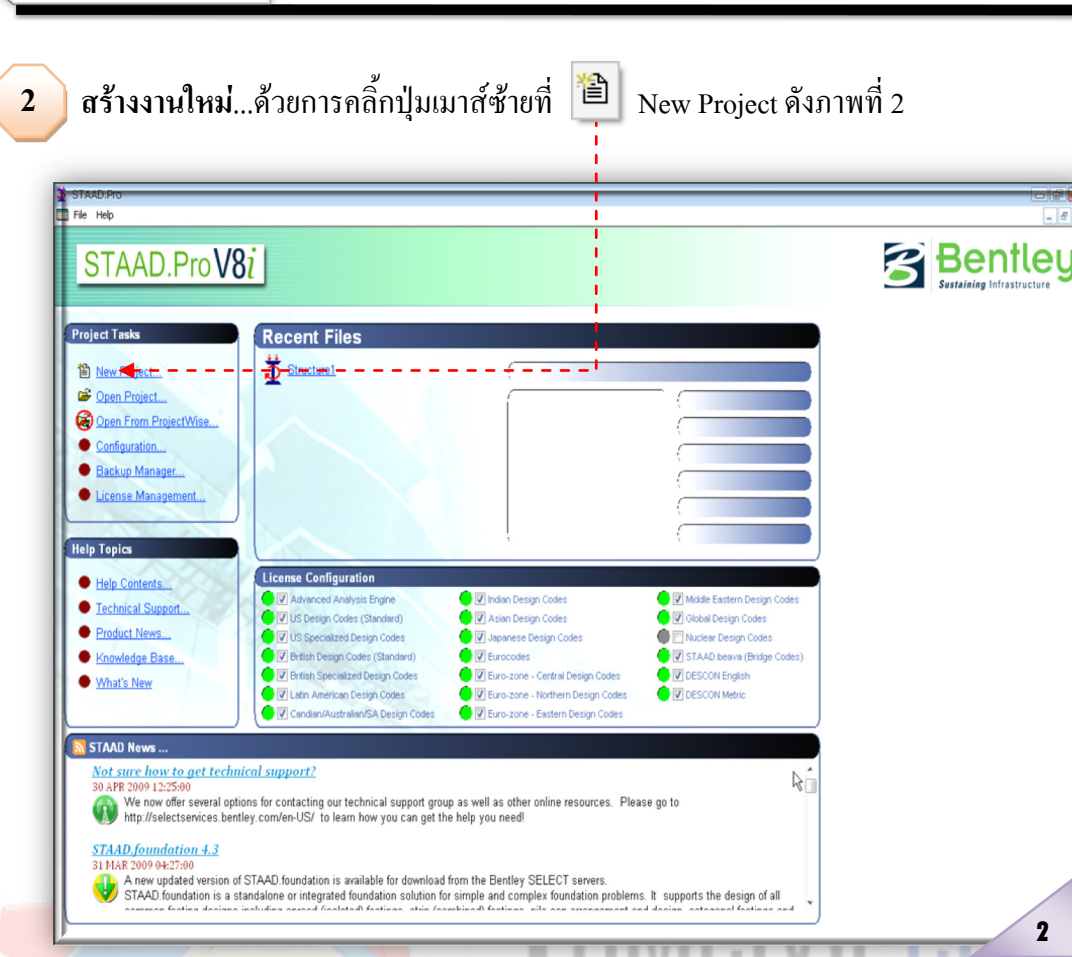

ี<mark>จากนั้</mark>นจะปรากฏดังภา<mark>พที่ 3 และ</mark> 4 ให้ดำเนินการตามลำดับดังนี้ CLUB

tring Softwi

- 1) ใหคลิ้กเลือกที่ Plane
- 2) ตั้งชื่อไฟลงาน

ไทคโนโลฮีก่อสร้าง

STAAD.ProV8i

- 3) กำหนดตำแหน่งใช้เก็บไฟล์งาน
- 4) เลือกหนวยวัดระยะ
- 5) เลือกหนวยวัดของแรง
- 6) คลิ้กเลือกที่ Next >
- 7) คลิ้กเลือกที่ Add Beam
- $8)$  คลิ้กเลือกที่ Finish

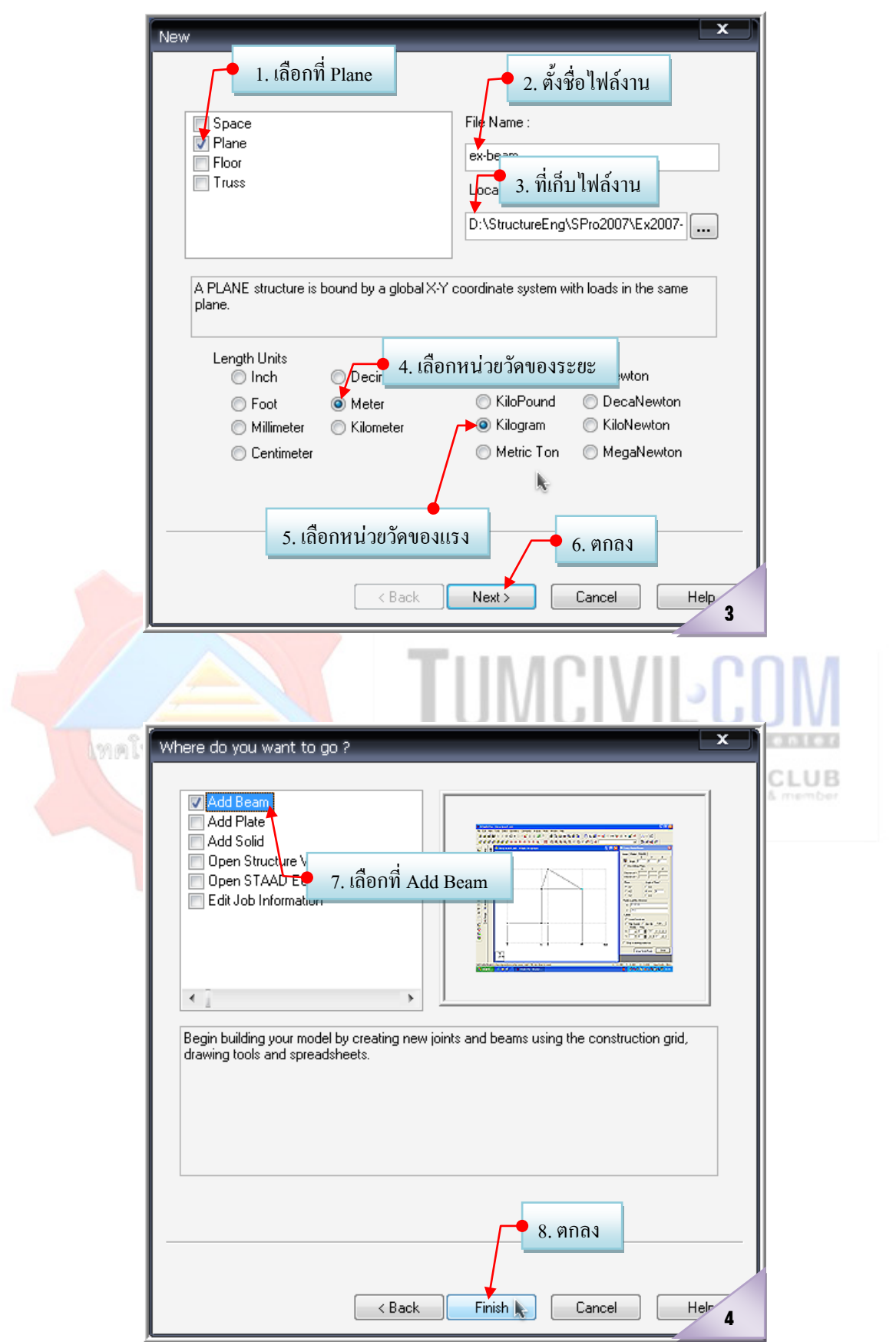

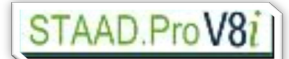

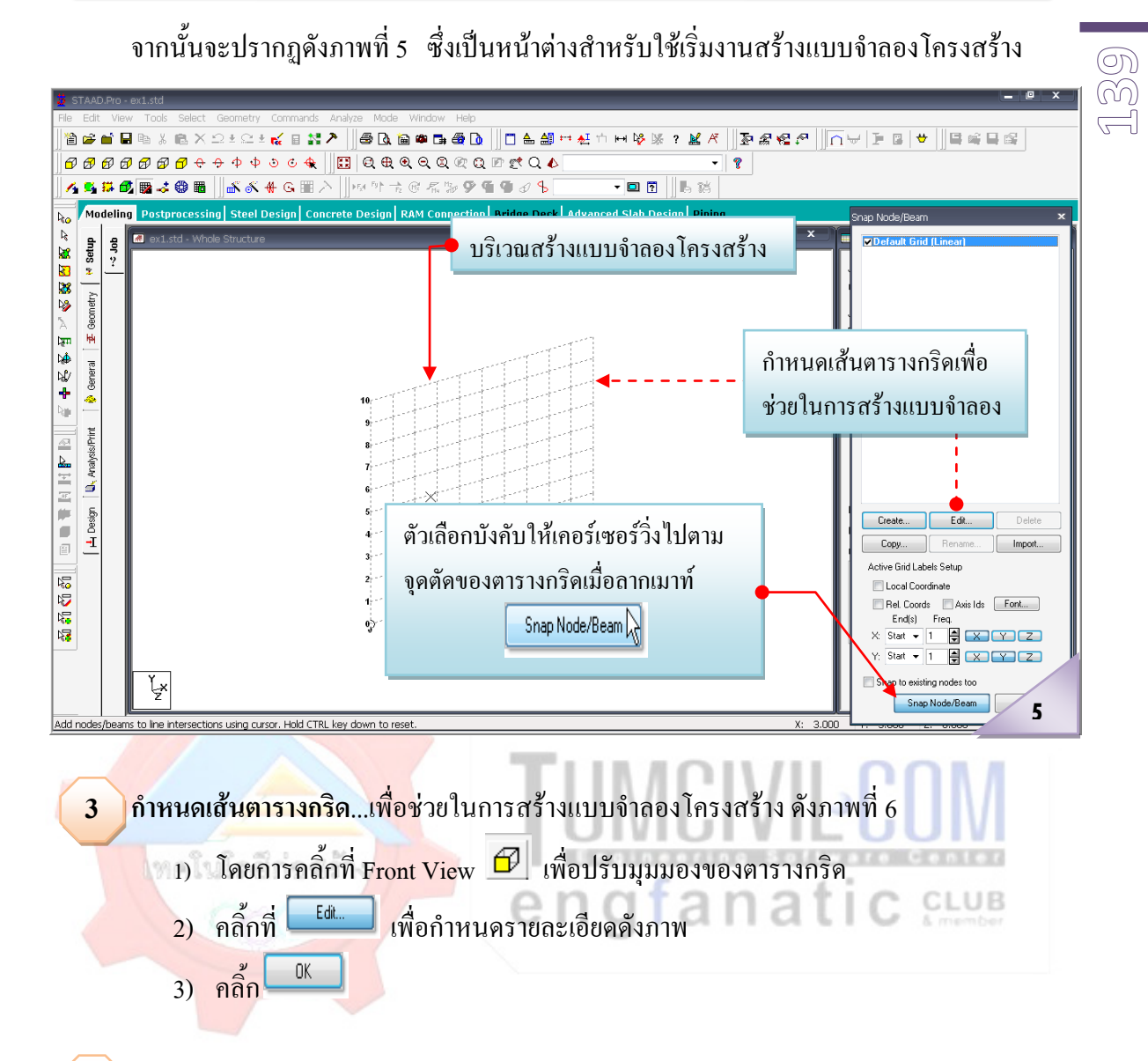

**ู้ สร้างแบบจำลองโครงสร้าง** (หลักการคือ คลิ้กปุ่มเมาส์ ซ้ายเพื่อลงจุดหรือสร้าง Node **⇒** จากนั้น ปล่อยปุ่มเมาส์ ซ้าย ⇔ แล้วลากเมาส์ไปยังตำแหน่งใหม่ที่ต้องการ ⇔ จากนั้นคลิ้กปุ่มเมาส์ ซ้าย...เป็น ่ อย่างนี้ไปเรื่อย ๆ จนเป็นรูปเป็นร่างตามที่ต้องการ ⇔ และเมื่อต้องการยกเลิกการสร้างแบบจำลองก็ให้กด ี่ ปุ่ม Esc เพื่อยกเลิกการลากเส้นต่อเนื่องดังกล่าว) ซึ่งเราสามารถทำได้ใน 2 วิธีการง่ายๆ (แต่มักนิยมใช้วิธี แรก) ดังนี้ **4**

## **4.1 สรางโดยการลากเสนตอเนื่องดวย** มีขั้นตอนดังภาพที่ 7

- 1) โดยเริ่มจากสราง Node 1 โดยเคลื่อนเมาสไปวางที่จุด 0,3 แลวคลิ้กปุมเมาสซาย 1 ครั้ง
- 2) สราง Node 2 โดยเคลื่อนเมาสไปที่จุด 4, 3 คลิ้กปุมเมาสซาย 1 ครั้ง
- 3) สร้าง Node 3 โดยเคลื่อนเมาส์ไปที่จุด 6, 3 คลิ้กปุ่มเมาส์ซ้าย 1 ครั้ง สร้าง Node 4 โดย เคลื่อนเมาสไปที่จุด 9, 3 คลิ้กปุมเมาสซาย 1 ครั้ง
- 4) จากนั้นกด Esc. เพื่อสิ้นสุดการลากเสนตอเนื่องเพื่อสรางแบบจําลอง

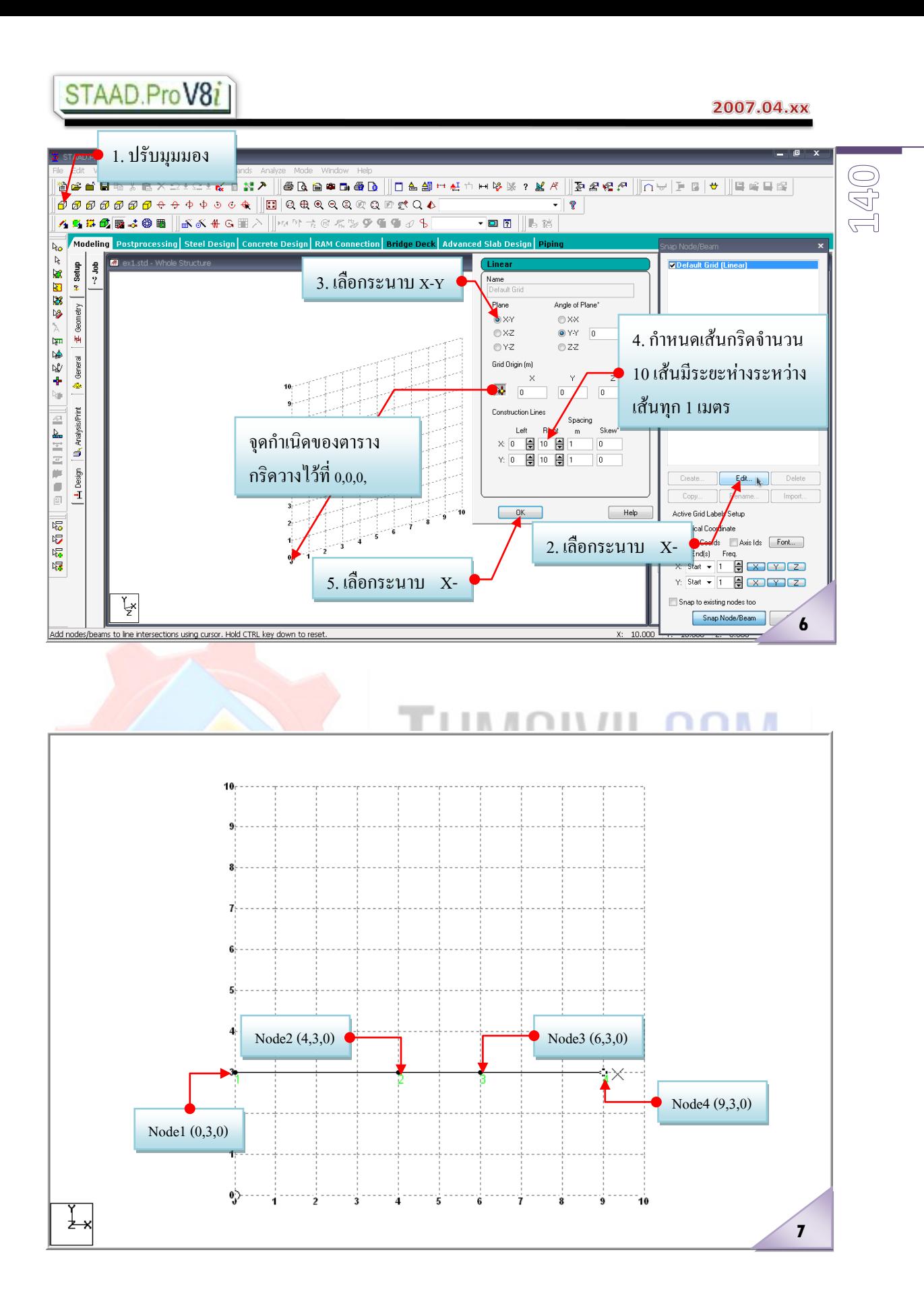

เรียบเรียงโดย อ.เสริมพันธ์ เอี่ยมจะบก (วศ.ม., โยธา)

**4.2 สรางโดยใชคําสั่ง Run Structure Wizard**...มีขั้นตอนดังภาพที่ 8 ถึง 11

- 1) ไปที่ Menu Bare คลิ้กเลือกที่ Geometry
- 2) คลิ้กเลือกที่ Run Structure Wizard
- 3) ที่ Model Type คลิ๊กเลือกที่ Frame Models
- 4) ดับเบิ้ลคลิ้กเลือกที่Continuous Beam
- 5) ปอนขอมูลความยาวรวมและจํานวนชวง
- $6$ ) คลิ๊กเลือกที่ $\Box$
- 7) ปรับแต่งความยาวแต่ละช่วงโดยการคับเบิ้ลคลิ้กแล้วพิมพ์ตัวเลข
- $8)$  คลิ้กเลือกที่ $\boxed{\phantom{100}^\circ\text{6}}$
- 9) แล้วคลิ้กเลือกที่ <u>โ<sup>ลคฟฟ</sup> อะ</u>ได้ผลดังภาพที่ 11

#### จากนั้นนําแบบจําลองเขาไปวางใน STAAD Pro ตามลําดับดังนี้ ดังภาพที่ 12 ถึง 13

ρ

- 10) ไปที่ Menu Bare คลิ้กเลือกที่ File
- 11) เลือกที่ Merge Model with STAAD Pro Model
	- 12) คลิ้กเลือกที่ Yes
	- 13) ป้อนตำแหน่งการวางของ Node แรกเป็น 0,3,0
	- $14)$  คลิ๊กเลือกที่ $\mathbf{\bar{I}}$  $OK$

fanatic

CLUB

#### STAAD.ProV8i 2007.04.xx 1 . เลือกที่ Geometry  $\blacksquare$   $\blacksquare$ <mark>:</mark> STAAD.Pro - ex-beam.std File Edit View Tools Select Commands Analyze Mode Window Help **DENB**EXK  $\overline{\text{Nodes}}$ Snap/Grid Node RQQDEQ  $\overline{\cdot}$  ? tnsert Node...  $\overline{\cdot}$ インはの図はの間  $\mathbb{R} \gg \mathbf{9} \oplus \mathbf{9} \otimes \mathbf{8}$ Add Beam **I<sub>ko</sub> Modeling Postprocessir** Add Plate<br>Add Solid nection **| Bridge Deck |** Advanced Slab Design | Piping 冷酸阻塞产  $x$ w Setup  $\sim$  Job **M** ex-bean **FA** Add Surface **Default Grid (L)** Connect Beams Along W) Geometry Create Parametric Models.. N Translational Regeat... 中原原型  $\frac{1}{2}$ & Circular Reneat... **D** General Generate Surface meshing Generate Slab/Wall Connection  $\mathbb{N}^n$ Move... **D.**, Analysis/Print  $\blacksquare$  $G$  Rotate... ₩ Mirror... irtarl Mamharí Intersect Selected Memb **Li** Design 2. คลิ้กเลือกที่ Run Structure Wizard Create... Edit... Delete Renumber Copy... | Rename... | Import... Split Beam  $\overline{\epsilon_0}$ Break Beam elected Nodes Active Grid Labels Setup  $\Box$  Local Coordinate 踏燈 Rel. Coords<br>
End(s) Freq.<br>
X Start v 1 (C) X V Z

 $\mathbf{0}$ 

 $\downarrow$ 

Modeling Mode

**14** <u>ତ୍</u>

**8**

 $\frac{1}{1}$  Start  $\frac{1}{2}$   $\frac{1}{2}$   $\frac{1}{2}$   $\frac{1}{2}$   $\frac{1}{2}$ 

Snap to existing nodes too  $S$ nap Node/Be

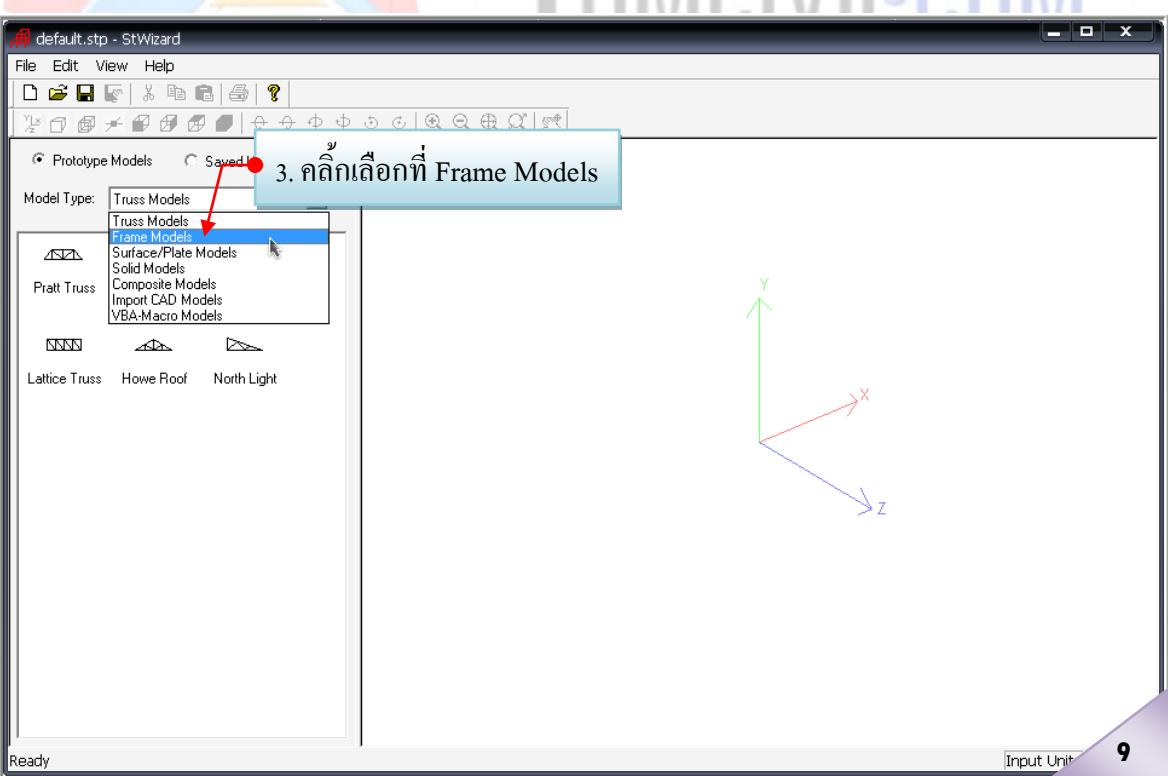

2007.04.xx

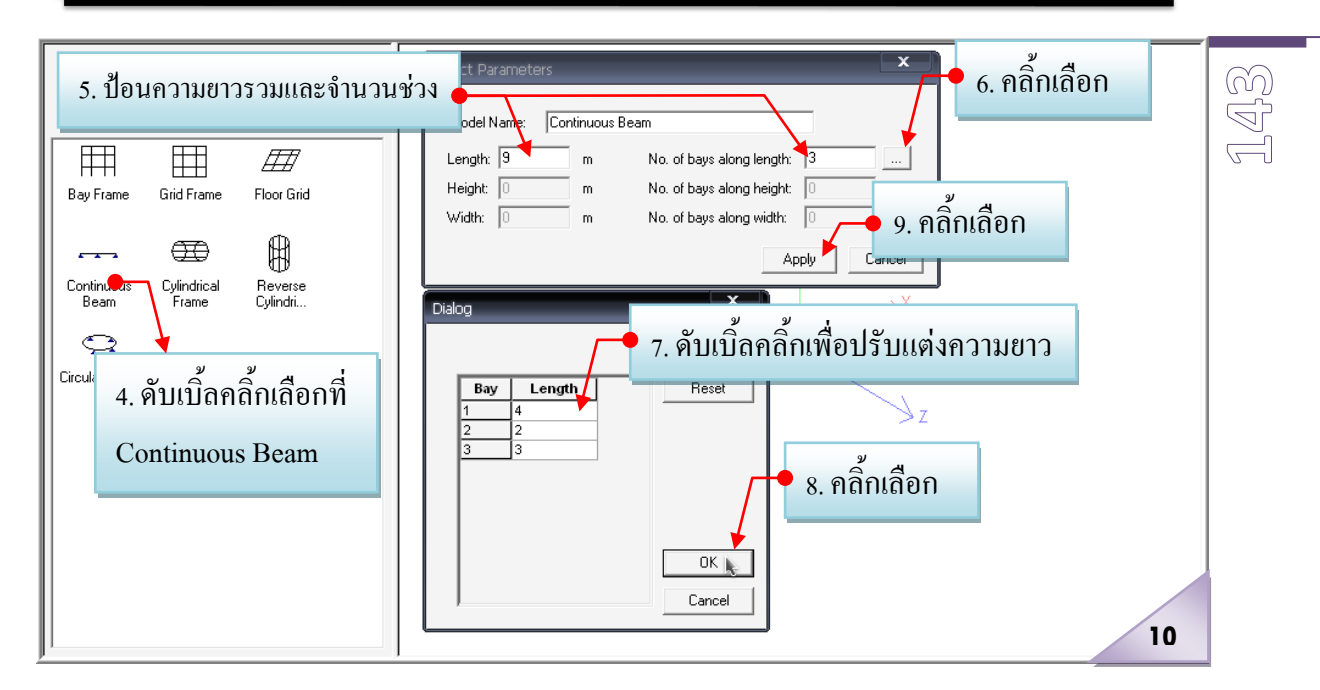

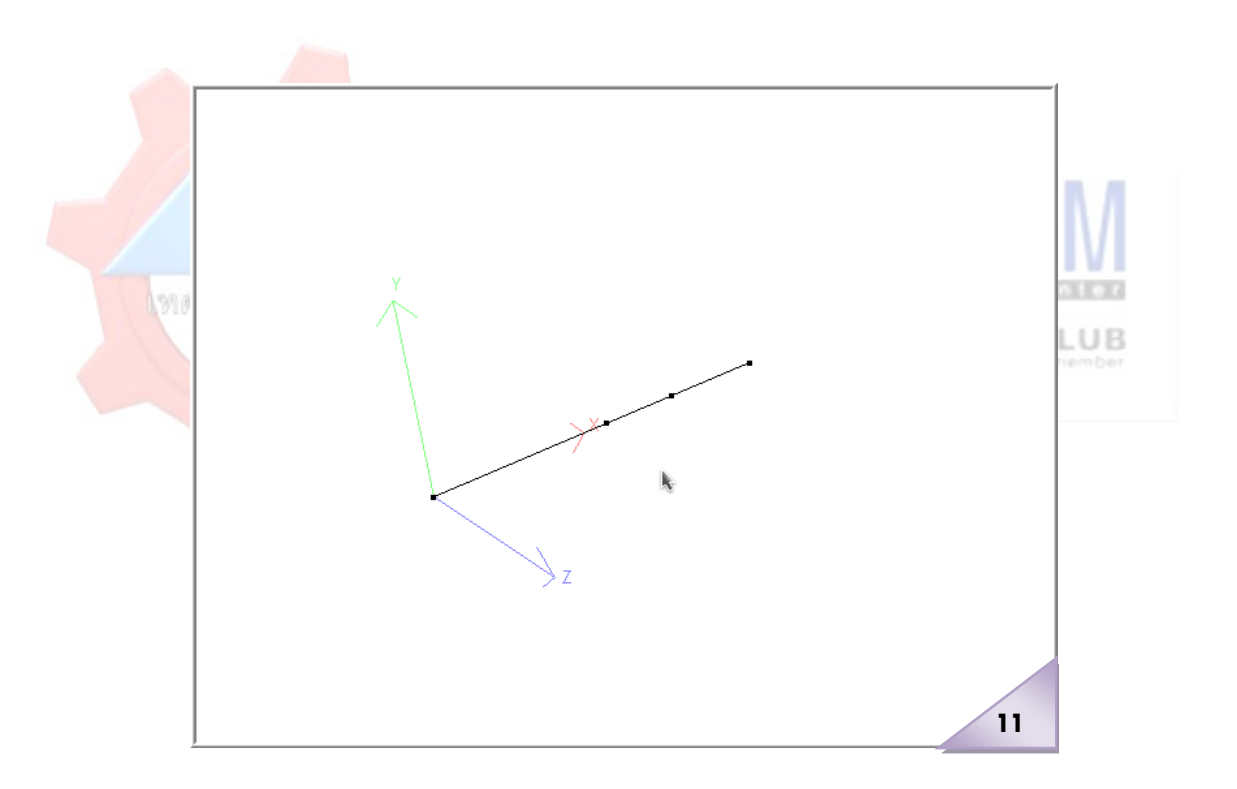

#### 2007.04.xx

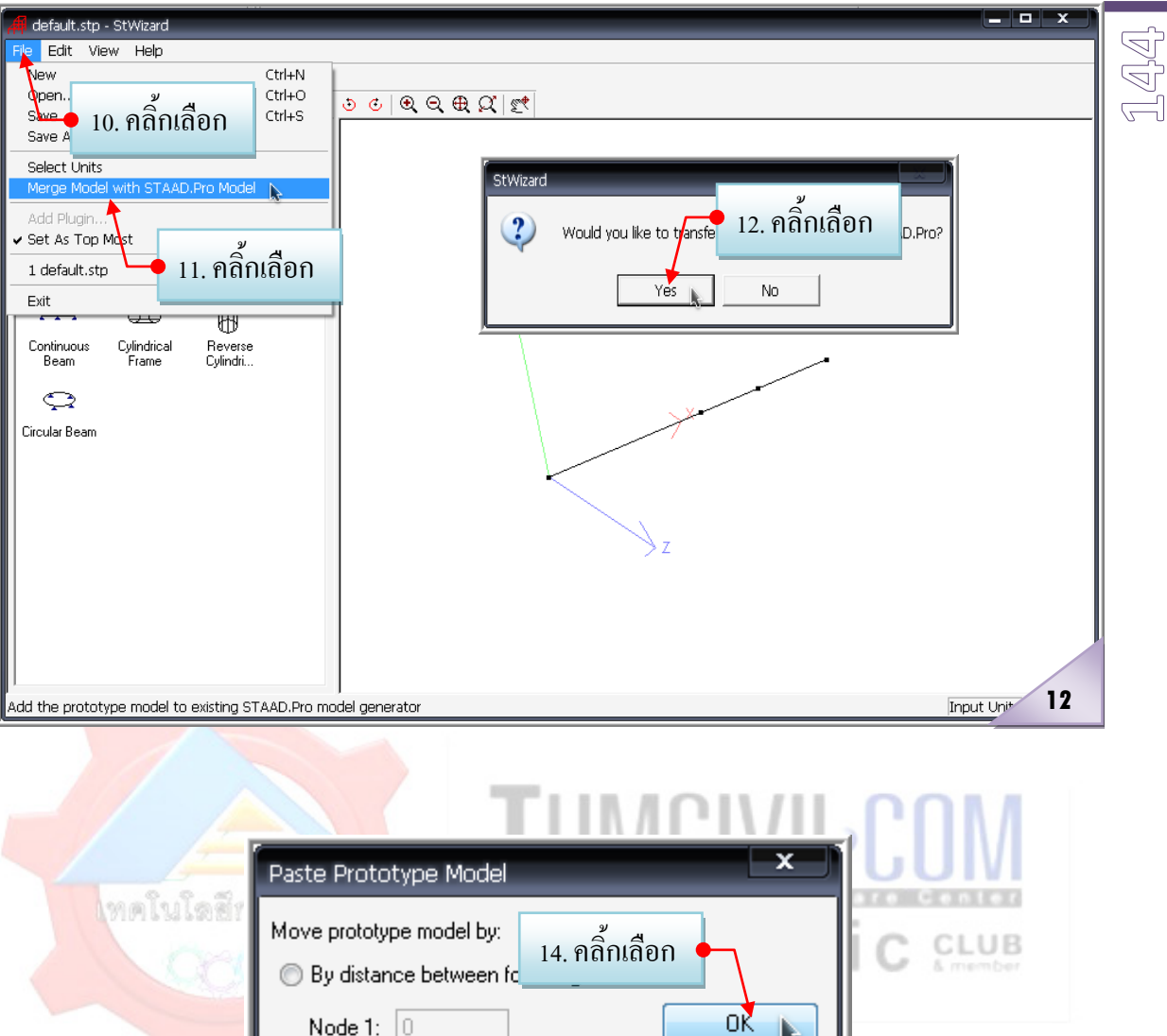

**์) กำหนดคุณสมบัติของหน้าตัด** (ในที่นี้สมมติเลือกใช้คานเหล็กรูปพรรณสำหรับคานช่วง 4 เมตรและคานคอนกรีตเสริมเหล็กขนาด 20 x40 ซม.สําหรับคานชวง 2 และ 3 เมตร ตามลําดับ) ใหกับแบบจําลองที่สรางขึ้น …โดย **5**

13. คลิ้กเลือก

● By the following X.Y and Z values

 $\overline{m}$ 

 $\mathsf{m}$ 

Node 1:  $\boxed{0}$ 

Node 2:  $\boxed{0}$ 

 $\times$  0  $Y:3$ 

 $Z: 0$ 

เรียบเรียงโดย อ.เสริมพันธ์ เอี่ยมจะบก (วศ.ม., โยธา)

**13**

Cancel

Help

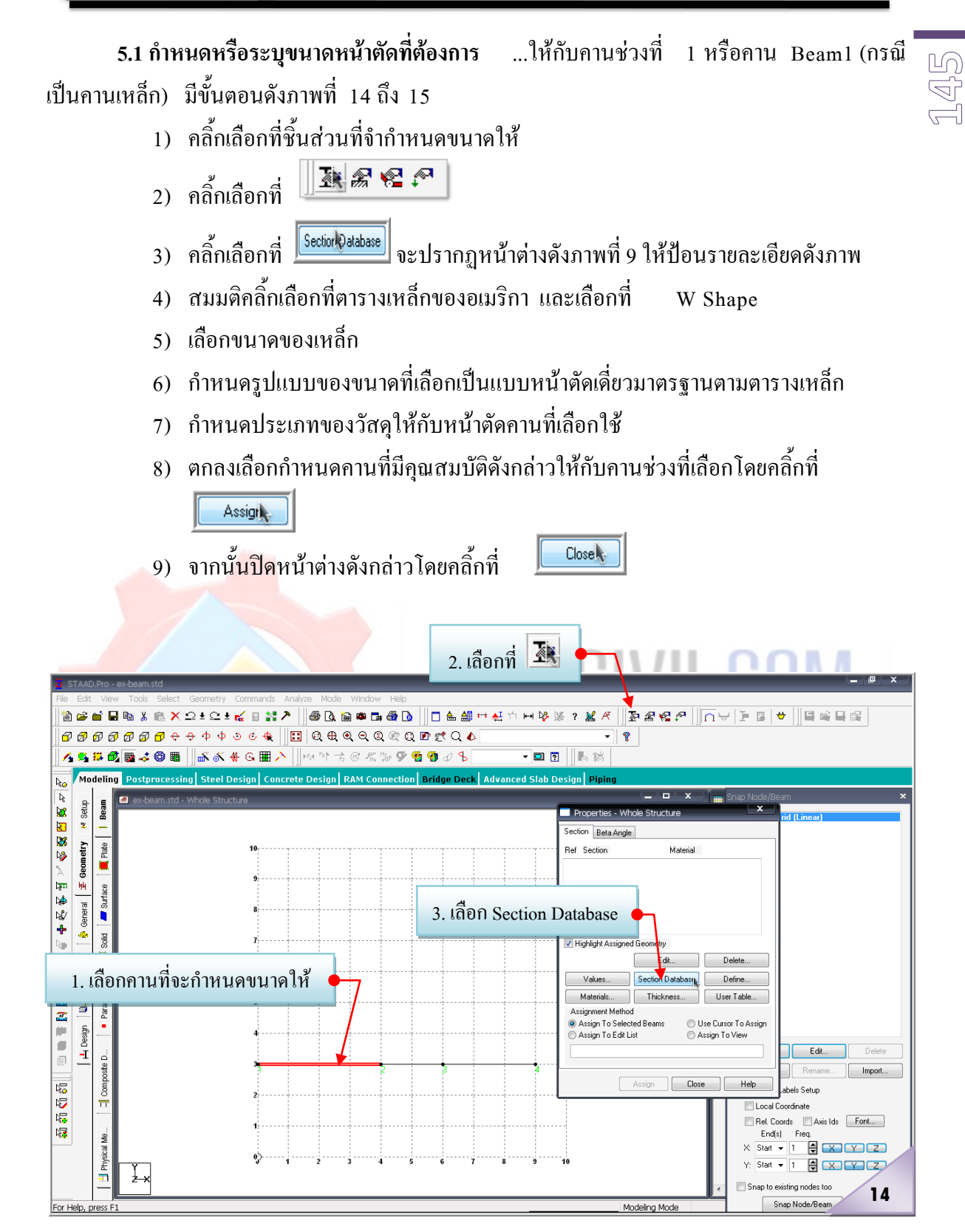

2007.04.xx

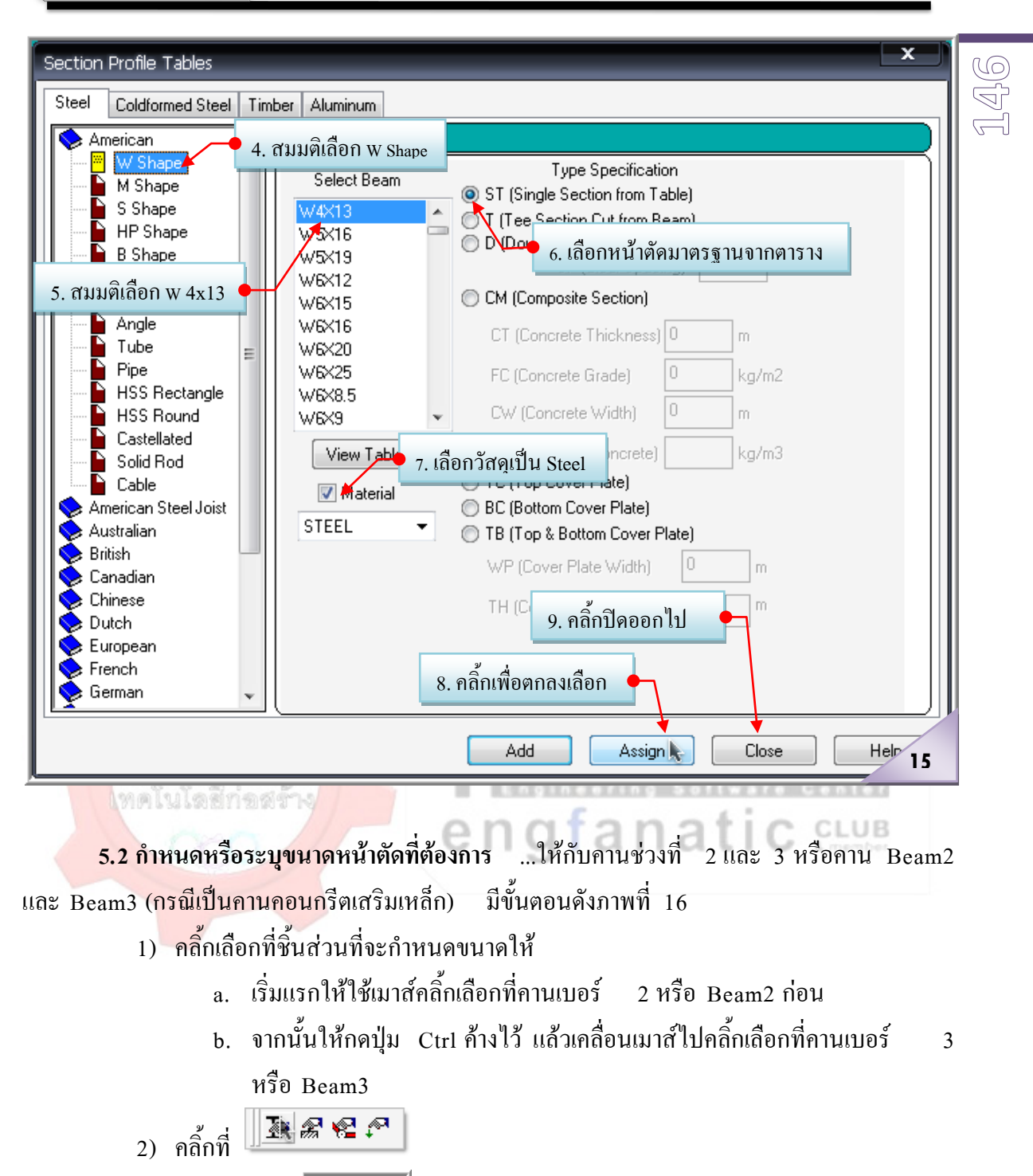

- 3) คลิ๊กเลือกที่ <u>โดยตอบไร</u>ป จะปรากฏหน้าต่างดังภาพที่ 9 ให้ป้อนรายละเอียดดัง ภาพ
- 4) คลิ้กเลือกที่หนาตัดสี่เหลี่ยมผืนผา Rectangle
- 5) ปอนขนาดเปน h = 0.40 และ b = 0.20
- 6) กําหนดประเภทของวัสดุใหกับหนาตัดคานที่เลือกใช
- 7) ตกลงเลือกกําหนดคานที่มีคุณสมบัติดังกลาวใหกับคานชวงที่เลือกโดยคลิ้กที่

Assigne

 $\overline{\phantom{a}}$ 

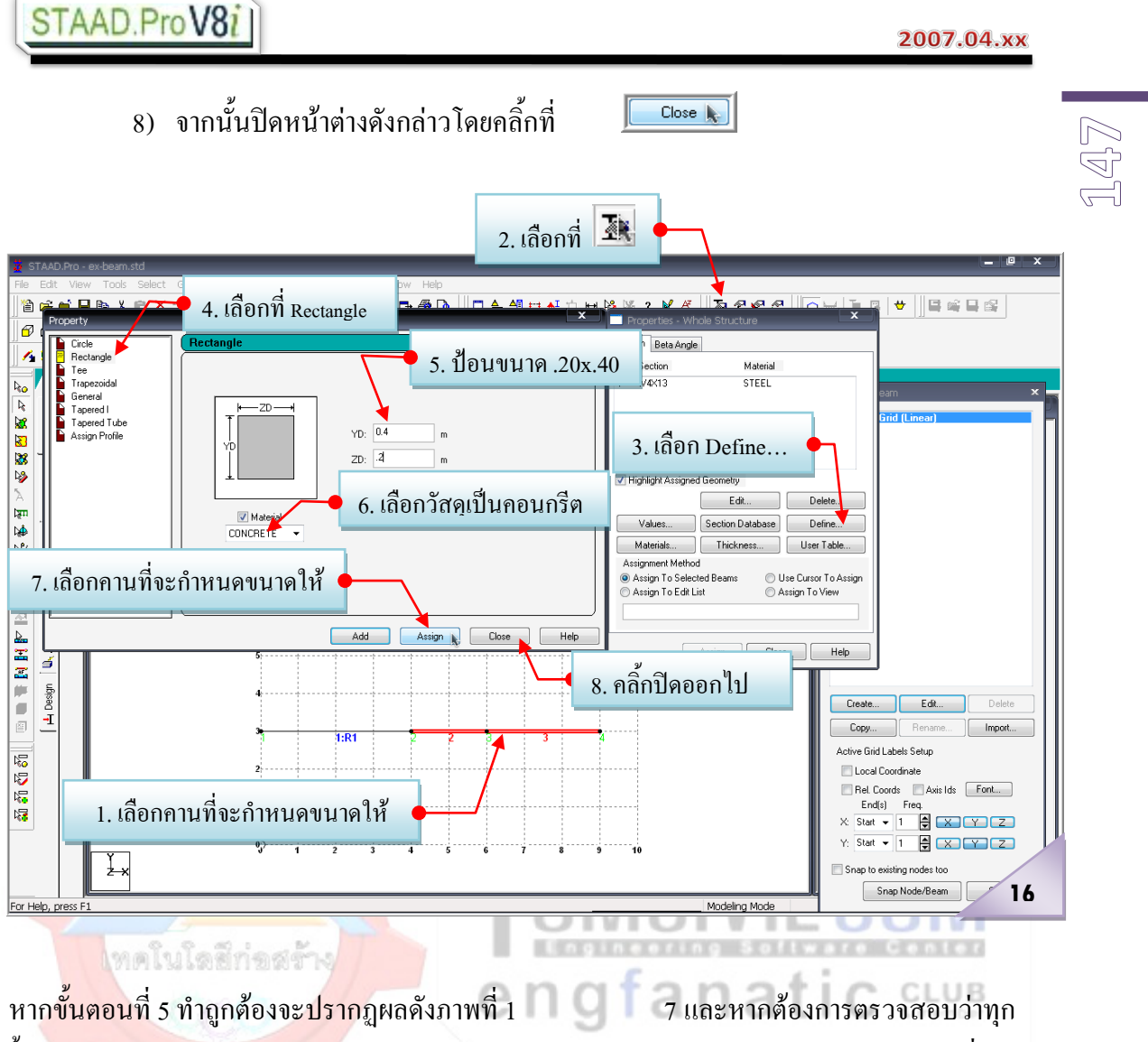

ี่ชิ้นส่วนใด้ระบุขนาดหน้าตัดครบแล้วหรือยังสามารถดูได้จากสัญลักษณ์ ( R1,..., Rn) ซึ่งต้องมี ครบทุกชิ้นสวน หรืออาจดูไดจากภาพ Render สามมิติดวยการคลิ้กที่ไอคอน ♦ ซึ่งในภาพ Render สามมิติ หากชิ้นส่วนใดยังไม่ได้ถูกระบุขนาดหน้าตัดให้ จะปรากฏ เปนเพียงเสนตรงบางๆเทานั้น

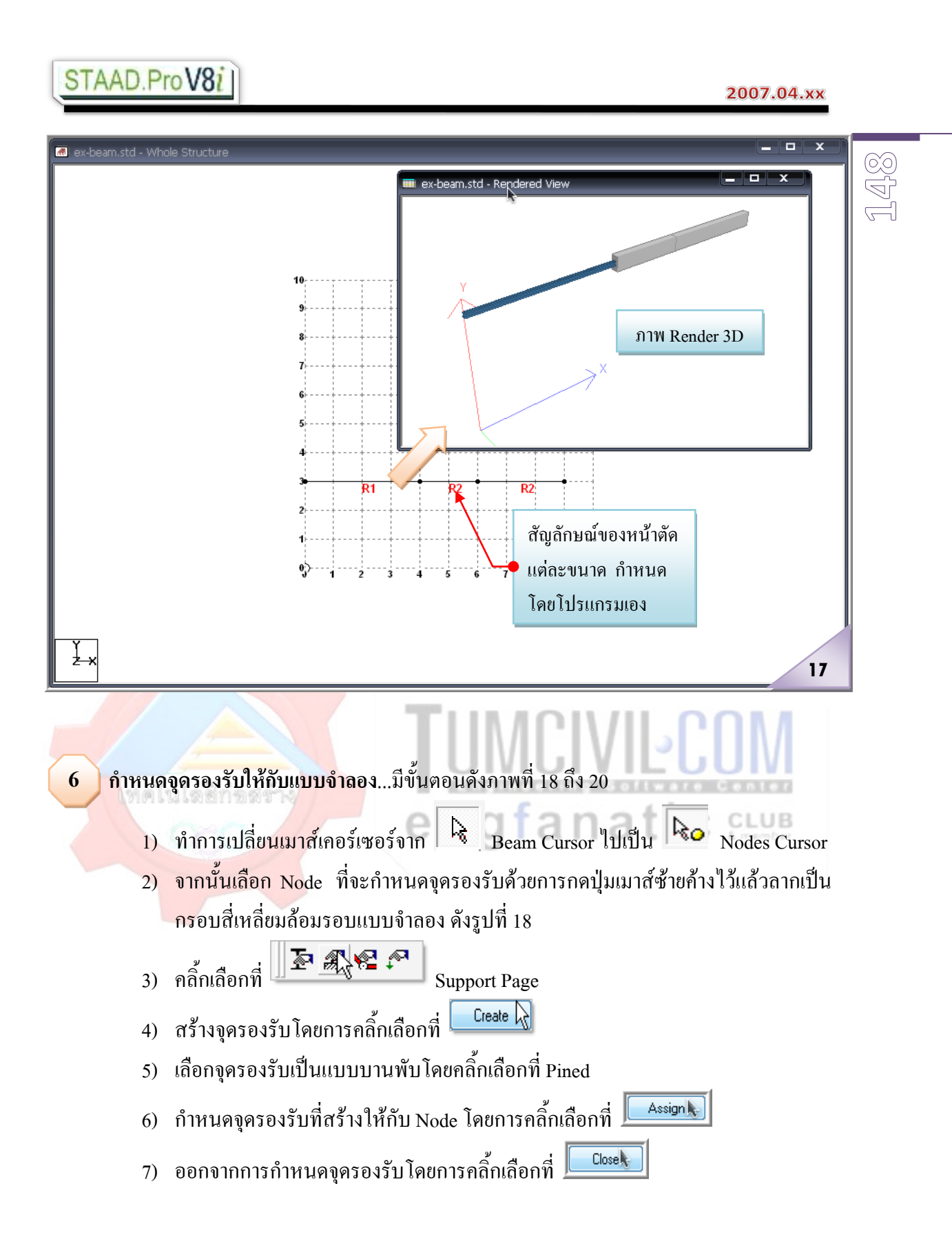

#### 2007.04.xx

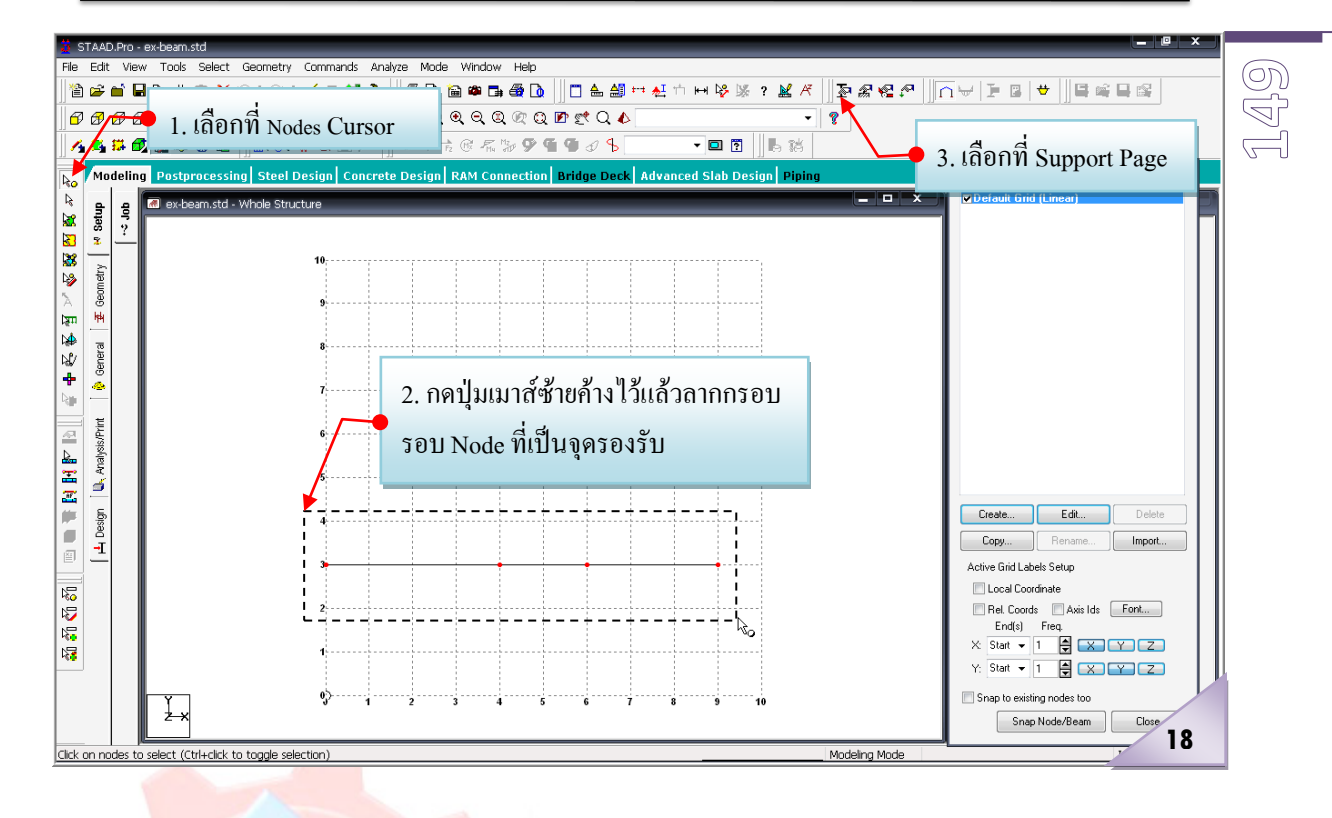

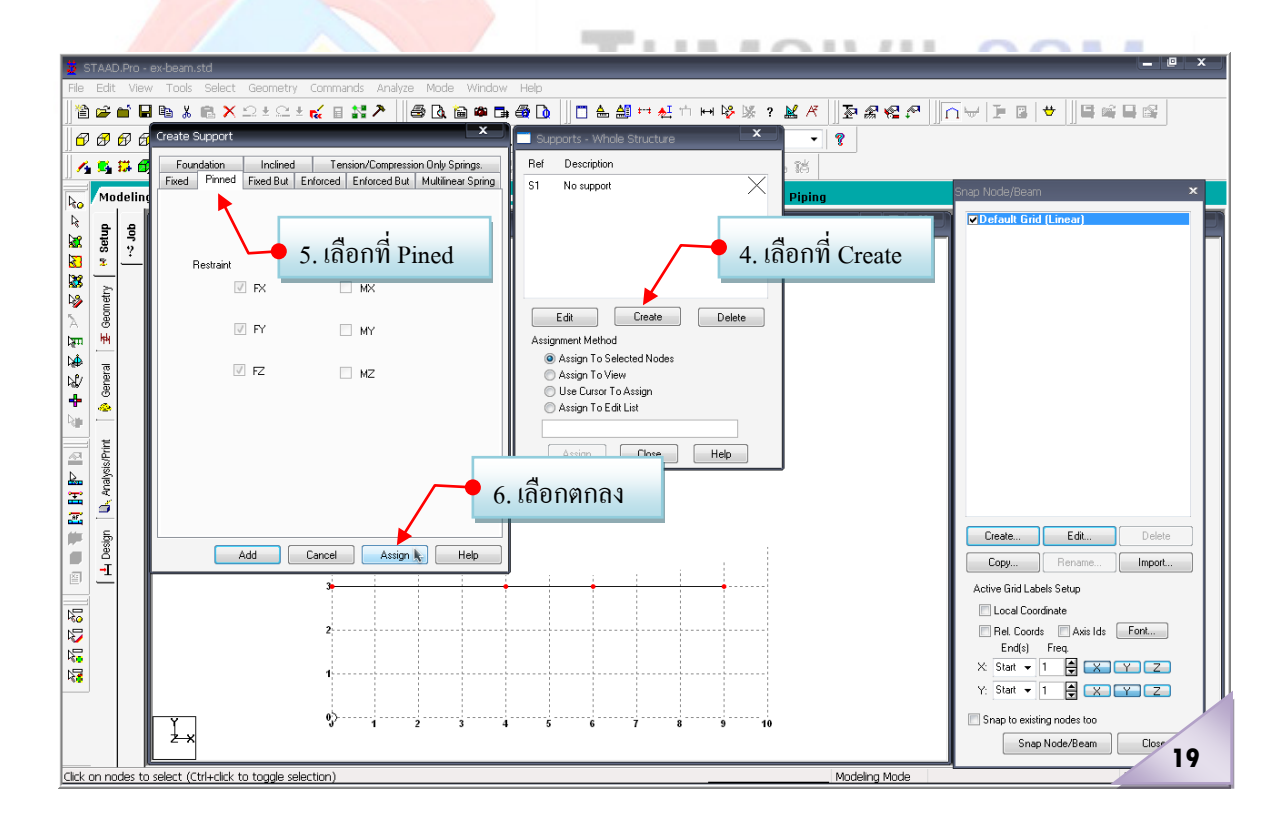

#### 2007.04.xx

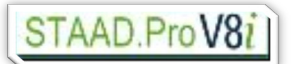

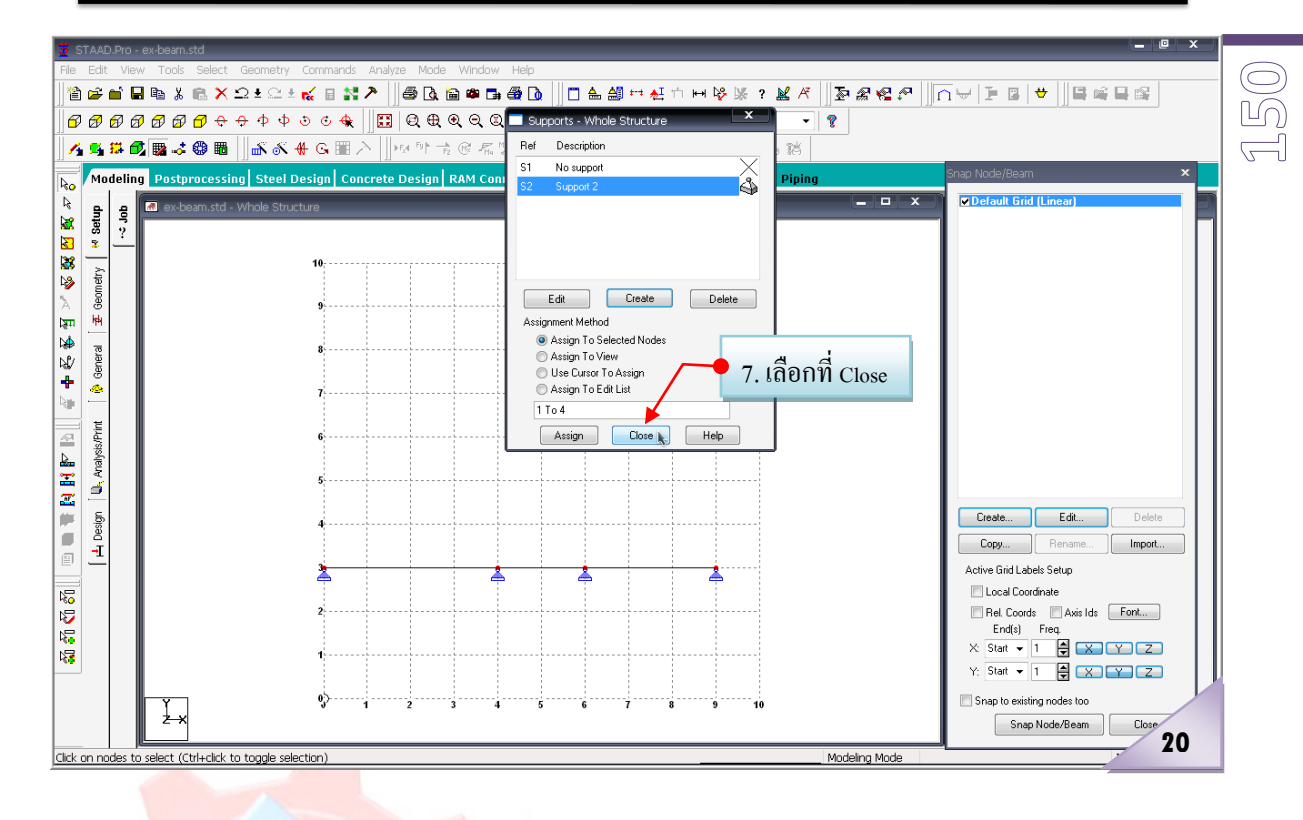

**กําหนดน้ําหนักบรรทุกใหกับแบบจําลอง** ...โดยมีขั้นตอนการทํางาน 3 ขั้นตอนหลักตามลําดับ ดังนี้ **7**

**7.1 สรางรูปแบบของน้ําหนักบรรทุก ( Load case) ที่กระทํา** ...หรือที่เรียกติดปากวาน้ําหนัก ้บรร<mark>ทกในกรณีต่างๆ ซึ่งจะมีกี่กร</mark>ณีนั้นต้องเป็นไปตามมาตรฐานหรือข้อกำหนดด้านการวิเคราะห์และ ้ออกแบบในแต่<mark>ละทฤษฎี (เช่นใน</mark>กรณีของการออกแบบโดยวิธีหน่วยแรงที่ยอมให้ ในการวิเคราะห์ โครงสร้างเพื่อหาแรงภายในและการเสียรป จะแบ่งกรณีของน้ำหนักบรรทกไว้ 3 กรณี คือ Load Case1=  $\rm DL$ , Load Case2 =  $\rm DL+LL$ , Case3 = 0.75 $\rm [DL+LL+WL$  ซึ่งโดยทั่วไปแล้วกรณีวิกฤติมักจะเป็น Load Case2 = DL+LL เมื่อวิเคราะหโครงสรางแลวจะไดแรงภายในสูงสุด ] ในที่นี่จะแสดงใหเห็นพอเปน ตัวอยางเทานั้น) มีขั้นตอนดังภาพที่ 21 ถึง 22

- $\frac{1}{1}$  เริ่มจากคลิ้กเลือกที่  $\frac{1}{2}$   $\frac{1}{2}$   $\frac{1}{2}$   $\frac{1}{2}$   $\frac{1}{2}$   $\frac{1}{2}$   $\frac{1}{2}$   $\frac{1}{2}$   $\frac{1}{2}$   $\frac{1}{2}$   $\frac{1}{2}$   $\frac{1}{2}$   $\frac{1}{2}$   $\frac{1}{2}$   $\frac{1}{2}$   $\frac{1}{2}$   $\frac{1}{2}$   $\frac{1}{2}$   $\frac{1}{2}$
- 2) เลือกที่ Load Case Details
- 3) คลิ้กที่ Add… เพื่อเป็นการเพิ่มน้ำหนักบรรทุกกรณีต่างๆ
- 4) คลิ้กเลือกที่ Primary Load
- 5) ปอนรายละเอียดของ Load ที่กําลังจะกําหนดหรือสราง ดังนี้
	- a. ป้อน Load ลำดับที่ 1 (ไปเรื่อยๆตามลำดับหากมีมากกว่า 1)
- b. ประเภทของ Load (ปอนหรือไมก็ไดไมมีผล แตถาจะปอนควรเลือกชื่อใหตรง กับ Load ที่จะปอนคาหรือ Load กระทําจริง)
- c. ชื่อคือ Load Case1(DL+LL)
- 6) คลิ้กที่ Add… เพื่อเปนการยอมรับน้ําหนักบรรทุกที่กําหนดรายละเอียดดังกลาว
- 7) ก็จะปรากฏชื่อของ Load Case ที่ไดปอนรายละเอียดมากอนหนานี้
- 8) คลิ้กเลือกที่ <mark>เ<sup>Closel</sup>t เพื่</mark>อออกจากหน้าต่างการสร้างหรือกำหนดกรณีของน้ำหนัก บรรทุก

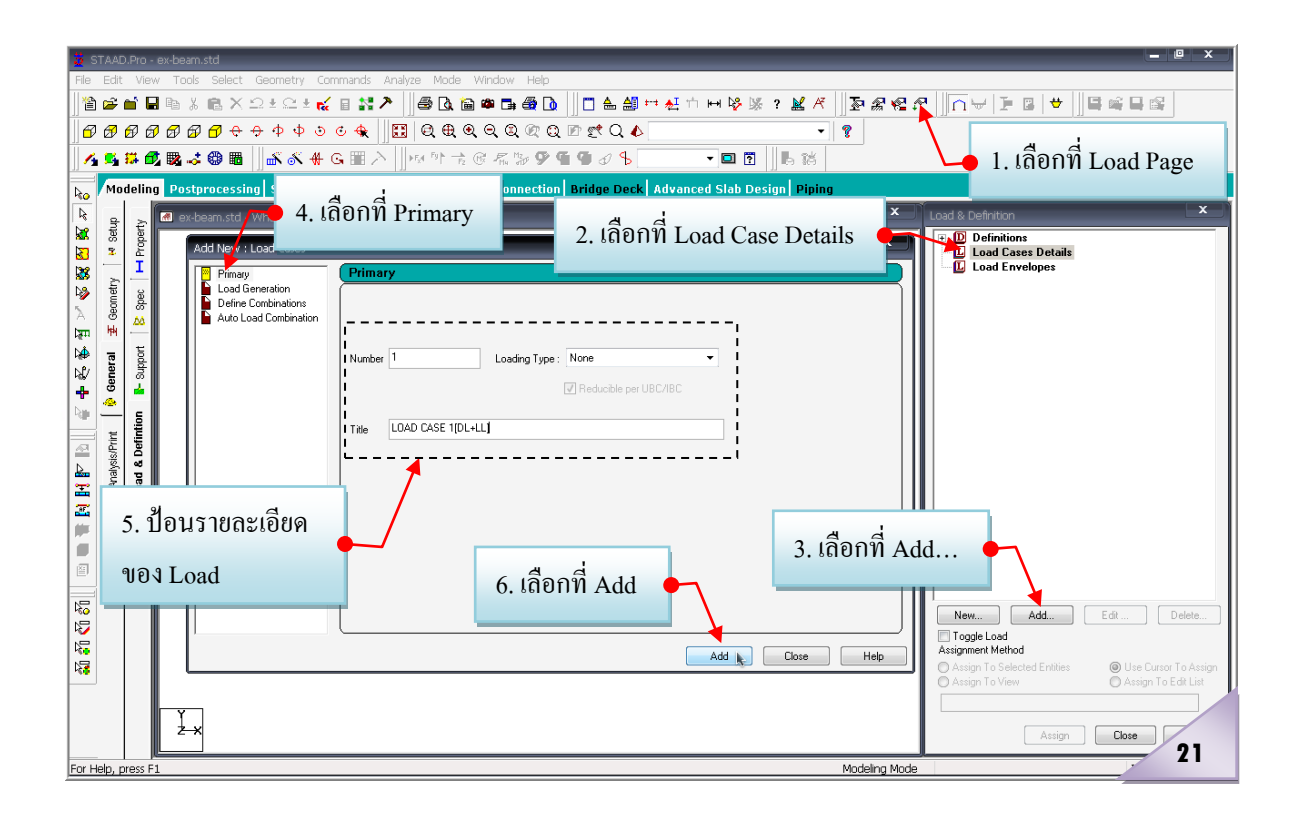

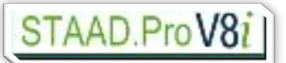

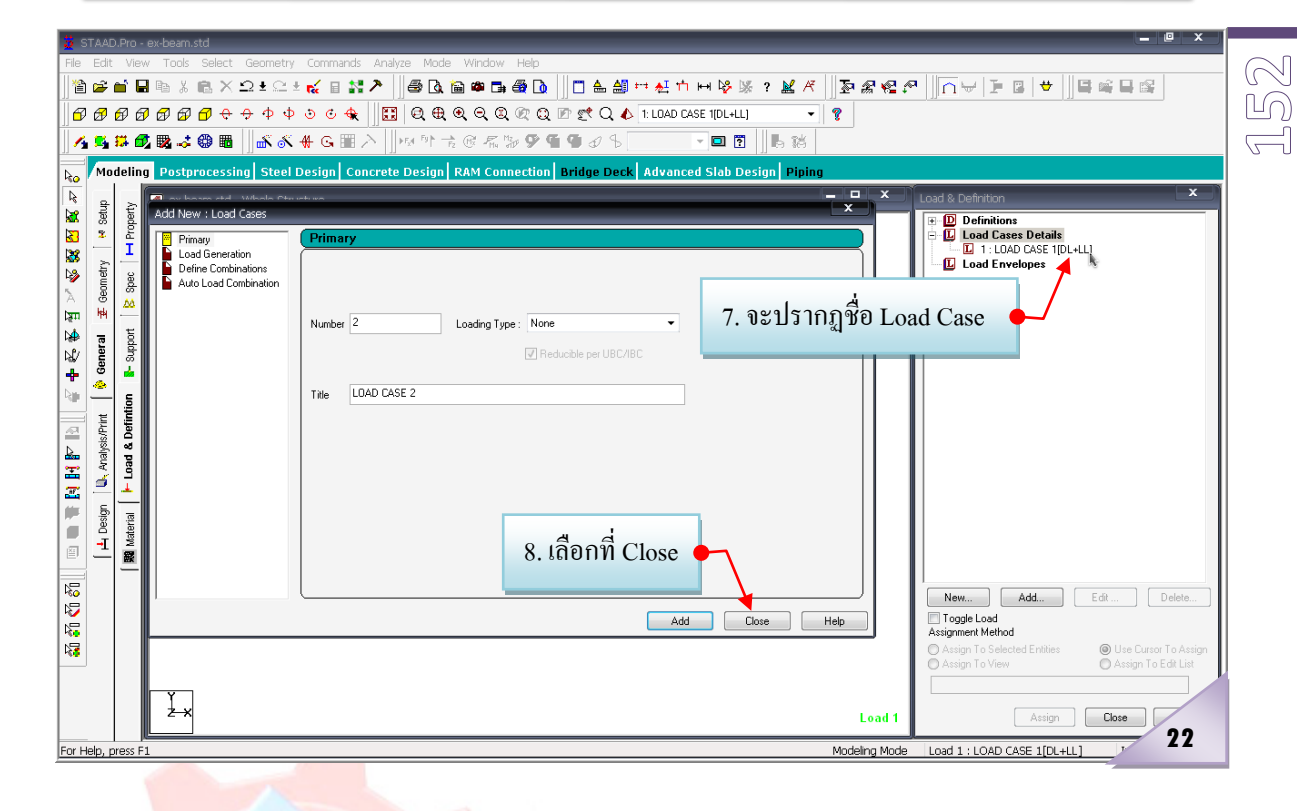

 **7. 2 กําหนดคาใหกับรูปแบบของน้ําหนักบรรทุก ( Load case) ที่กําหนดไวแลว**...เปนการกําหนด ห<mark>รือระบุค่า</mark>ตัวเลขข<mark>องน้ำหนักบรรทุก</mark>ประเภทต่างๆให้กับ Load Case ที่ได้สร้างไว้ก่อนหน้านี้ ในที่นี้จะ ี สมม<mark>ติว่าในส่วนของน้ำหนักบรรทุกตา</mark>ยตัว (DL.) ประกอบด้วยน้ำหนักตัวเอง (SW.) และน้ำหนักบรรทุก ้อื่นๆอี<mark>ก 2,0</mark>00 กก./ม. ส่วนน้ำหนักบรรทุกจร (LL.) ใช้ 500 กก./ตร.ม./ม. มีขั้นตอนดังภาพที่ 23 ถึง 24

- 1) คลิ้กเลือกที่ Load Case 1
- 2) คลิ๊กเลือกที่ Add… เพื่อระบค่าให้กับ Load Case ที่เลือก

Selfweight

- 3) คลิ้กเลือกที่ <mark>" Seliweight Load แล้วกำหนดค่าดังนี้</mark>
	- a. ทิศทางของแรงกระทํา (กดลงตามแรงดึงดูดของโลก) เปน Y
	- ี b. กำหนด Factor (เป็นตัวเลขและทิศทางแรงกระทำด้วยเครื่องหมายบวกลบ) เป็น -1

4) คลิ้กเลือกที่ Add

- 5) จะปรากฏคาของน้ําหนักบรรทุกที่ปอน (จะปรากฏ **?** ดานหนา...เพราะยังไมไดนําไป กําหนดคาใหกับแบบจําลอง)
- Member Load 6) คลิ้กเลือกที่ <mark>- Uniform Force |</mark> แล้วกำหนดค่าดังนี้
	- a. ปอนคา W = -2,000 แลวคลิ้ก Add… เพื่อระบุคาใหกับ Load Case ที่เลือก
	- b. ปอนคา W = -500 แลวคลิ้ก Add… เพื่อระบุคาใหกับ Load Case ที่เลือก
- 7) คลิ้กเลือกที่ <u>เพื่อออกจากหน้าต่างการระบุค่าให้กับ Load Case</u> ที่เลือก

#### 2007.04.xx

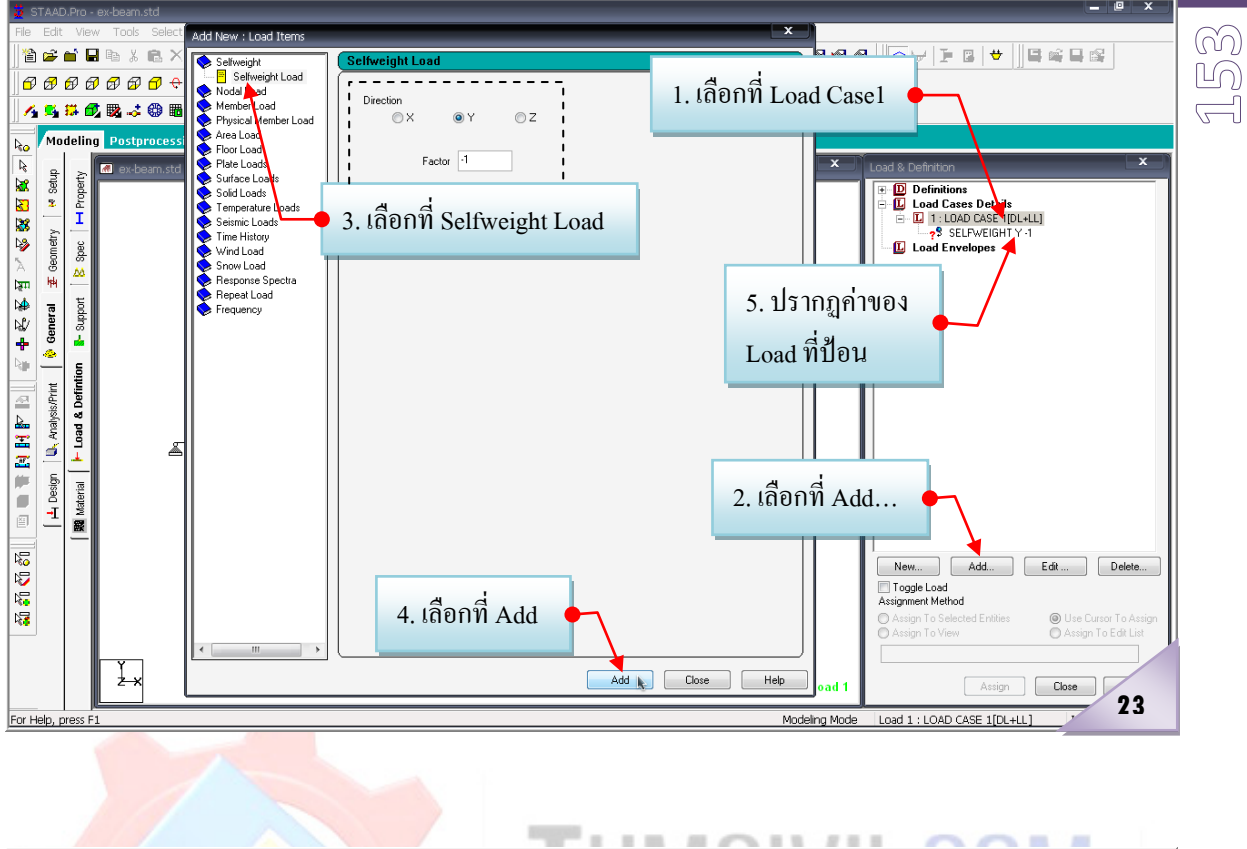

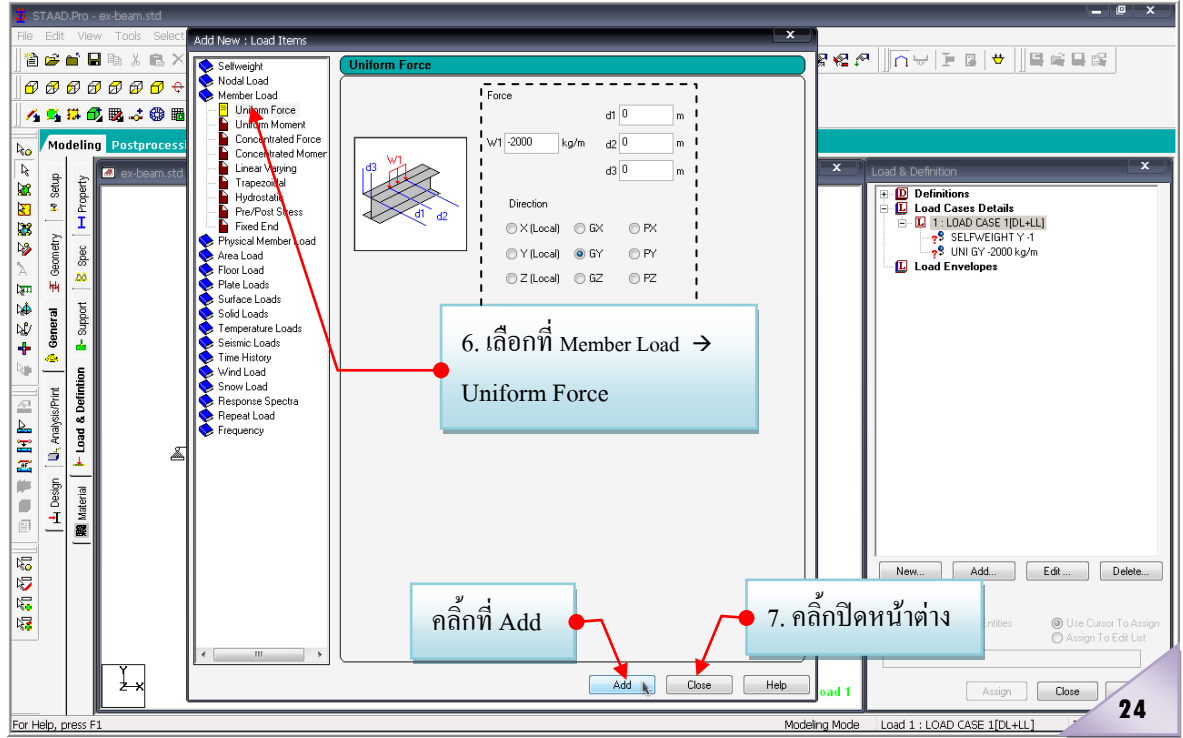

**ขอควรระวัง!...**ในทุกขั้นตอนของการกําหนดตางๆ ไมวาจะเปนการกําหนดขนาดหนาตัด การกําหนด จุดรองรับ การกำหนดค่าให้กับน้ำหนักบรรทุกกรณีต่างๆ หากยังไม่มีการระบุค่าให้กับแบบจำลองโครงสร้าง แมวาจะไดมีการบันทึกขอมูลไวเปนระยะๆ ทุกครั้งที่เปดไฟลขอมูลงานดังกลาวขึ้นมาใหม คาที่กําหนดไวดังที่ กลาวตัวโปรแกรมจะไมจํา จะตองทําการกําหนดขึ้นใหมเสมอ

#### **7.3 ระบุคาของน้ําหนักบรรทุกใหกับแบบจําลองโครงสราง**

- 1) กําหนดคาน้ําหนักตัวเองใหกับแบบจําลอง มีขั้นตอนดังภาพที่ 25
	- a คลิ๊กเลือกที่ **⊪**\$ SELFWEIGHT Y 1
	- b. คลิ้กเลือกที่
	- c. คลิ๊กเลือกที่ <sup>Assign</sup>โร เพื่อระบุค่า
	- d. คลิ้กเลือกที่ Yes

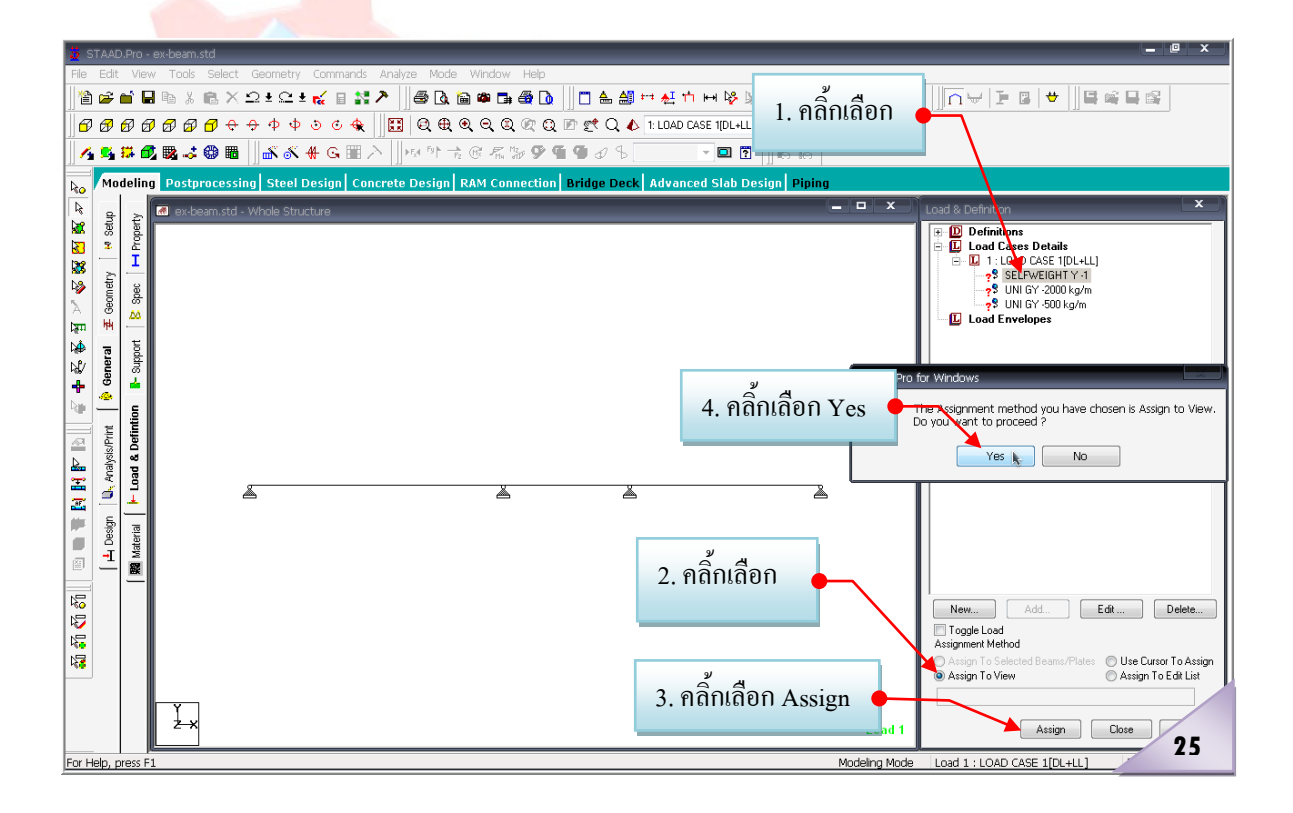

- 2) กำหนดค่าน้ำหนักบรรทุกตายตัวที่เหลือให้กับแบบจำลอง มีขั้นตอนดังภาพที่ 26
	- a. คลิ้กเลือกคานที่จะกําหนดคาน้ําหนักบรรทุก
	- $b$  คลิ๊กเลือกที่  $\overline{?}$  UNIGY -2000 kg/m
	- c. คลิ๊กเลือกคาน <mark>® Assign To Selected Beams</mark>

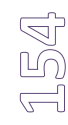

**15 L**n

d. คลิ้กเลือกที่ <mark>( Assign )</mark> เพื่อระบุค่า จะปรากฎหน้าต่างขึ้นมาให้  $Yes \rightarrow$ e. คลิ้กเลือกที่

้ ส่วนน้ำหนักบรรทุก 500 กก./ม. ก็มีลำดับการกำหนดค่าเช่นเดียวกัน

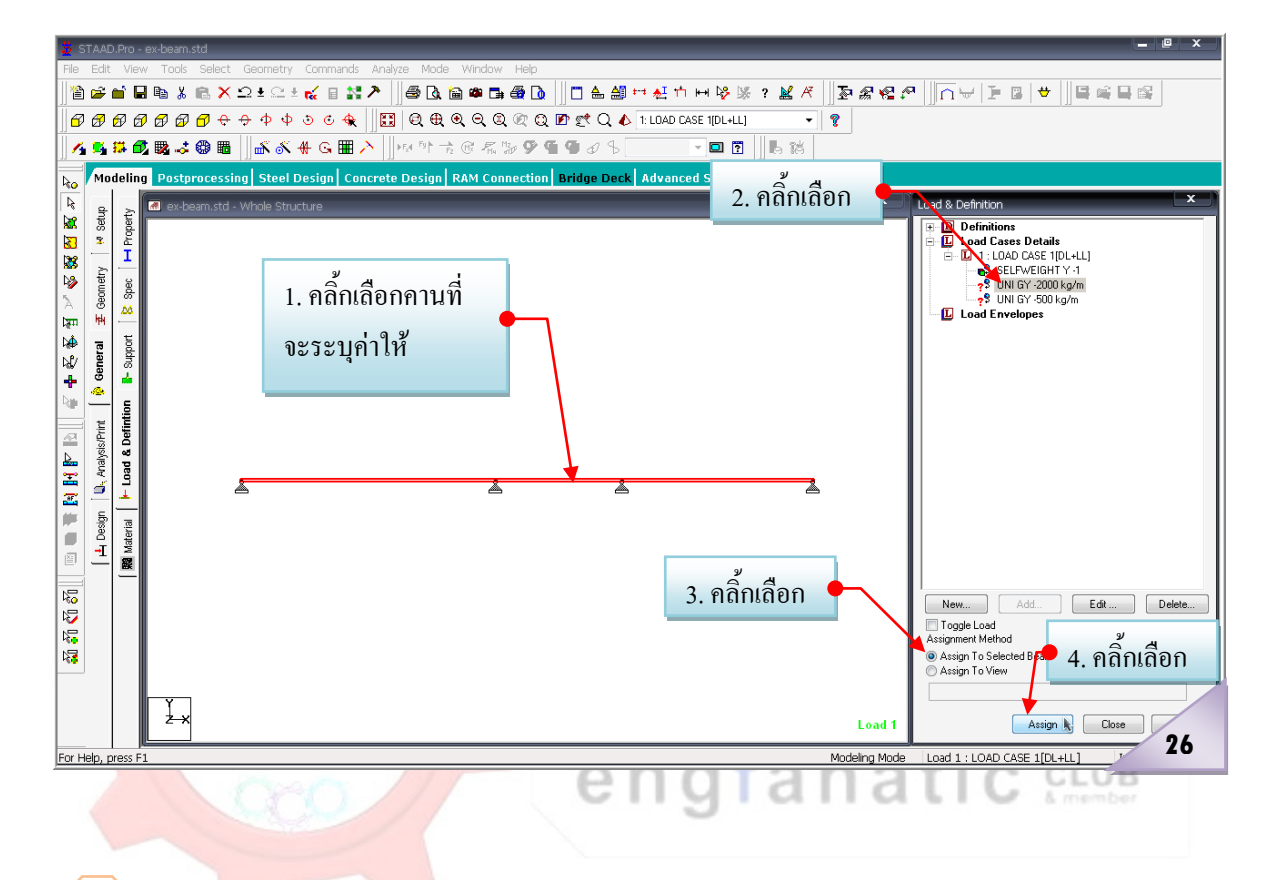

**การวิเคราะหและออกแบบโครงสราง**...โดยมีขั้นตอนการทํางาน 2ขั้นตอนหลัก คือ **8**

1. ขั้นตอนของการกําหนดรายละเอียดตางๆ กอนการวิเคราะหโครงสรางของแบบจําลอง และ

2. ขั้นตอนของการกำหนดรายละเอียดต่างๆ ก่อนการออกแบบโครงสร้างของแบบจำลอง ซึ่งใน 2 ขั้นตอนดังกลาวขั้นตอนของการกําหนดรายละเอียดตางๆ กอนการวิเคราะหโครงสราง ี ของแบบจำลอง เป็นขั้นตอนสุดท้ายที่จะขาดไม่ได้ (ถ้าขาดขั้นตอนนี้ก็จะไม่สามารถ Run โปรแกรมได้) ้ ส่วนขั้นตอนของการกำหนดรายละเอียดต่างๆ ก่อนการออกแบบโครงสร้างของแบบจำลองนั้น เป็นเพียง

ขั้นตอนเสริมหากตองการใหโปรแกรมชวยออกแบบใหดวย (ถาขาดขั้นตอนนี้ไปก็จะยังคงสามารถ Run โปรแกรมไดตามปกติ)

**8.1 กําหนดรูปแบบการวิเคราะหโครงสรางใหกับแบบจําลอง** มาถึงตรงนี้ก็สามารถสั่งให โปรแกรมวิเคราะหโครงสรางไดแลว ซึ่งวิธีการวิเคราะหโครงสรางในลักษณะปกติทั่วๆไปคือ Perform Analysis (Linear Static Analysis) และที่สําคัญแนะนําวาควรใหมีการตรวจสอบดานความมีเสถียรภาพ ของโครงสรางดวย ซึ่งการกําหนดรายละเอียดตางๆ กอนการวิเคราะหโครงสราง มีขั้นตอนดังภาพที่

- 1) คลิ้กเลือกที่แถบ Analysis/Print
- 2) คลิ้กเลือกที่แถบ Analysis
- 3) กําหนดวิธีการวิเคราะหโครงสรางโดยการคลิ้กเลือกที่Perform analysis
- 4) คลิ้กเลือกที่Static check เพื่อใหโปรแกรมชวยตรวจสอบเสถียรภาพของโครงสรางดวย
- $\overrightarrow{5}$ ) คลิ๊กเลือกที่ $\overrightarrow{ }$   $\overrightarrow{ \quad}$  เพื่อตกลง
- 6) คลิ้กเลือกที่ <sup>Close</sup> ได่ เพื่อปิดหน้าต่าง
- 7) ที่ Menu Bar คลิ้กเลือกที่คําสั่ง Analyzeคลิ้กเลือกที่ Run Analysis... Ctrl+F5

**หมายเหตุ**: ถาตองการใหโปรแกรมชวยออกแบบใหดวย กอนจะดําเนินการตามขั้นตอนที่ 7) ให้ข้ามไปทำตามขั้นตอนในหัวข้อที่ 8.3 ก่อน

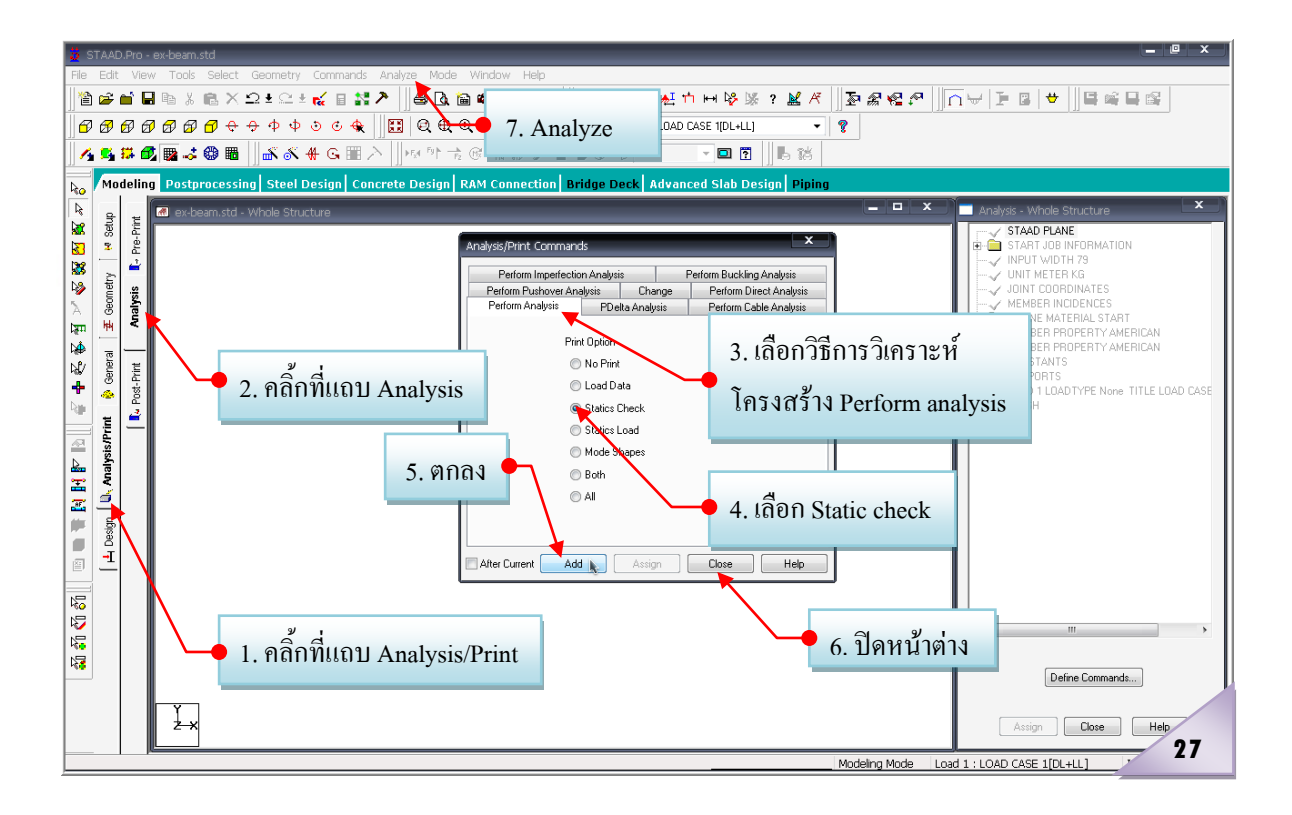

**8.2การแสดงผลการวิเคราะหและออกแบบ** โดยปกติแลวการแสดงผลจะเปนขั้นตอนที่ตอเนื่อง จากเมื่อเราสั่ง Run (Analyze)โปรแกรมเสร็จเรียบรอยแลว มีขั้นตอนดังภาพที่ 28 ถึง 31

- 1) เมื่อโปรแกรม Run เสร็จ ก็จะปรากฏหนาตางใหเลือกเขาไปดูผลการวิเคราะหและ ออกแบบ ใหเลือกที่ Go to Post Processing Mode
- 2) คลิ้กตกลงที่ Done
- $3)$  ที่หน้าต่าง Result Setup คลิ๊ก OK เลย ก็จะปรากฎหน้าต่างแสดงผล ดังภาพที่ 30
- 4) ดูผลเปนสวนๆไดโดยคลิ้กเลือกที่แถบ Beam
- 5) คลิ้กเลือกที่แถบ Graphs
- 6) คลิ้กเลือกที่คานชวงที่ตองการใหแสดงผล
- 7) ก็จะปรากฏแรงภายในที่ไดจากการวิเคราะหเปนเสนกราฟ ดังภาพที่ 31

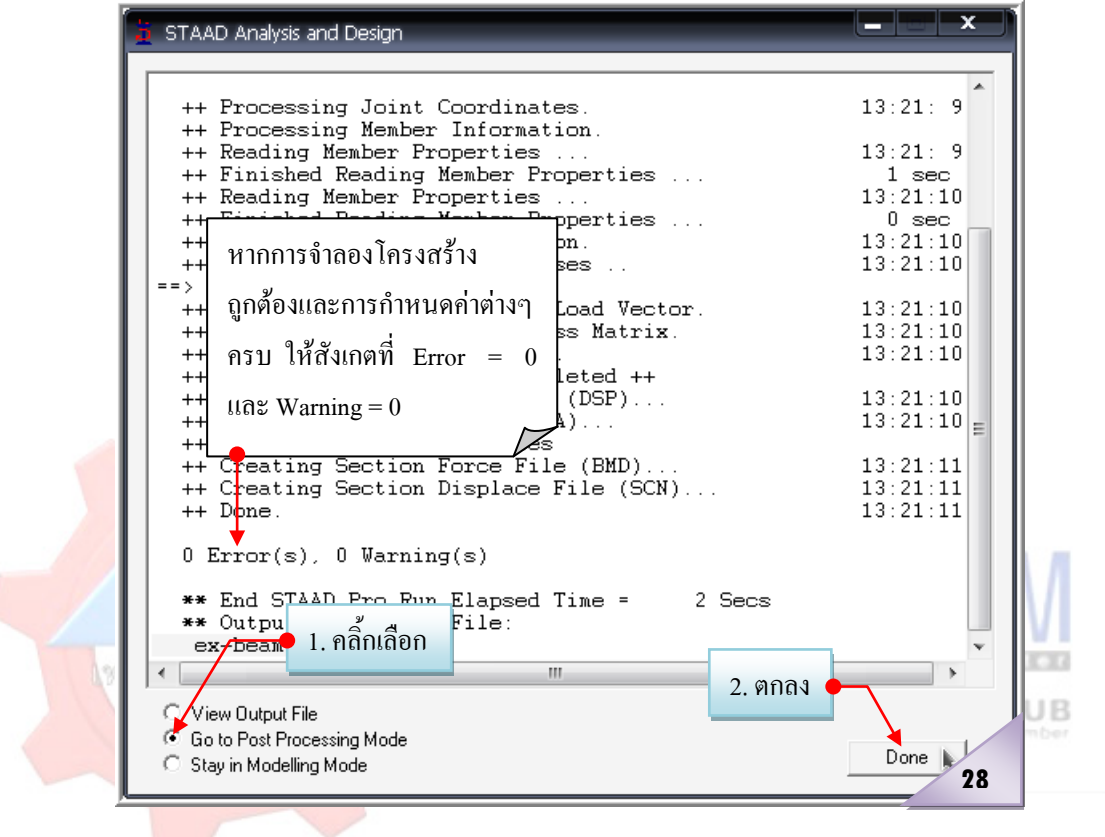

#### 2007.04.xx

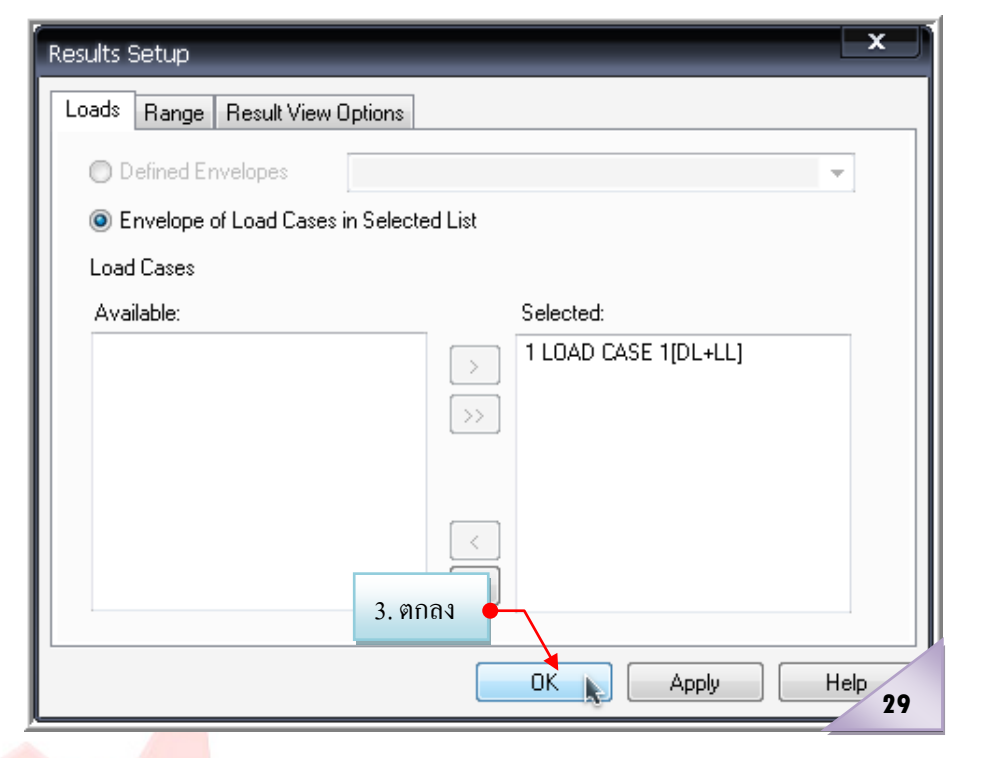

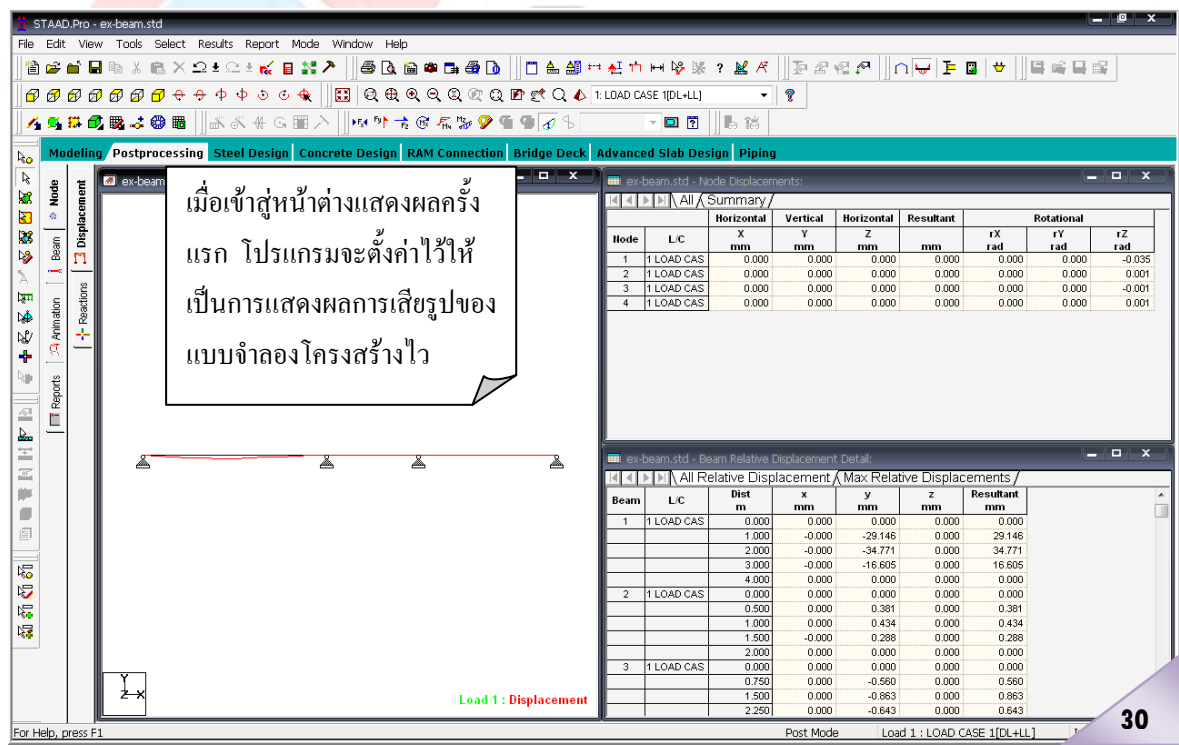

**15 8**

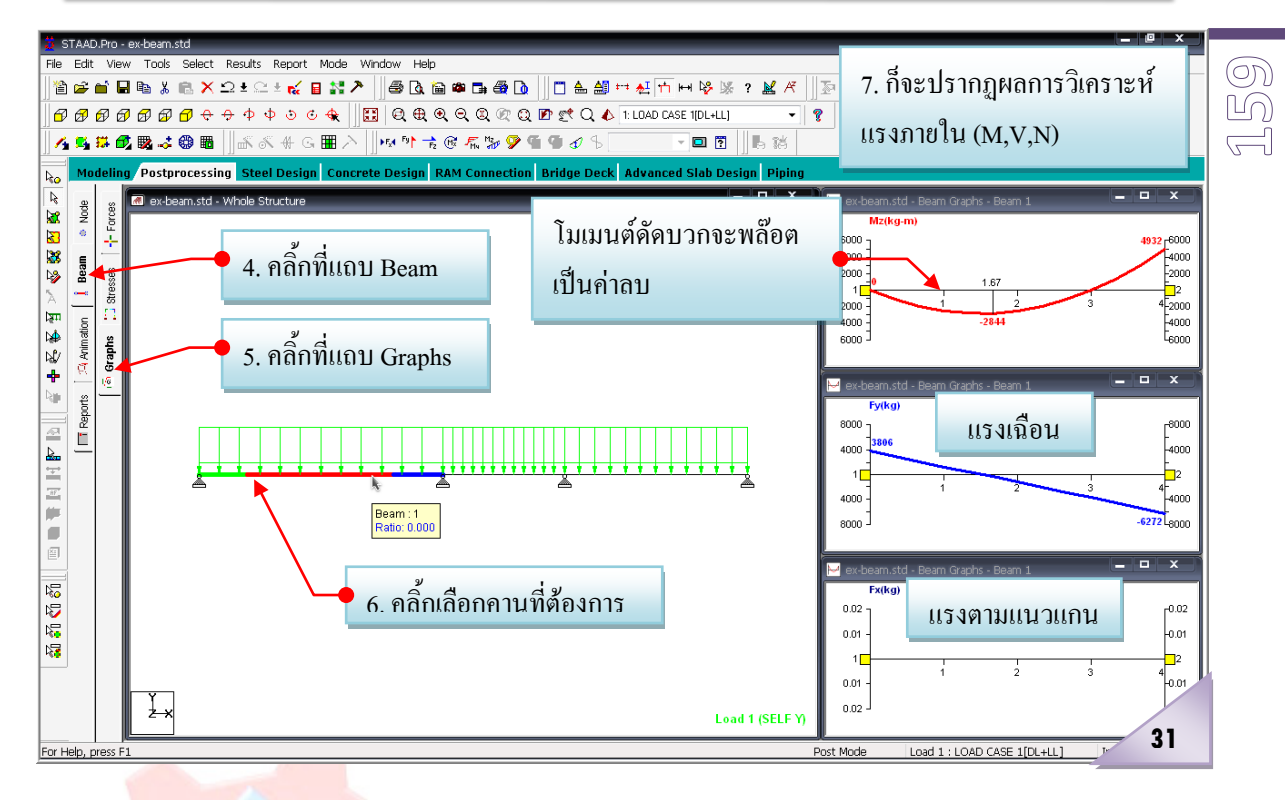

#### **8.3กําหนดรายละเอียดการออกแบบโครงสราง**...

- 1. ออกแบบคานเหล็กรูปพรรณ มีขั้นตอนดังภาพที่ 32
	- 1) คลิ้กเลือกที่<mark>แถบ Design</mark>
	- 2) คลิ้กเลือกที่<mark>คานช่วง</mark>แรก (ซึ่งเป็นคานเหล็ก) т CLUB
	- 3) คลิ้กเลือกออกแบบคานเหล็กที่แถบ Steel
	- 4) คลิ้กเลือกมาตรฐานการออกแบบที่ AISC ASD
	- $\sim$ 5) คลิ๊กเลือกกำหนดคำสั่งให้ออกแบบที่ปุ่ม Commands...
	- 6) คลิ้กเลือกใหการออกแบบมีการตรวจสอบ CODE ดวยที่ CHECK CODE
	- 7) ตกลงดวยการคลิ้กเลือกที่ Assign
	- 8) ปดหนาตางดวยการคลิ้กเลือกที่ Close
- 2. ออกแบบคานคอนกรีตเสริมเหล็ก (ขอพึงระวังคือใน STAAD จะเปนการออกแบบโดย ้วิธีกำลังประลัย ดังนั้นในขั้นตอนการกำหนดน้ำหนักที่กระทำจะต้องคูณด้วย Load Factor ตามมาตรฐานดวย) มีขั้นตอนดังภาพที่ 33
	- 9) คลิ้กเลือกที่คานชวงที่ 2 และ 3 (ซึ่งเปนคาน คสล.)
	- 10) คลิ้กเลือกที่แถบ Concrete
	- 11) คลิ้กเลือกมาตรฐานการออกแบบที่ ACI
	- 12) คลิ้กเลือกกําหนดคําสั่งใหออกแบบที่ปุม Commands…
	- 13) คลิ้กเลือกใหออกแบบคาน คสล. ที่ DESIGN BEAM

14) ตกลงดวยการคลิ้กเลือกที่ Assign 15) ปดหนาตางดวยการคลิ้กเลือกที่ Close

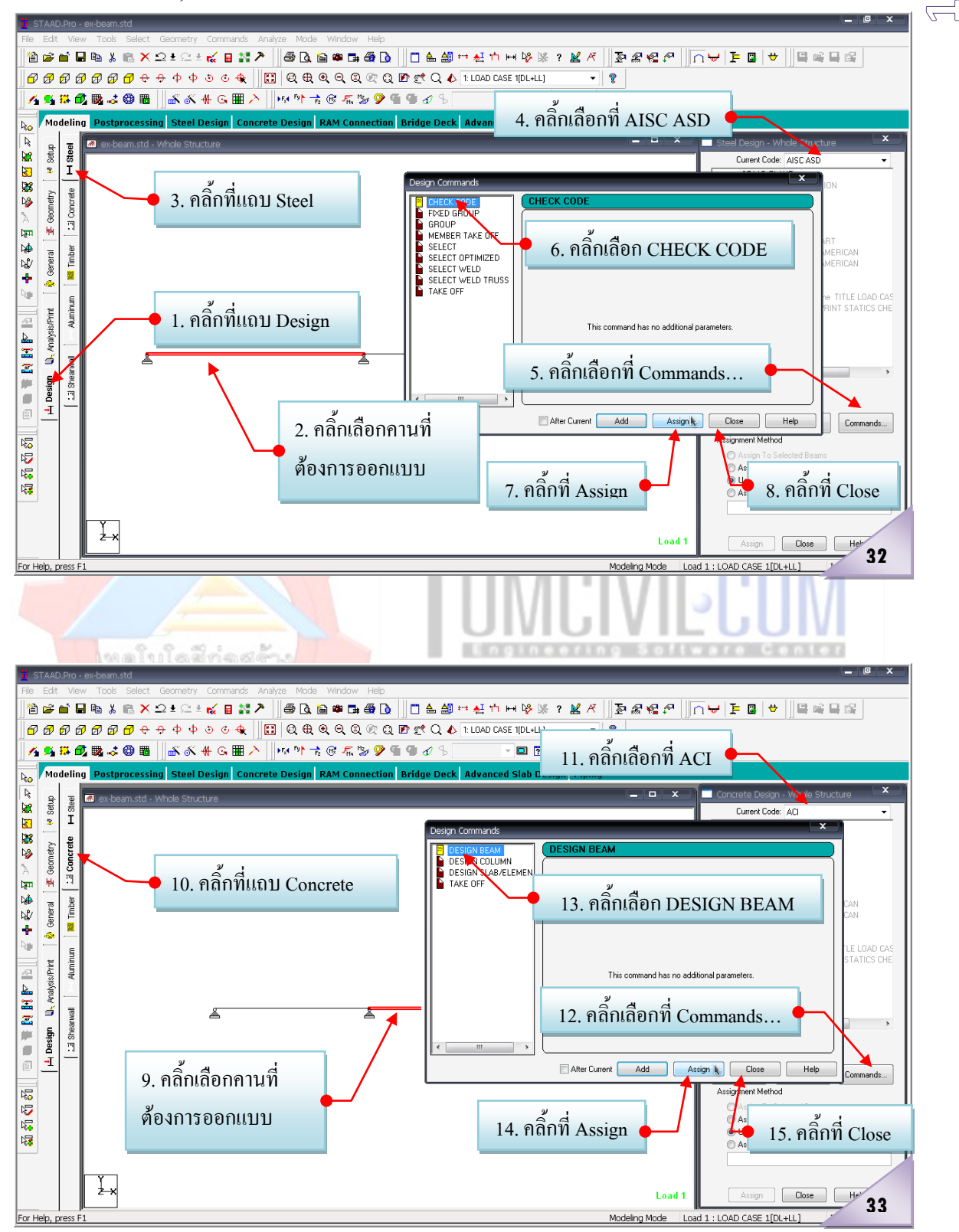

**รายละเอียดเสริมในขั้นตอนที่ 8.1…**โดยทั่วไปแลวกอนการสั่งใหโปรแกรมทําการ Run หรือ วิเคราะหโครงสราง มักมีการกําหนดใหโปรแกรมชวยเตรียมขอมูลบางสวนให ทั้งนี้ก็เพื่อใช สําหรับการพิมพออกรายงานผลการวิเคราะห ไมวาจะเปนขอมูลที่เกี่ยวของทั้งหมดกอนที่จะสั่งให โปรแกรมวิเคราะหโครงสราง หรือขอมูลผลที่ไดหลังจากการสั่งใหโปรแกรมวิเคราะหโครงสราง แลว ขั้นตอนดังกลาวนี้จะดําเนินการตอเนื่องจากขั้นตอนที่ 8.1

**8.1.1 Pre-Print** เปนการสั่งใหโปรแกรมเตรียมขอมูลในสวนที่กอนจะมีการสั่งวิเคราะห โครงสราง...รายละเอียดดังภาพที่ 3 4 มีขอควรระวังคือกอนที่จะคลิ้กเลือกที่ปุม Define command ควร คลิ้กเลือกชิ้นสวนหรือองคอาคารที่ตองการใหโปรแกรมเตรียมขอมูลใหกอนเสมอ

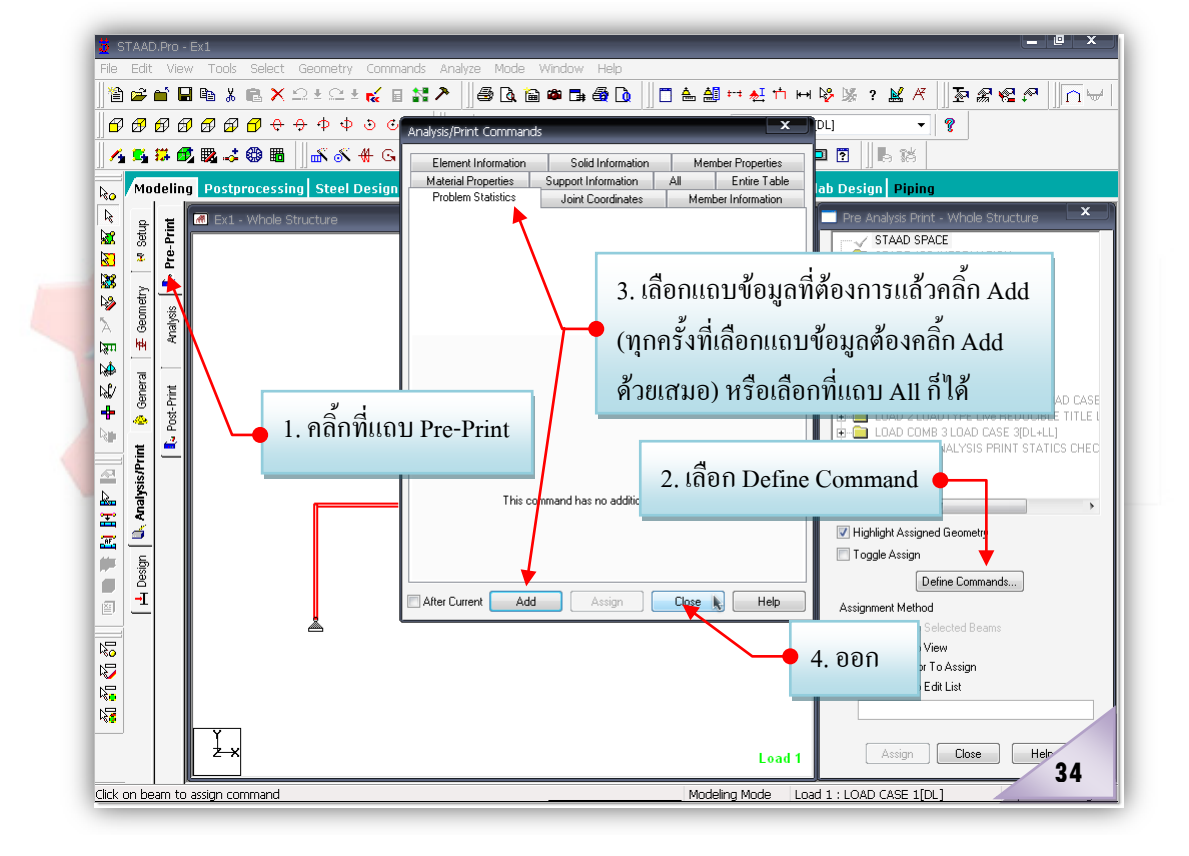

**8.1.2 Post-Print** เปนการสั่งใหโปรแกรมเตรียมขอมูลในสวนที่หลังจากมีการสั่ง Run หรือวิเคราะหโครงสรางแลว...รายละเอียดดังภาพที่ 35

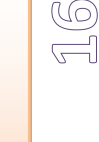

**1**

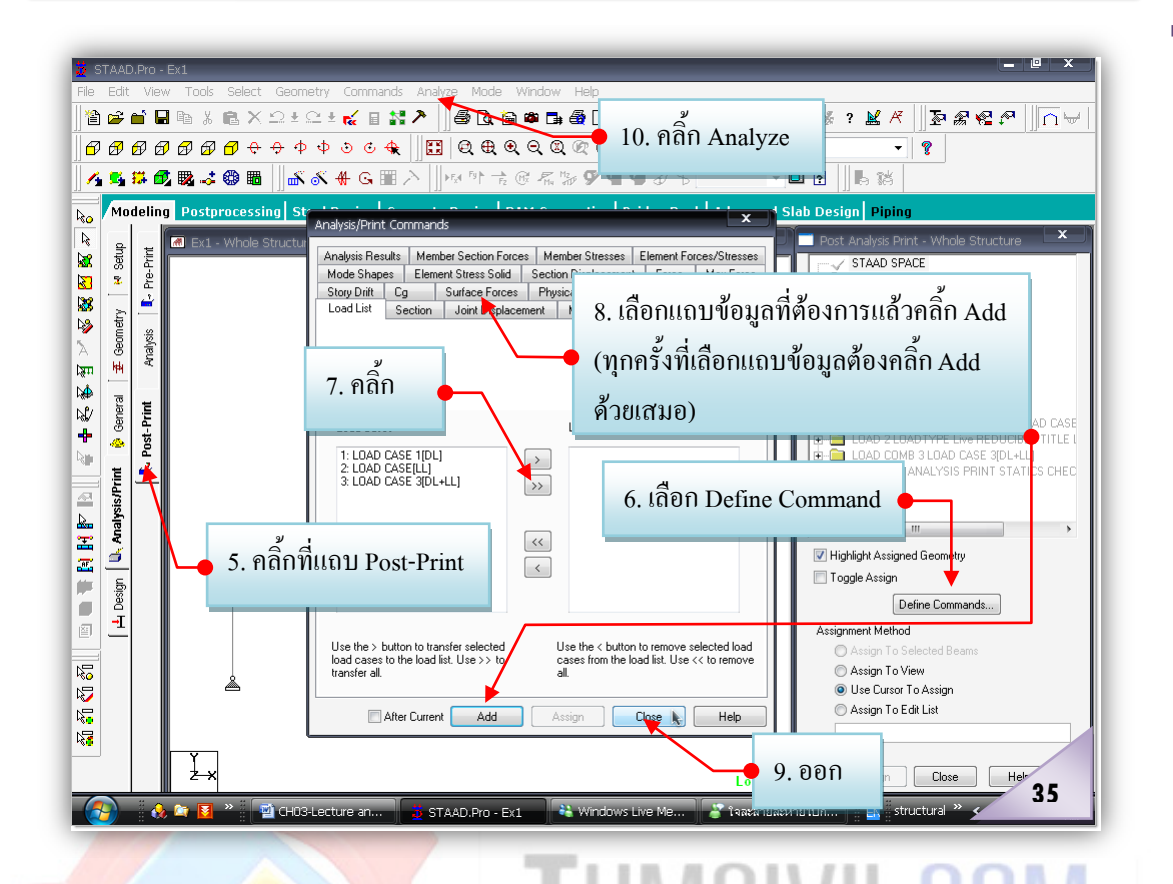

<mark>. ้างหรือออกแบบรายงานเพื่อการพิมพ์ผล</mark> ……ในการสร้างรายงานดังกล่าวสามารถทำได้ใน 2 ระดับ คือ แบบอย่างง่าย (ไม่มีรู<mark>ปภาพปร</mark>ะกอบรายงาน) และแบบอย่างยากหรือแบบมืออาชีพ ซึ่งแต่ ละสวนมีวิธีดังนี้ **9**

**9.1 แบบอยางงาย (ไมมีรูปภาพประกอบรายงาน)** แบบนี้งายแตก็ไดขอมูลที่ตองการครบ แต ี ผลเสียคือ ถ้าเป็นแบบจำลองโครงสร้างที่ใหญ่และสลับซับซ้อน รายงานที่สร้างจะมีจำนวนหน้า ค่อนข้างมาก

- 1) คลิ้กเลือกที่  $\Box$  ฿ Q ฿ ฿ Q  $\Box$  Report Setup แล้วดำเนินการดังภาพที่ 36 ถึง 38
- 2) คลิ้กเลือกที่ Input (คือขอมูลทุกอยางในสวนที่ปอนกอนการวิเคราะหและออกแบบ)
- 3) แล้วคลิ้กที่ <u>[>>]</u> (เป็นการเลือกข้อมูลทุกอย่างในส่วนที่ป้อนก่อนการวิเคราะห์และ ออกแบบ) ซึ่งขอมูลที่พิมพออกมาจะเรียงตามหัวขอที่เราเลือก

 $4)$  คลิ้กเลือกที่ OK

 $\hat{5}$ ) คลิ้กเลือกที่ $\frac{\mathbb{S} \times \mathbb{R}^2}{\mathbb{S} \times \mathbb{R}^2}$  Report Setup แล้วคลิ้กเลือกที่ Output (คือ

ขอมูลทุกอยางที่เกิดหลังการวิเคราะหและออกแบบ)

**16**  $\widehat{\mathbb{G}}$ 

- 6) แล้วคลิ๊กที่ <u>[>> |</u> (เป็นการเลือกข้อมูลทุกอย่างที่เกิดหลังการวิเคราะห์และออกแบบ) ซึ่งขอมูลที่พิมพออกมาจะเรียงตามหัวขอที่เราเลือก
- 7) คลิ้กเลือกที่OK

ดูหรือสั่งพิมพรายงานที่สราง ดังภาพที่ 39 ถึง 40

- 8) ที่ Menu Bar คลิ้กเลือกที่ File
- 9) คลิ๊กเลือกที่ Print Preview Report
- 10) คลิ้กเลือกที่ Print (แตถาตองการดูรายงานหนาอื่นๆที่สรางไว ก็ใหคลิ้กเลือกที่ Next Page แตถาไมตองการพิมพก็ใหคลิ้กเลือกที่ Close เพื่อปดหนาตาง Print Preview Report)

**ขอควรระวัง …**ในการสรางหรือออกแบบรายงานเพื่อทําการพิมพนั้น การสรางหรือตั้งคาตางๆ ใชไดก็แตเฉพาะเมื่อโปรแกรมยังไมปดลงเทานั้น แตเมื่อใดก็ตามที่โปรแกรมถูกปดลงรายงานตางๆ ที่ไดสรางหรือตั้งคาไว จะไมสามารถใชงานได (กลาวงายๆคือตัวโปรแกรมจะไมจําในรายงานที่เรา ไดสรางหรือตั้งคาไว) ดังนั้นทางที่ดีควรทําการพิมพรายงานตางๆใหเรียบรอยกอน กอนที่จะทําการ ปดโปรแกรม

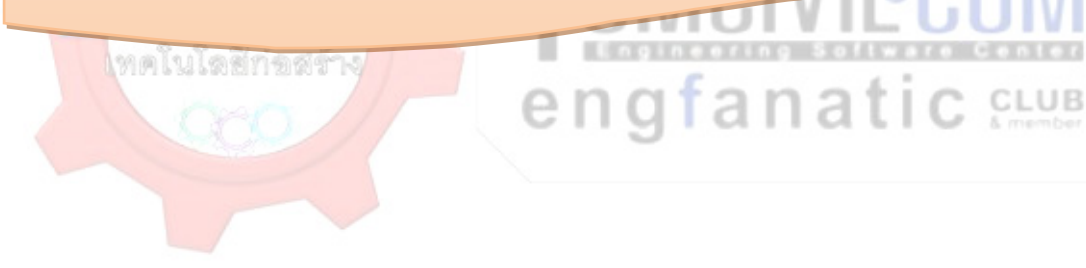

#### 2007.04.xx

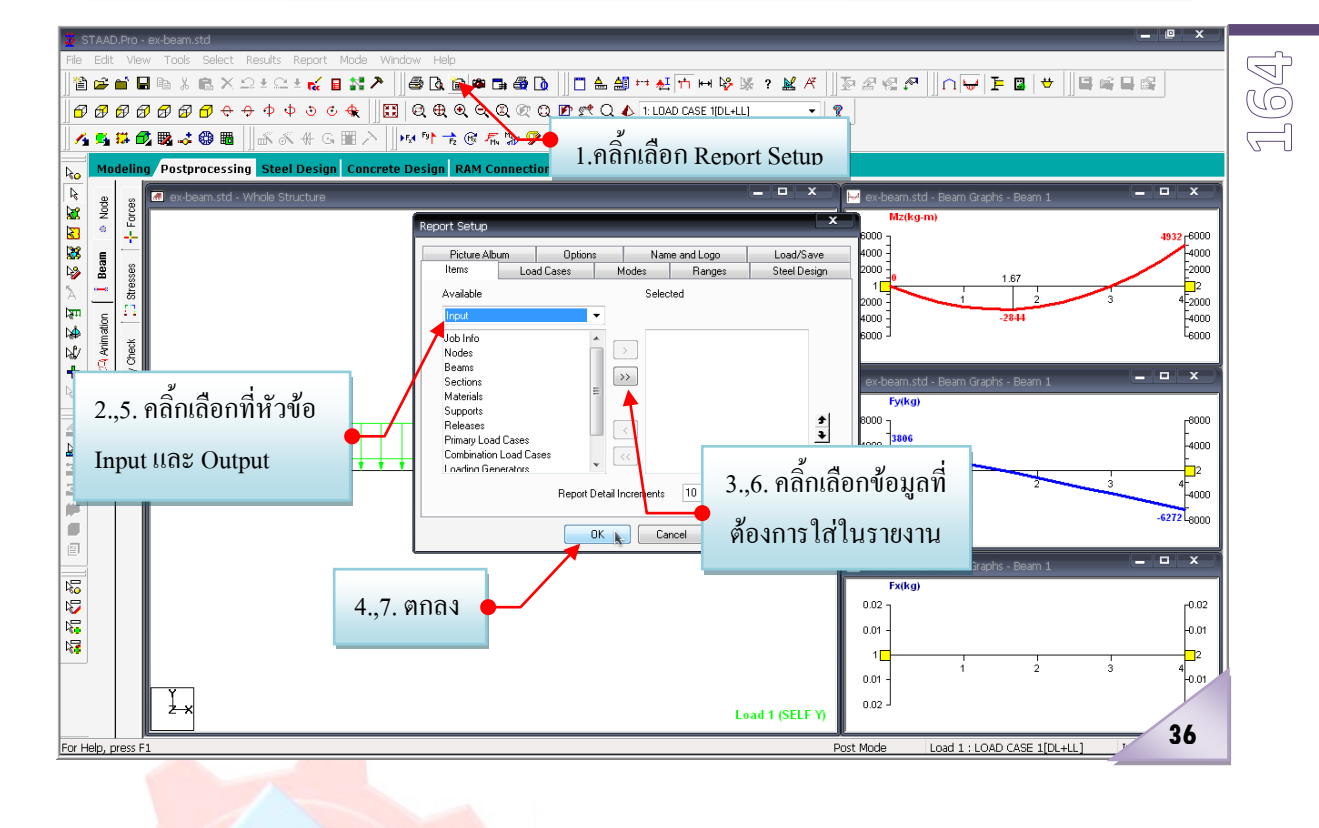

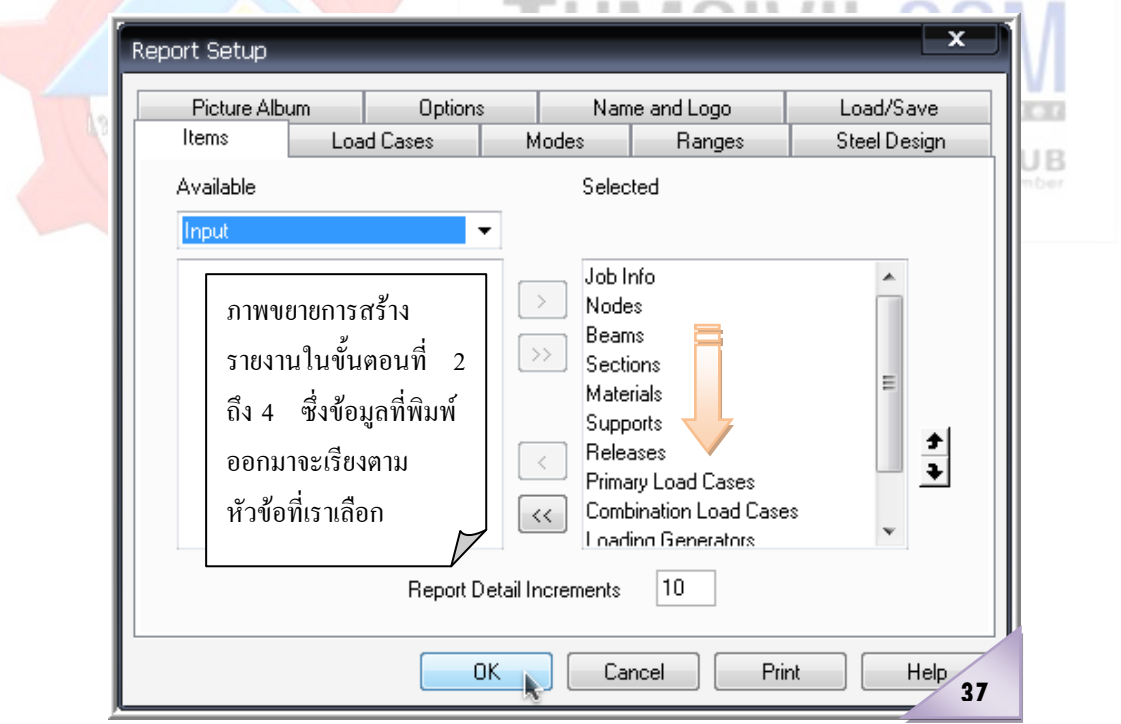

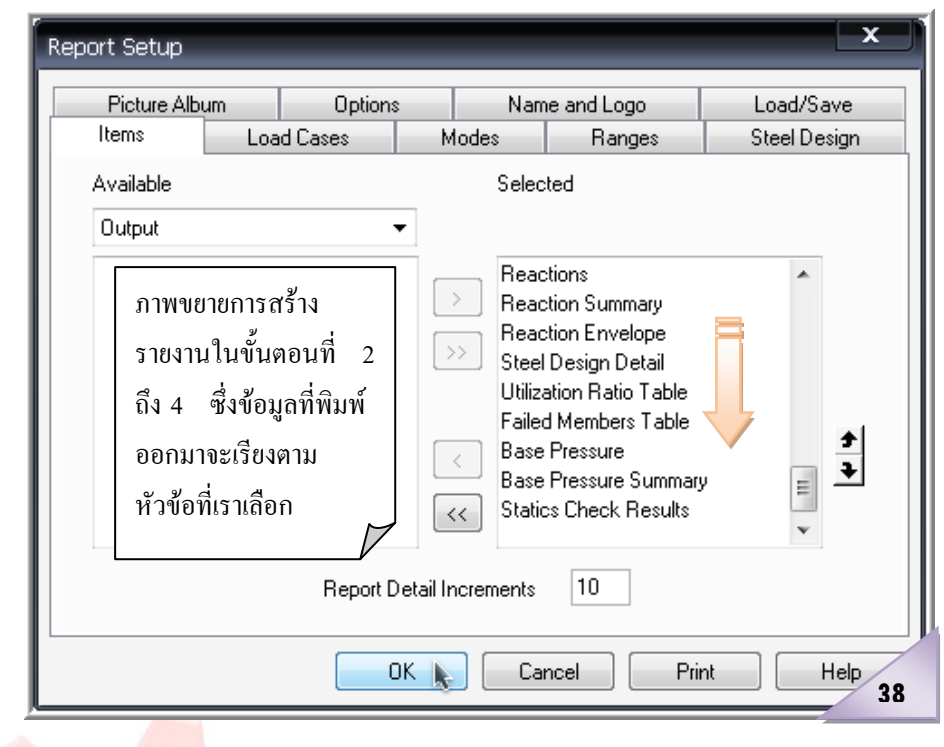

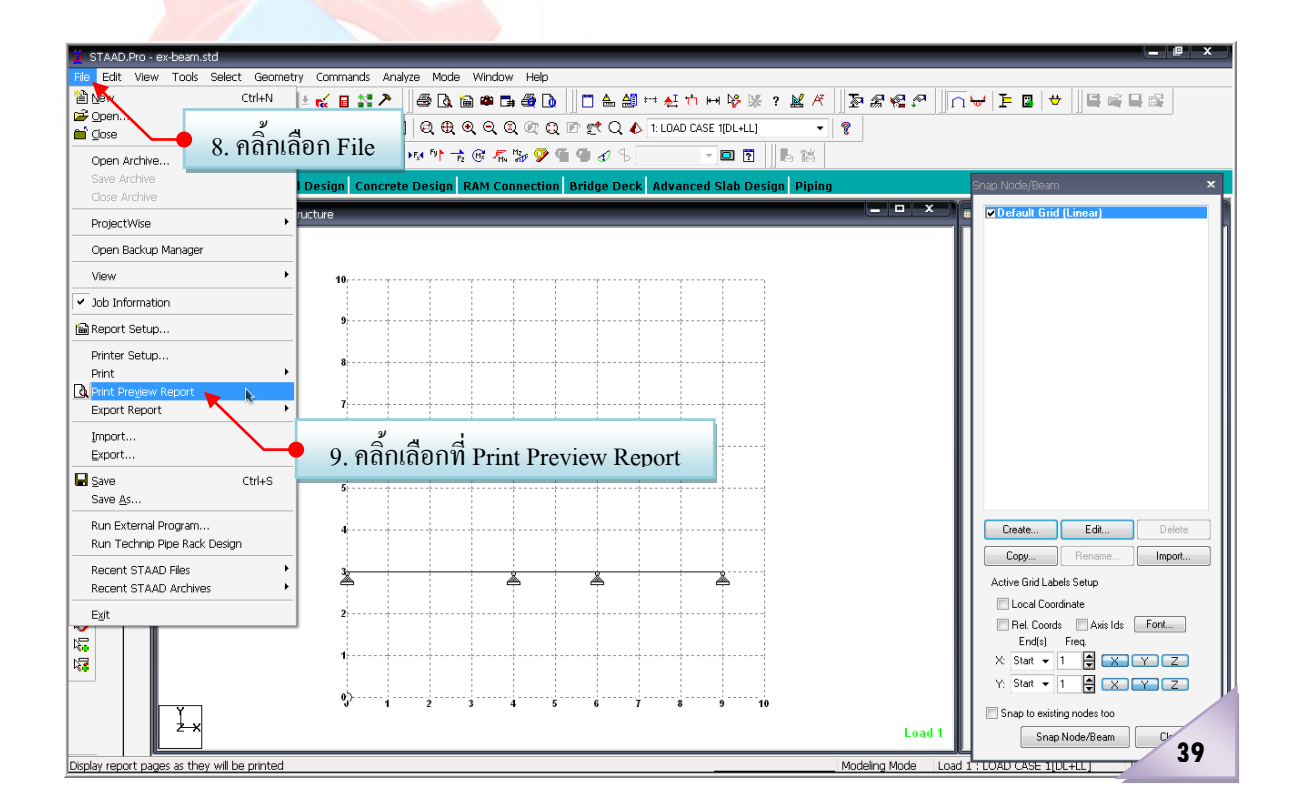

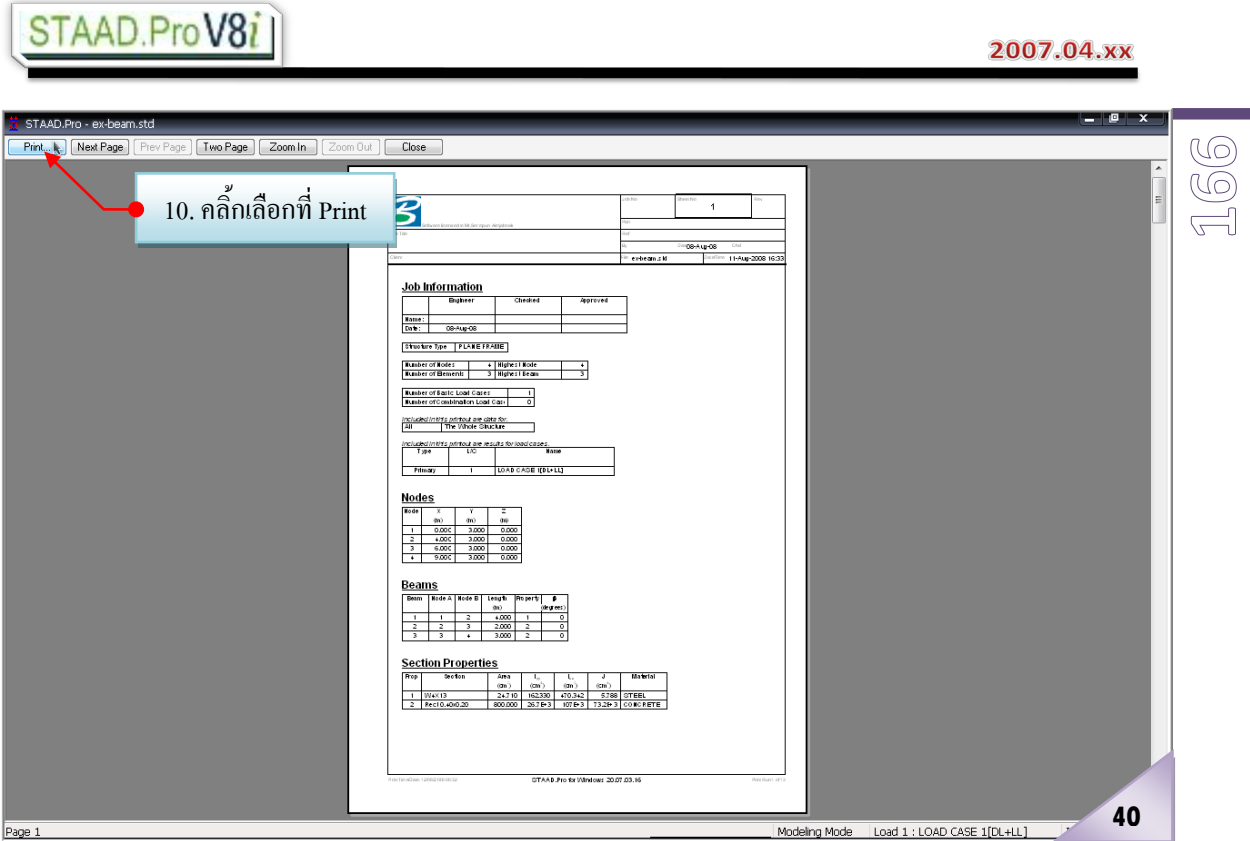

**9.2 แบบอยางยากหรือแบบมืออาชีพ** แบบนี้ซับซอนขึ้นมาอีกนิด แตก็ไดขอมูลตรงตามที่ ตองการจริงๆ

- 1) ทำการถ่ายและเก็บภาพ (ของแบบจำลองโครงสร้าง เช่น รูปทรง -ระยะ -จุดรองรับ ์ ลักษณะของน้ำ<mark>หนักบรร</mark>ทุกที่กระทำ กราฟแสดงการเสียรูป กราฟแสดงแรงภายใน ตางๆ) ตางๆกอน เพื่อใชประกอบการสรางรายงาน ในที่นี้จะแสดงพอเปนตัวอยางซึ่ง มีขั้นตอนดังภาพที่ 41ถึง 43
	- a. จัดรายละเอียดตางๆใหกับแบบจําลองโครงสรางที่ตองการถายและเก็บภาพ
	- $\mathbf{b}$ . คลิ๊กเลือกที่ $\boxed{\mathbf{B} \mathbf{a} \mathbf{a} \mathbf{a}}$   $\mathbf{b}$  $\boxed{\mathbf{a} \mathbf{b}}$  Take Picture
	- c. ปอนชื่อภาพ (ที่ชอง ID) ใหสื่อความหมายไดจะดี
	- d. คลิ้กที่ OK จากนั้นภาพจะถูกนำไปเก็บไว้และพร้อมที่จะให้เราดึงออกมาใช้ใน การสรางรายงานไดทันที่ (สรุปคือหากตองการใหมีภาพใดๆในขณะทํางานไป ปรากฏในรายการที่พิมพก็สามารถทําการถายเก็บไดตลอดเวลา โดยการคลิ้กที่ กลองถายรูป) เมื่อไดรูปภาพตางๆครบแลวตอไปก็เริ่มออกแบบรายงานดังนี้

#### 2007.04.xx

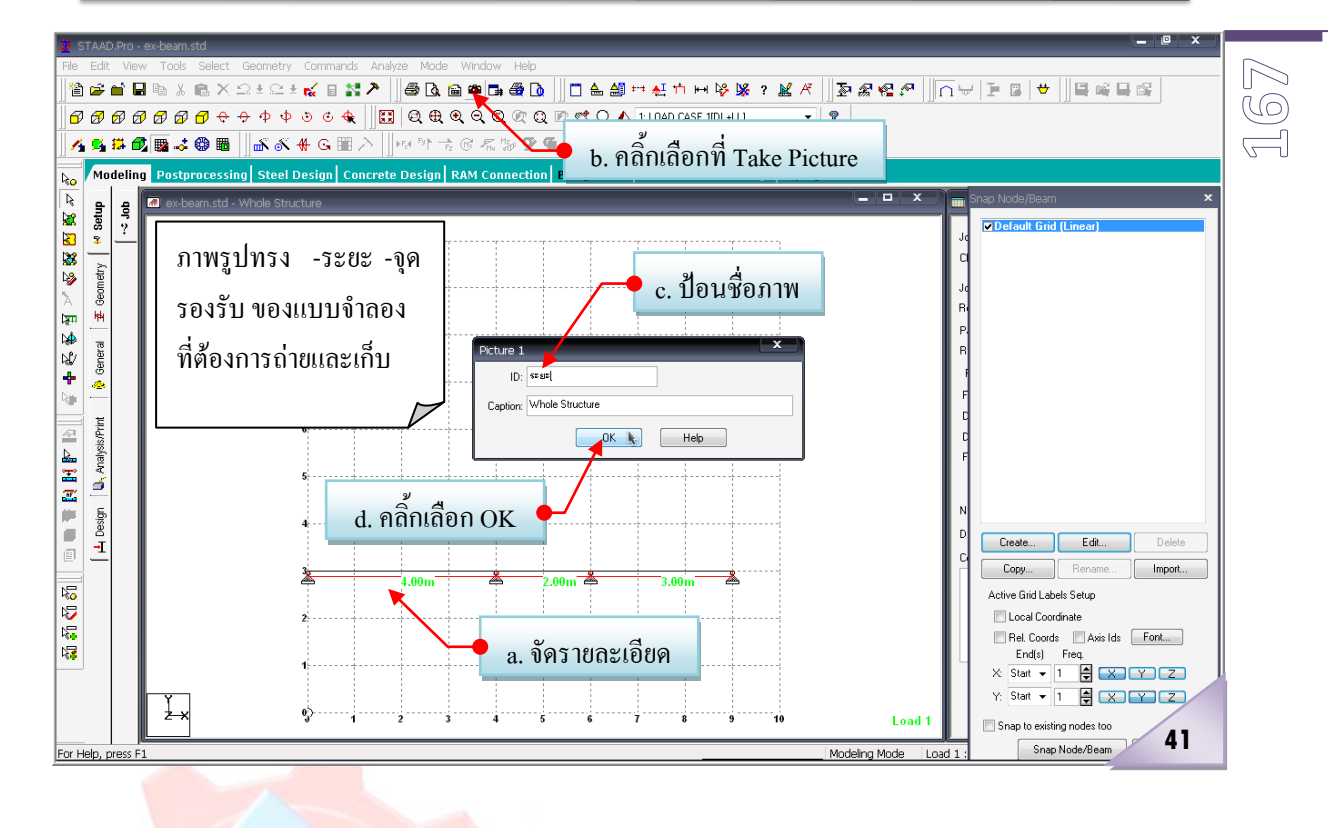

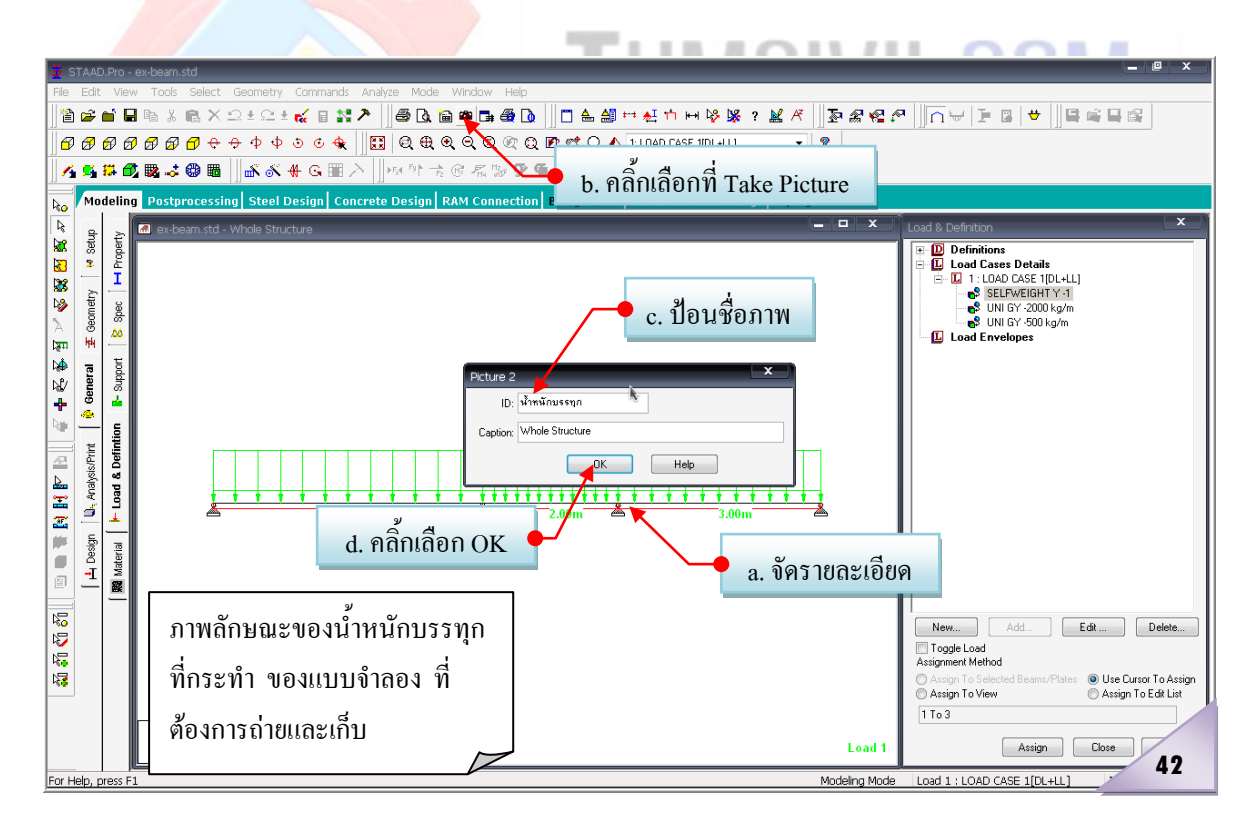

#### 2007.04.xx

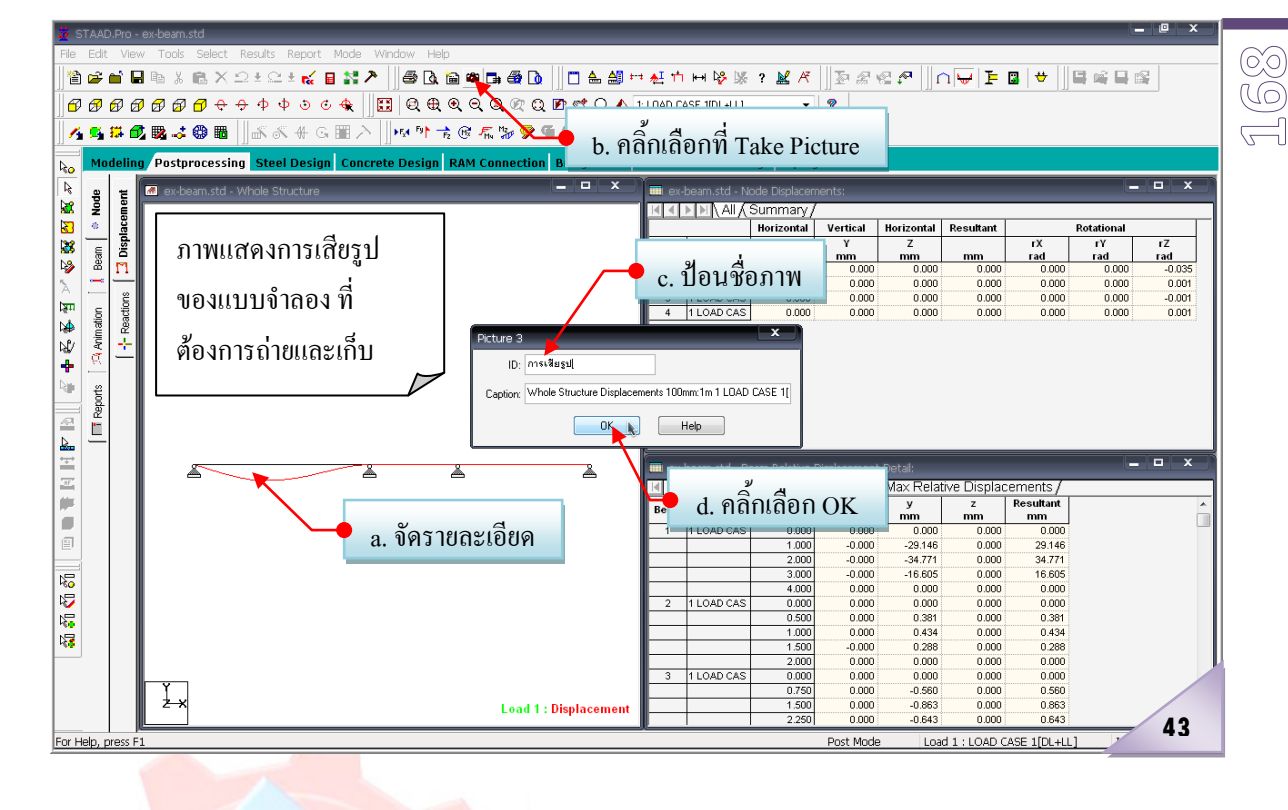

- 2) คลิ้กเลือกที่  $\mathbb{B} \boxtimes \mathbb{R}$  2) คลิ้กเลือกที่ 44 ถึง 3) ค<mark>ลิ้กเลือกที่ In</mark>put(คือข้อมูลทุกอย่างในส่วนที่ป้อนก่อนการวิเคราะห์และออกแบบ)
- ี ที่ แล้วเลือกเฉพาะ<mark>ข้อมูลที่</mark>ต้องการพิมพ์จริง ดังนี้
	- a. คลิ้กเ<mark>ลือก</mark>ที่ Node จากนั้นกดปุ่ม Ctrl ค้างไว้แล้วเคลื่อนเมาส์ไปคลิ้กเลือกที่ ตัวเลือกอื่นๆที่ตองการ ดังภาพที่ 45จากนั้น
	- b. ให้คลิ้กที่ <u>[> |</u> จะปรากฏดังภาพที่ 46 ซึ่งเมื่อสั่งให้พิมพ์ข้อมูลในแต่ละส่วน จะถูกพิมพออกมาเรียงตามลําดับหัวขอที่วางเรียงไวในชอง Selected ดังนั้น หากต้องการย้ายหรือสลับลำดับของการพิมพ์ สามารถทำได้ดังแสดงในภาพที่ 46โดยการคลิ้กเลือกที่หัวขอที่ตองการ จากนั้นใหคลิ้กที่ปุมลูกศรขึ้น-ลง
	- 4) คลิ้กเลือกที่ Pictures จากนั้นคลิ้กเลือกที่ <u>โหลไ</u> เพื่อเลือกรูปภาพที่เก็บไว้ทั้งหมด จากนั้นทําการจัดวางรูปภาพใหเหมาะสม ดังภาพที่ 49ถึง 50
		- a. คลิ๊กเลือกที่ "ระยะ" จากนั้นให้คลิ๊กที่ปุ่มลูกศรขึ้น <u>El</u>
		- b. เมื่อเคลื่อนไปยังตําแหนงที่ตองการแลวก็หยุด (สวนรูปภาพอื่นๆที่เหลือ ก็ทํา เชนเดียวกัน)
	- 5) คลิ้กเลือกที่ Output (คือขอมูลทุกอยางที่เกิดหลังการวิเคราะหและออกแบบ)แลวเลือก เฉพาะขอมูลที่ตองการพิมพจริง ดังนี้

- a. คลิ้กเลือกที่ Beam Max Moments จากนั้นกดปุม Ctrl คางไวแลวเคลื่อนเมาสไป คลิ้กเลือกที่ตัวเลือกอื่นๆที่ตองการ ดังภาพที่ 51 จากนั้น
- b. ให้คลิ้กที่ <u>[ ]</u> จะปรากฎดังภาพที่ 52 ซึ่งเมื่อสั่งให้พิมพ์ข้อมูลในแต่ละส่วน จะถูกพิมพออกมาเรียงตามลําดับหัวขอที่วางเรียงไวในชอง Selected ดังนั้น หากตองการยายหรือสลับลําดับของการพิมพ สามารถทําไดดังแสดงในภาพที่ 52 โดยการคลิ้กเลือกที่หัวขอที่ตองการ จากนั้นใหคลิ้กที่ปุมลูกศรขึ้น-ลง
- 6) ปรับแตงสวนประกอบอื่นๆของรายงานเพิ่มเติมใน 4 สวนหลักดังนี้
	- a. คลิ้กที่แถบ Load Case เพื่อบอกโปรแกรมวารายงานทั้งหมดที่ออกแบบมา ี ตั้งแต่ต้น พิมพ์เฉพาะข้อมูลที่เป็นผลมาจาก Load Case ที่เลือกเท่านั้น (ในที่นี้ คือ Load Case 1) ดังภาพที่ 53
	- b. คลิ้กที่แถบ Ranges เพื่อบอกโปรแกรมวารายงานทั้งหมดที่ออกแบบมาตั้งแต ตน พิมพเฉพาะขอมูลชิ้นสวนที่ระบุเทานั้น (ในที่นี้คือคานตัวที่1) ดังภาพที่ 54
	- c. คลิ้กที่แถบ Name and Logo เพื่อบอกโปรแกรมวารายงานทั้งหมดที่ออกแบบ มาตั้งแตตน ที่หัวของรายงานตองมีชื่อและตราสัญลักษณของบริษัทปรากฏอยู เสมอ ดังภาพที่ 55
	- d. คลิ้กที่แถบ Option เพื่อบอกโปรแกรมว่ารายงานทั้งหมดที่ออกแบบมาตั้งแต่ต้น
- ที่ที่ไม่ใส่ คำ ที่หัวขอ<mark>งรายงาน</mark> (ใต้ชื่อและตราสัญลักษณ์ของบริษัท) ต้องพิมพ์ส่วนประกอบ อะไรอีกบาง เชน เลขที่หนา ตีกรอบรายงาน ลฯ ดังภาพที่ 56
	- $7)$  คลิ๊กเลือกที่ OK เพื่อปิดหน้าต่างกำหนดค่าดัง ภาพที่ 56 ดู<mark>หรือสั่</mark>งพิมพ์รายงานที่สร้างหรือออกแบบไว้ได้ดังนี้
	- 8) ที่ Menu Bar คลิ้กเลือกที่ File
	- 9) คลิ๊กเลือกที่ Print Preview Report ปรากฏผลดังภาพที่ 57
	- 10) คลิ้กเลือกที่ Print (แต่ถ้าต้องการดูรายงานหน้าอื่นๆที่สร้างไว้ ก็ให้คลิ้กเลือกที่ Next Page แตถาไมตองการพิมพก็ใหคลิ้กเลือกที่ Close เพื่อปดหนาตาง Print Preview Report)

#### 2007.04.xx

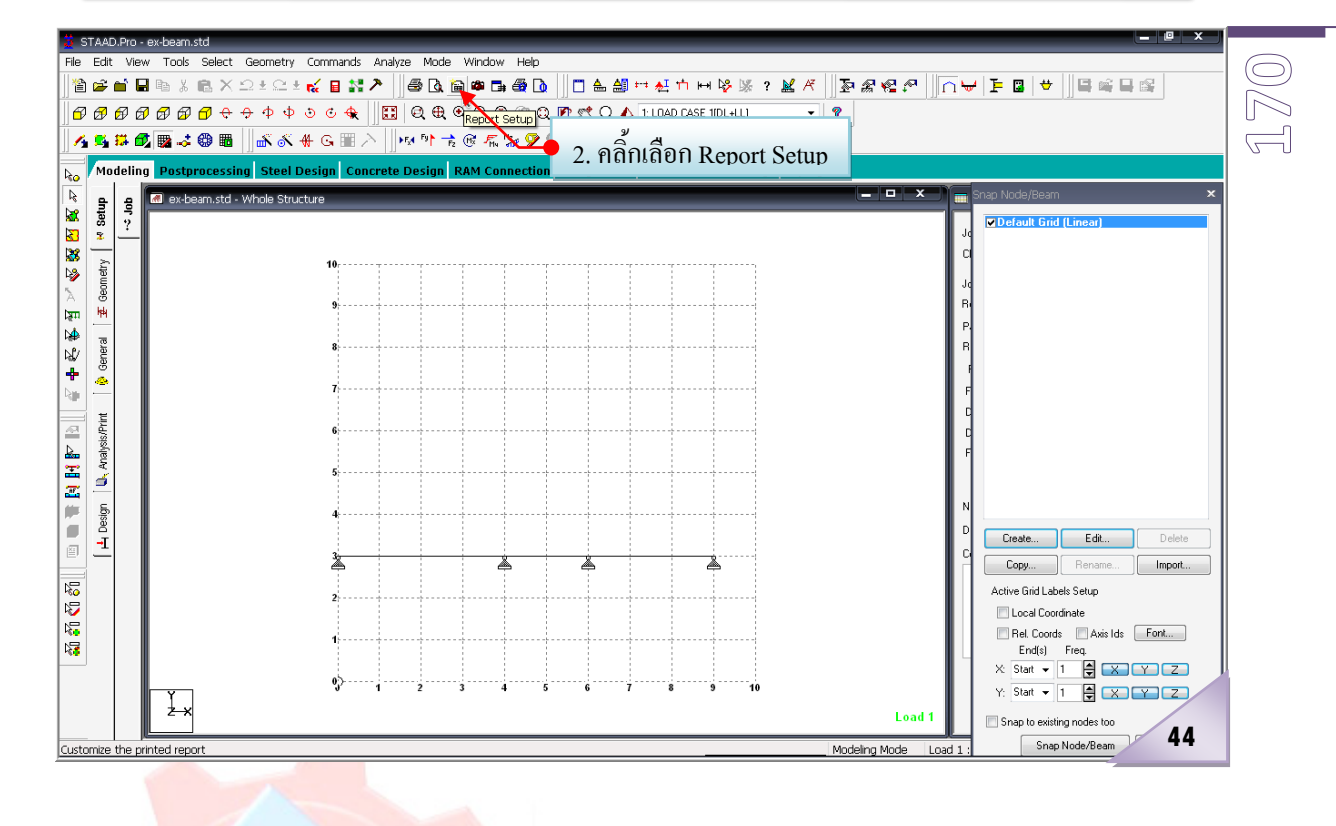

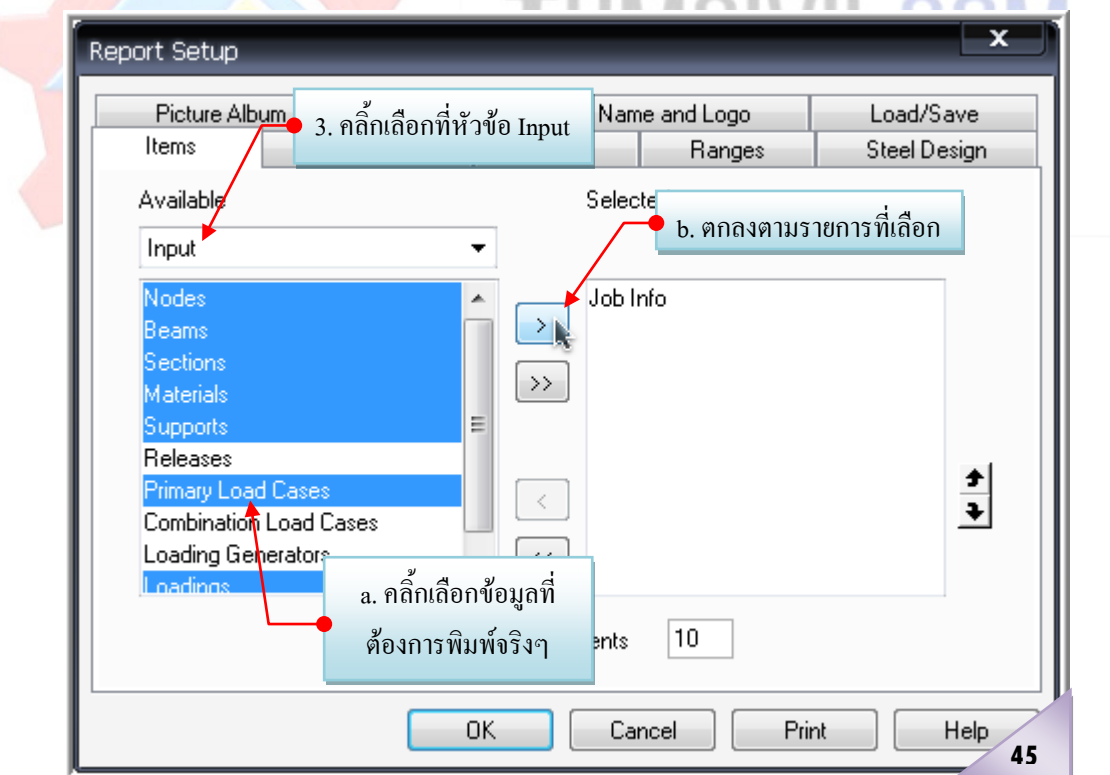

**STERNTON** 

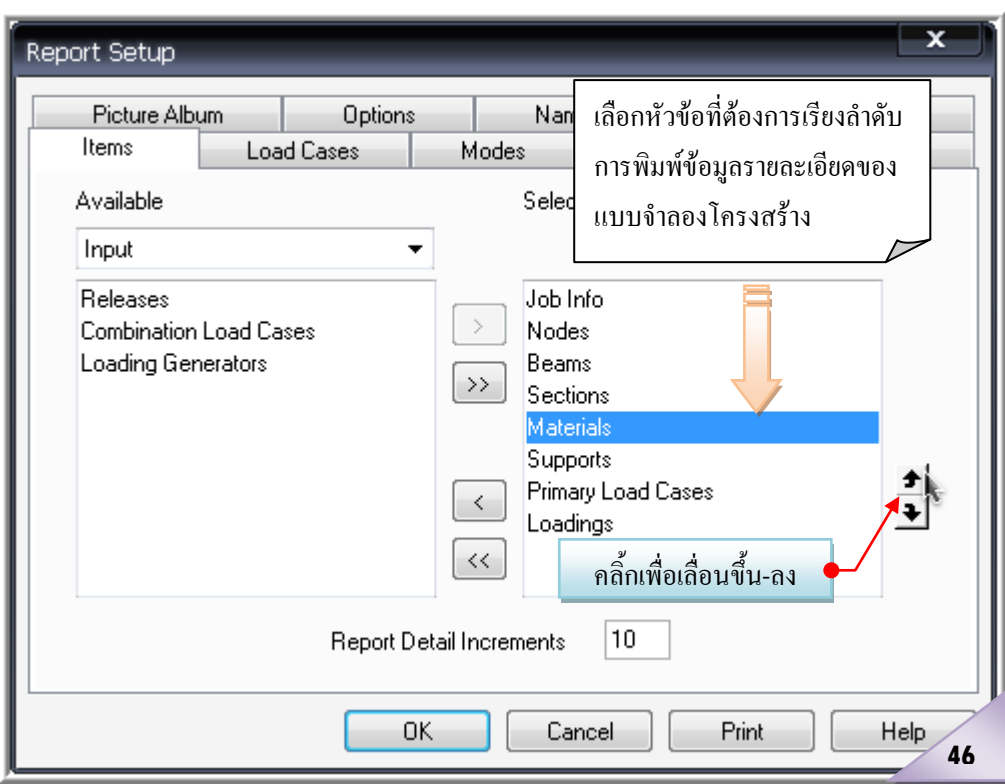

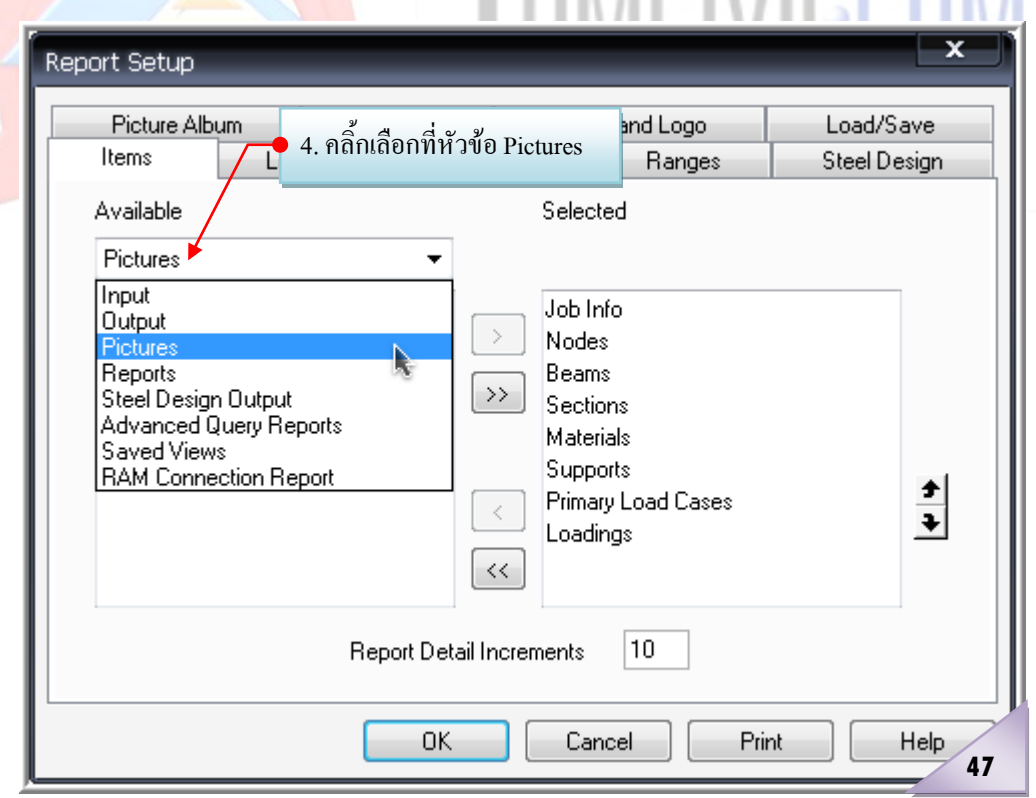

## **THMPB/ILPOM**

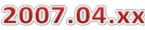

 $172$ 

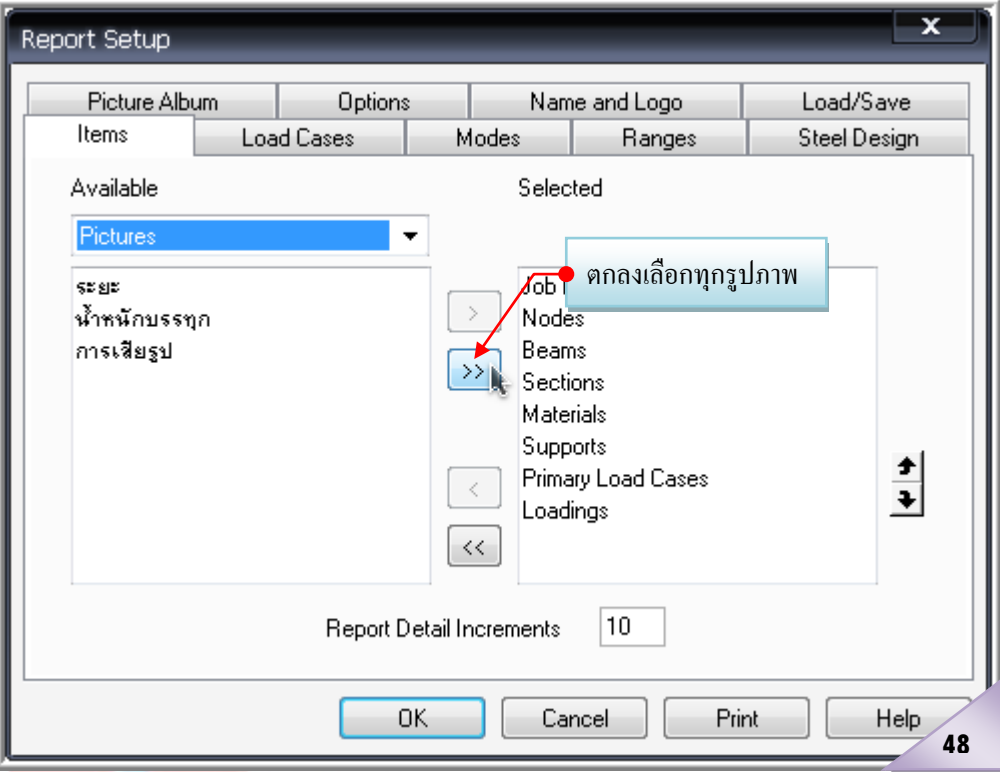

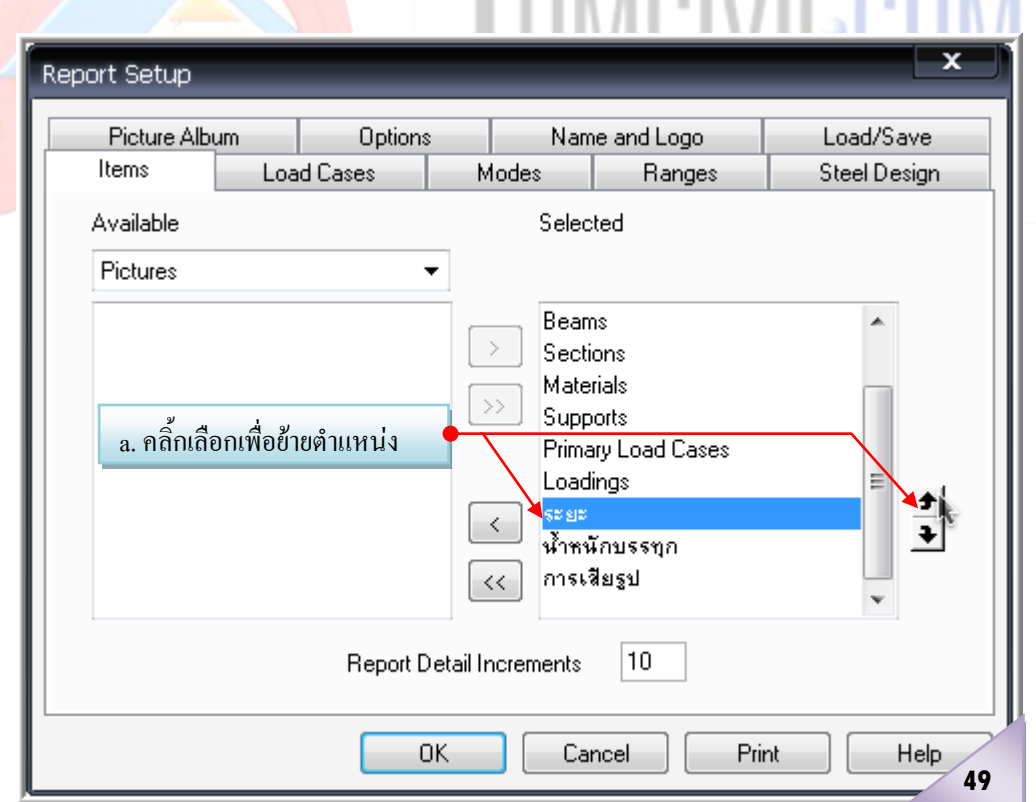

THEIRAOUI  $0011$ 

เรียบเรียงโดย อ.เสริมพันธ์ เอี่ยมจะบก (วศ.ม., โยธา)

**1 7**  $\widehat{\mathbb{G}}$ 

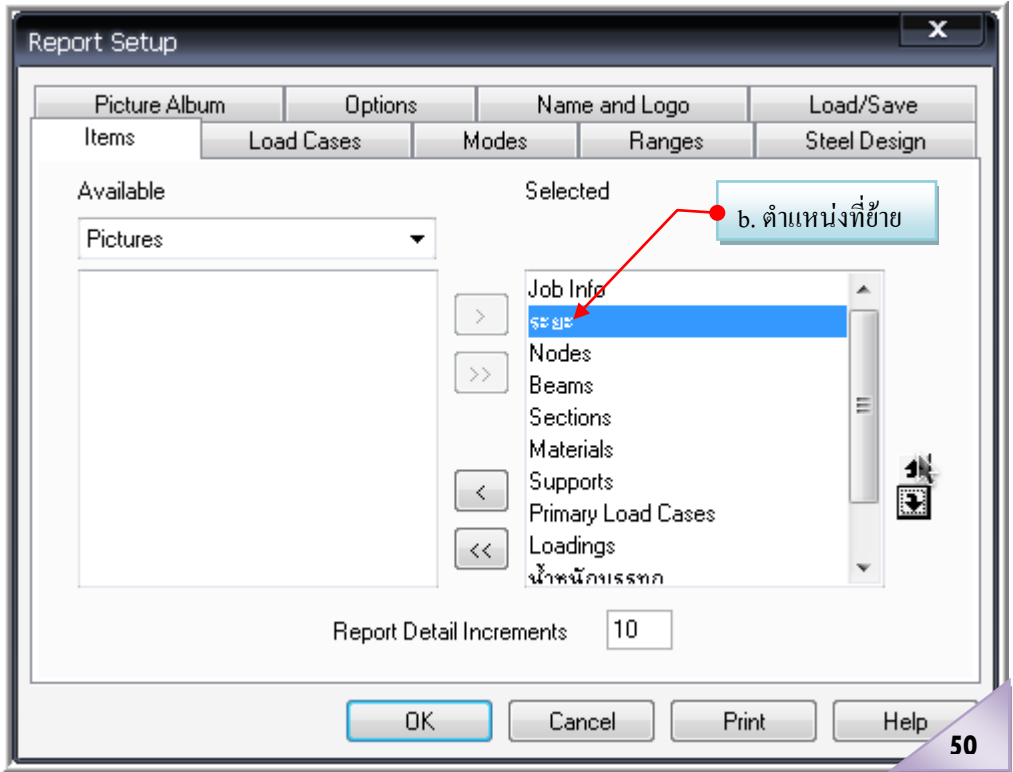

# THMPIVILPOM

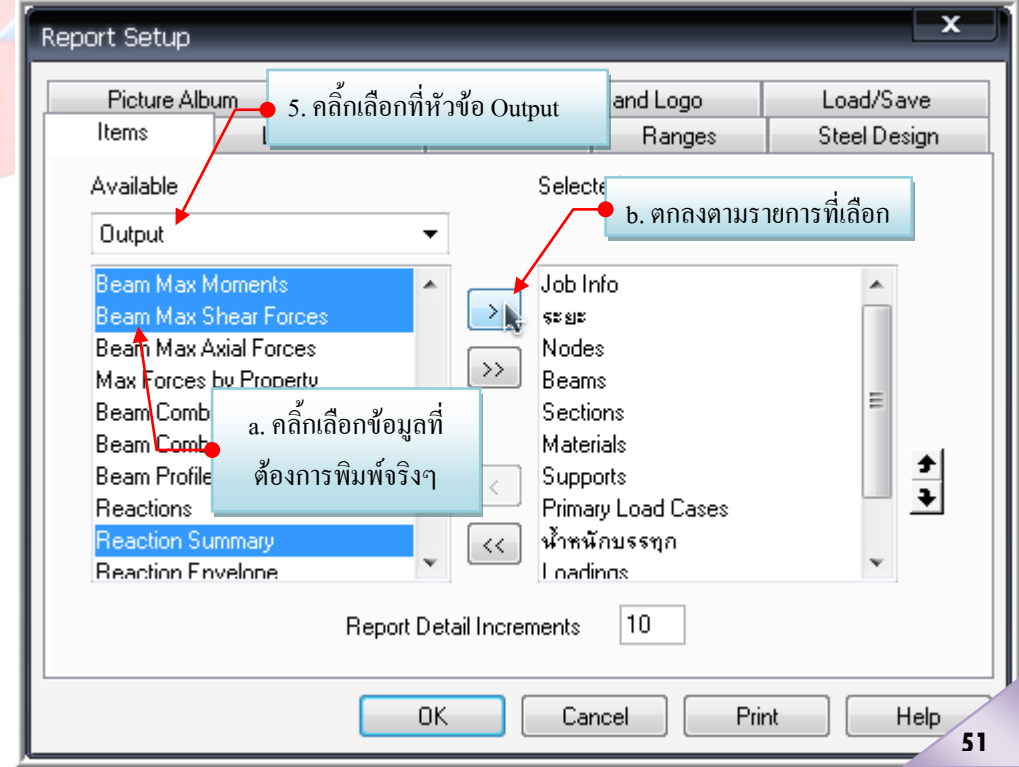

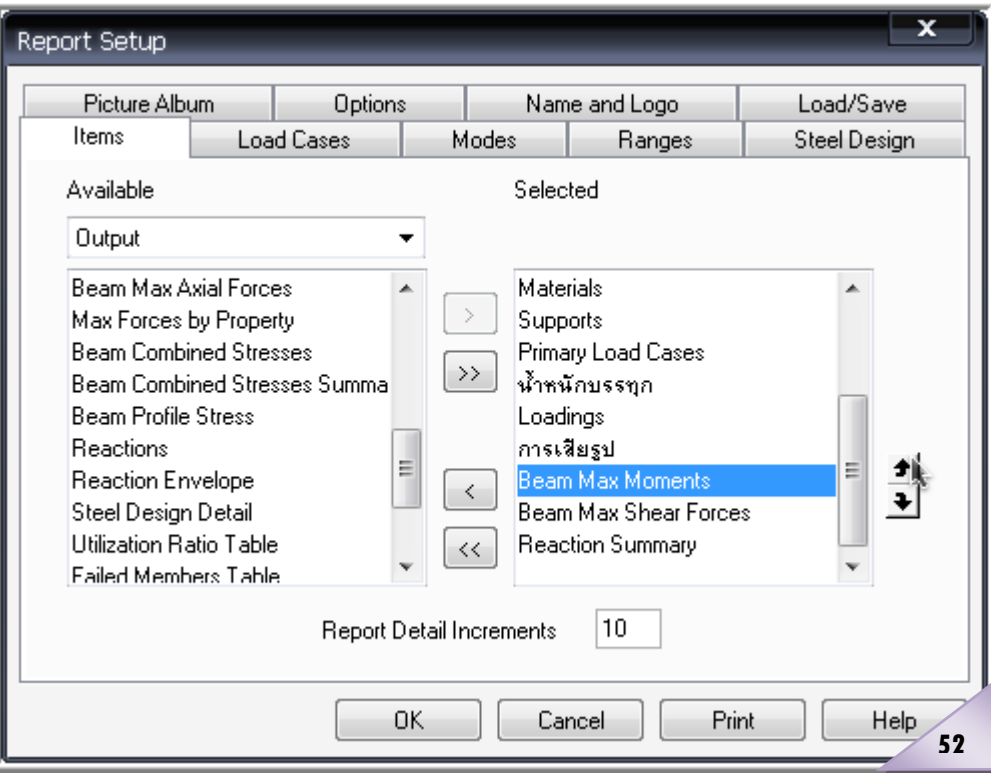

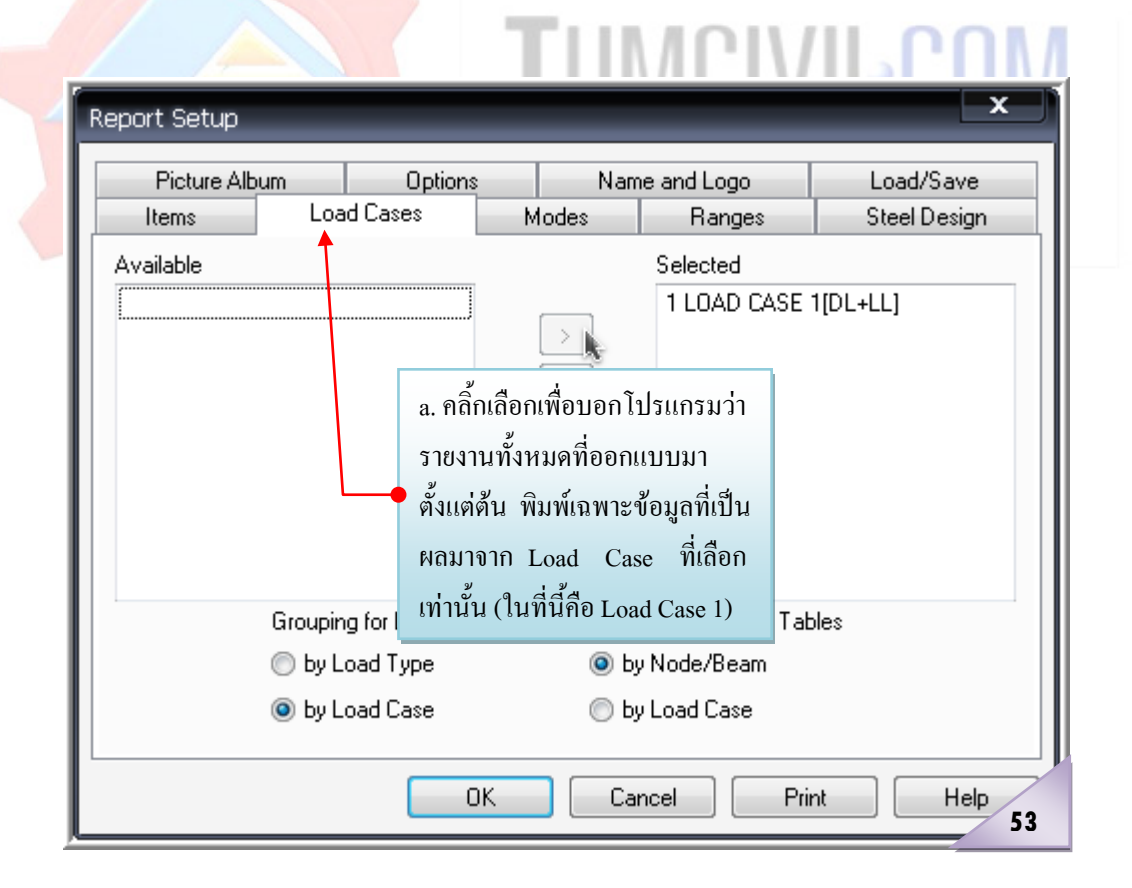

 $175$ 

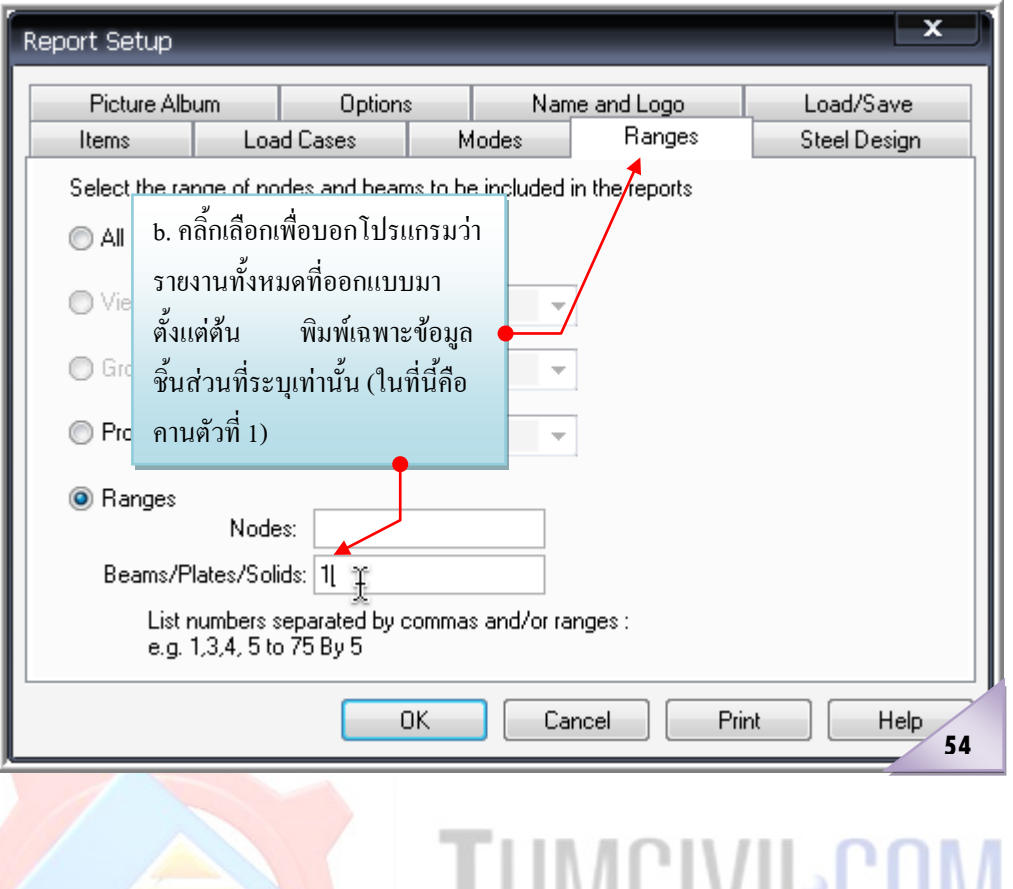

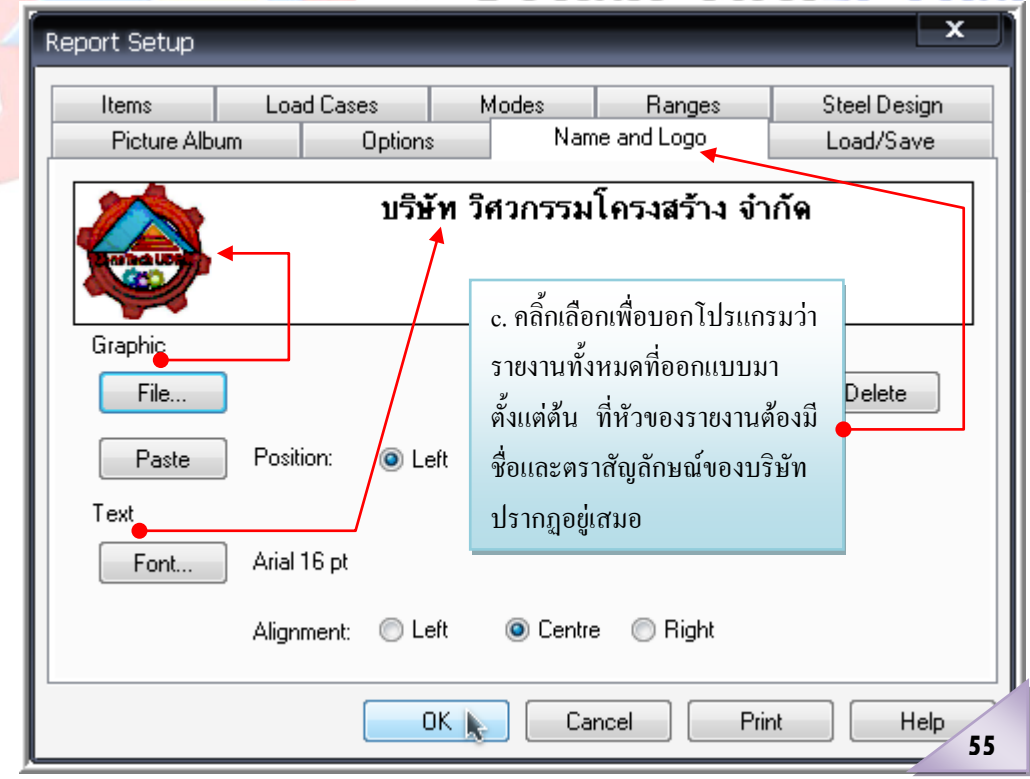

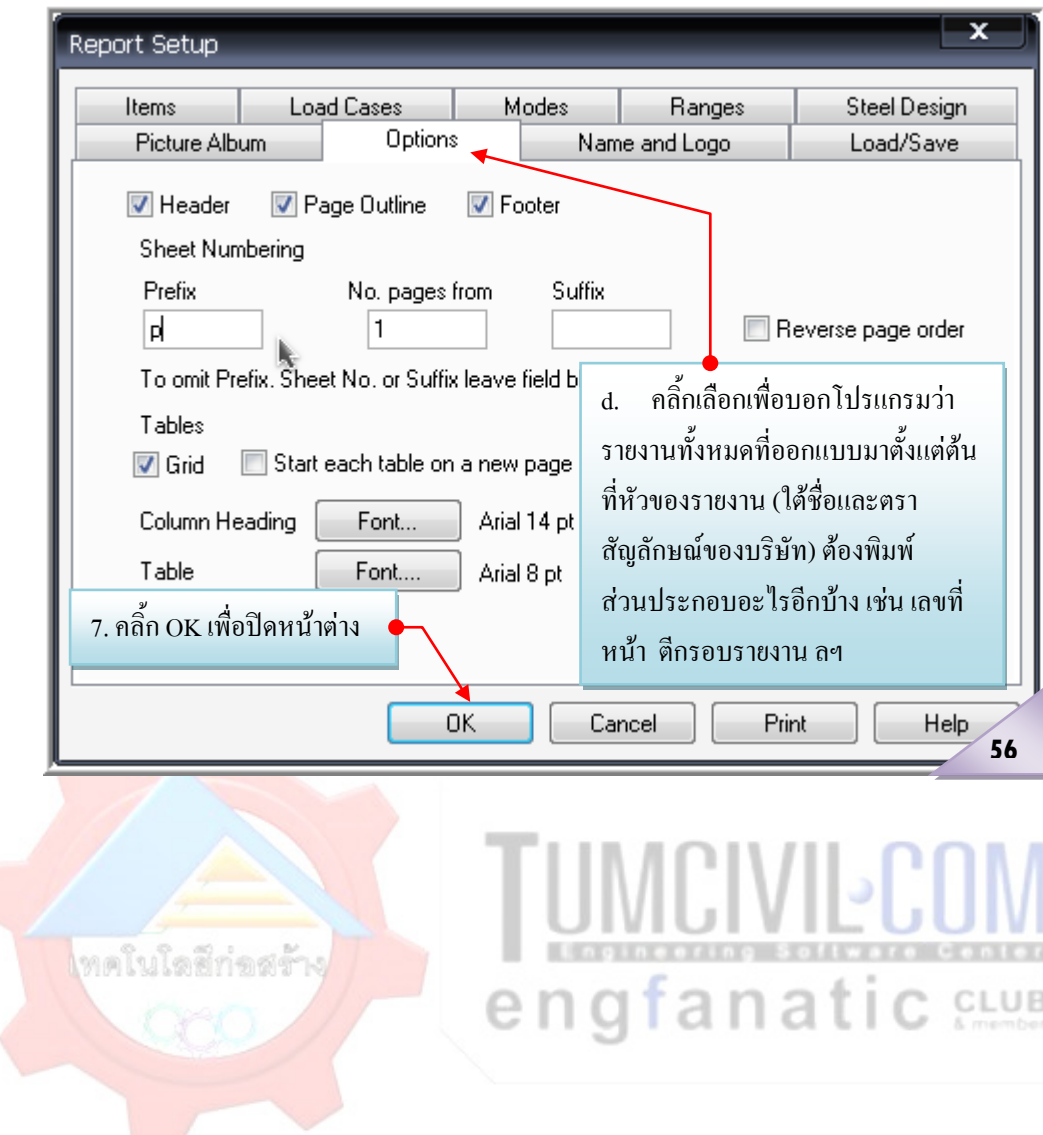

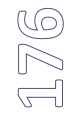

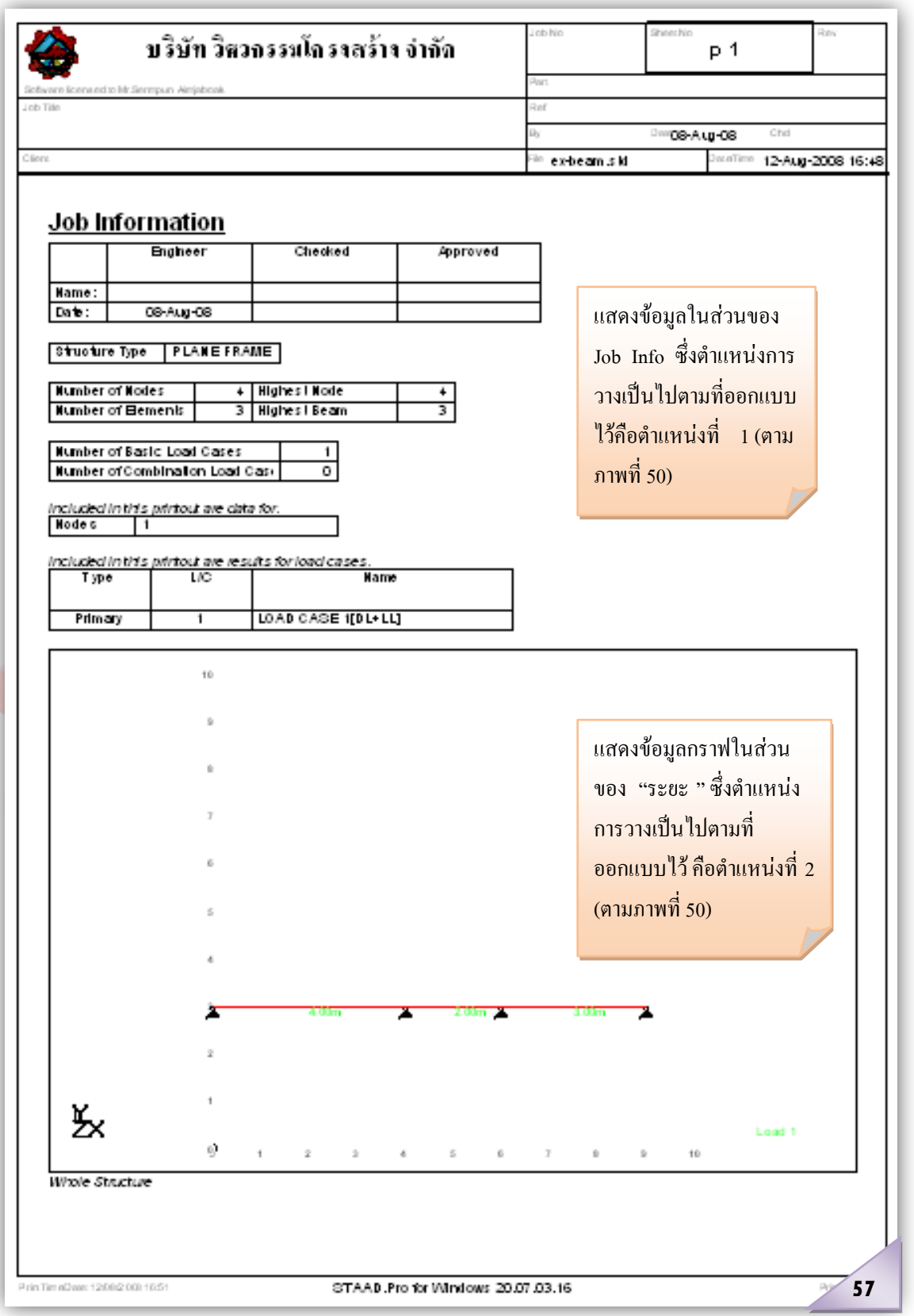

#### **แสดงผลขอมูลทั้ง Input และ Output**

\*\*\*\*\*\*\*\*\*\*\*\*\*\*\*\*\*\*\*\*\*\*\*\*\*\*\*\*\*\*\*\*\*\*\*\*\*\*\*\*\*\*\*\*\*\*\*\*\*  $*$  $STAAD.Pro$ Version 2007 Build 03 Proprietary Program of Research Engineers, Intl. Date= AUG 11, 2008 Time= 19:53:24  $*$ \* USER ID: Mr.Sermpun Aimjaboak \*

\*\*\*\*\*\*\*\*\*\*\*\*\*\*\*\*\*\*\*\*\*\*\*\*\*\*\*\*\*\*

1. STAAD PLANE

INPUT FILE: ex-beam.STD

2. START JOB INFORMATION

3. ENGINEER DATE 08-AUG-08

4. END JOB INFORMATION

5. INPUT WIDTH 79

6. UNIT METER KG

7. JOINT COORDINATES

8. 1 0 3 0; 2 4 3 0;3 6 3 0; 4 9 3 0

9. MEMBER INCIDENCES

10. 1 1 2; 2 2 3; 3 3 4

11. DEFINE MATERIAL START

12. ISOTROPIC STEEL

13. E 2.09042E+010

14. POISSON 0.3

15. DENSITY 7833.41

16. ALPHA 1.2E-005

17. DAMP 0.03

ngfanatic stus

- 18. ISOTROPIC CONCRETE
- 19. E 2.21467E+009
- 20. POISSON 0.17
- 21. DENSITY 2402.62
- 22. ALPHA 1E-005
- 23. DAMP 0.05
- 24. END DEFINE MATERIAL
- 25. MEMBER PROPERTY AMERICAN
- 26. 1 TABLE ST W4X13
- 27. MEMBER PROPERTY AMERICAN
- 28. 2 3PRIS YD 0.4 ZD 0.2
- 29. CONSTANTS
- 30. MATERIAL STEEL MEMB 1
- 31. MATERIAL CONCRETE MEMB 2 3
- 32. SUPPORTS
- 33. 1 TO 4PINNED
- 34. LOAD 1 LOADTYPE NONE TITLE LOAD CASE 1[DL+LL]<br>35. SELFWEIGHT Y -1 LIST 1 TO 3
- 35. SELFWEIGHT Y -1 LIST 1 TO 3
- 36. MEMBER LOAD
- 37. 1 TO 3 UNI GY -2000
- 38. 1 TO 3 UNI GY -500
- 39. PERFORM ANALYSIS PRINT STATICS CHECK

#### PROBLEM STATISTICS

-----------------------------------

NUMBER OF JOINTS/MEMBER+ELEMENTS/SUPPORTS = 4/ 3/ 4

SOLVER USED IS THE IN-CORE ADVANCED SOLVER

TOTAL PRIMARY LOAD CASES = 1, TOTAL DEGREES OF FREEDOM = 4

STATIC LOAD/REACTION/EQUILIBRIUM SUMMARY FOR CASE NO. 1

LOADTYPE NONE TITLE LOAD CASE 1[DL+LL]

CENTER OF FORCE BASED ON Y FORCES ONLY (METE).

(FORCES IN NON-GLOBAL DIRECTIONS WILL INVALIDATE RESULTS)

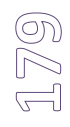

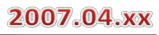

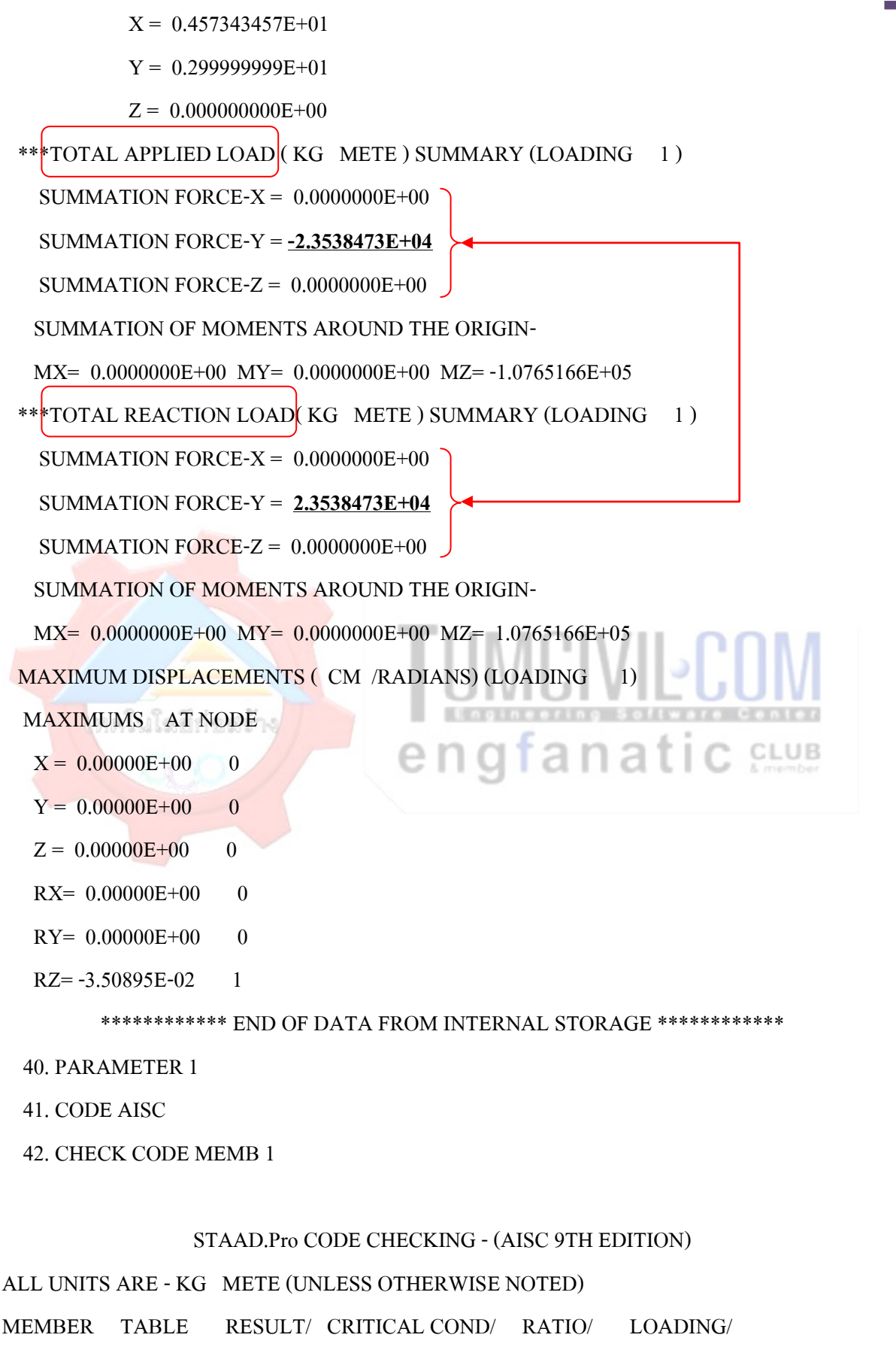

FX MY MZ LOCATION

เรียบเรียงโดย อ.เสริมพันธ์ เอี่ยมจะบก (วศ.ม., โยธา)

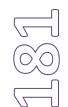

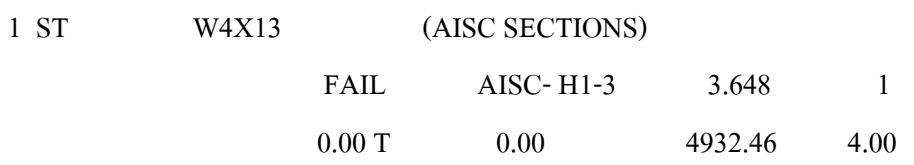

#### 43. START CONCRETE DESIGN

44. CODE ACI

45. DESIGN BEAM 2 3

#### BEAM NO. 2 DESIGN RESULTS - SHEAR

=====================================================================

=======================================================================

AT START SUPPORT -  $Vu=$  34.85 KNS  $Vc=$  56.99 KNS  $Vs=$  0.00 KNS  $Tu = 0.00$  KN-MET  $Tc = 1.7$  KN-MET Ts= 0.0 KN-MET LOAD 1 NO STIRRUPS ARE REQUIRED FOR TORSION. REINFORCEMENT FOR SHEAR IS PER CL.11.5.5.1. PROVIDE 12 MM 2-LEGGED STIRRUPS AT 172. MM C/C FOR 664. MM

AT END SUPPORT -  $Vu=$  0.19 KNS  $Vc=$  56.99 KNS  $Vs=$  0.00 KNS  $Tu = 0.00$  KN-MET  $Tc = 1.7$  KN-MET  $Ts = 0.0$  KN-MET LOAD 1 STIRRUPS ARE NOT REQUIRED.

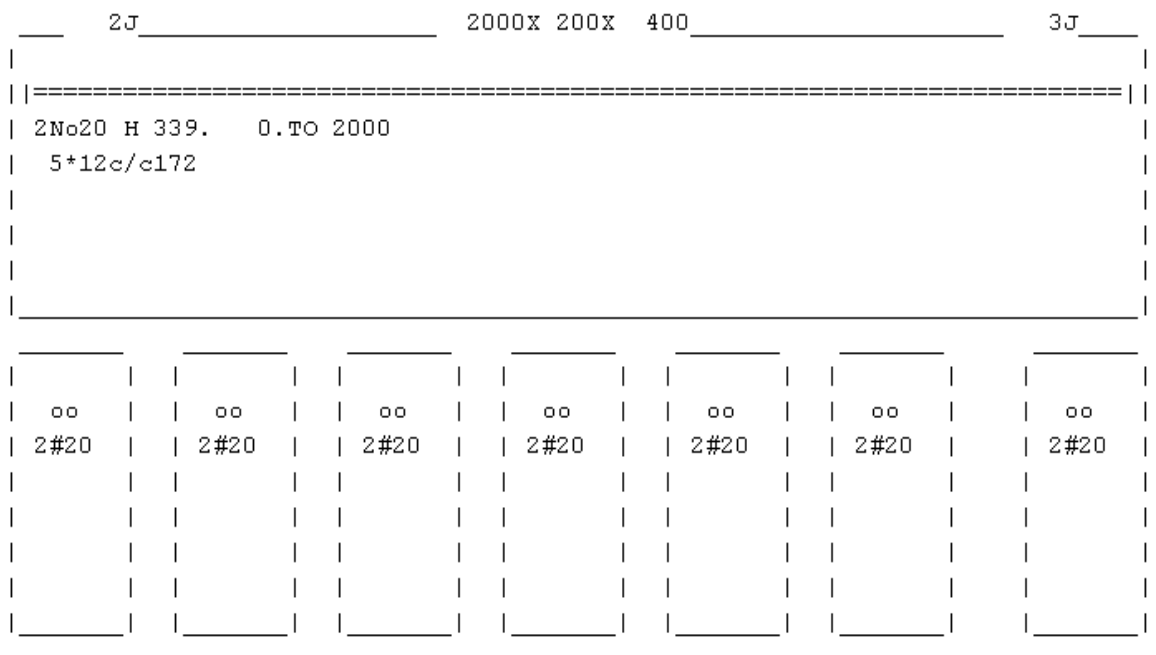

=====================================================================

STAAD.ProV8

BEAM NO. **3DESIGN RESULTS - SHEAR** 

AT START SUPPORT -  $Vu = 35.29$  KNS  $Vc = 60.93$  KNS  $Vs = 0.00$  KNS  $Tu = 0.00$  KN-MET  $Tc =$ 1.7 KN-MET Ts= 0.0 KN-MET LOAD  $\mathbf{1}$ NO STIRRUPS ARE REQUIRED FOR TORSION. REINFORCEMENT FOR SHEAR IS PER CL.11.5.5.1. PROVIDE 12 MM 2-LEGGED STIRRUPS AT 172. MM C/C FOR 1164. MM

26.15 KNS Vc= 60.49 KNS Vs= 0.00 KNS AT END SUPPORT - Vu=  $Tu = 0.00$  KN-MET  $Tc = 1.7$  KN-MET  $Ts = 0.0$  KN-MET LOAD  $\perp$ NO STIRRUPS ARE REQUIRED FOR TORSION. REINFORCEMENT FOR SHEAR IS PER CL.11.5.5.1. PROVIDE 12 MM 2-LEGGED STIRRUPS AT 172. MM C/C FOR 1164. MM

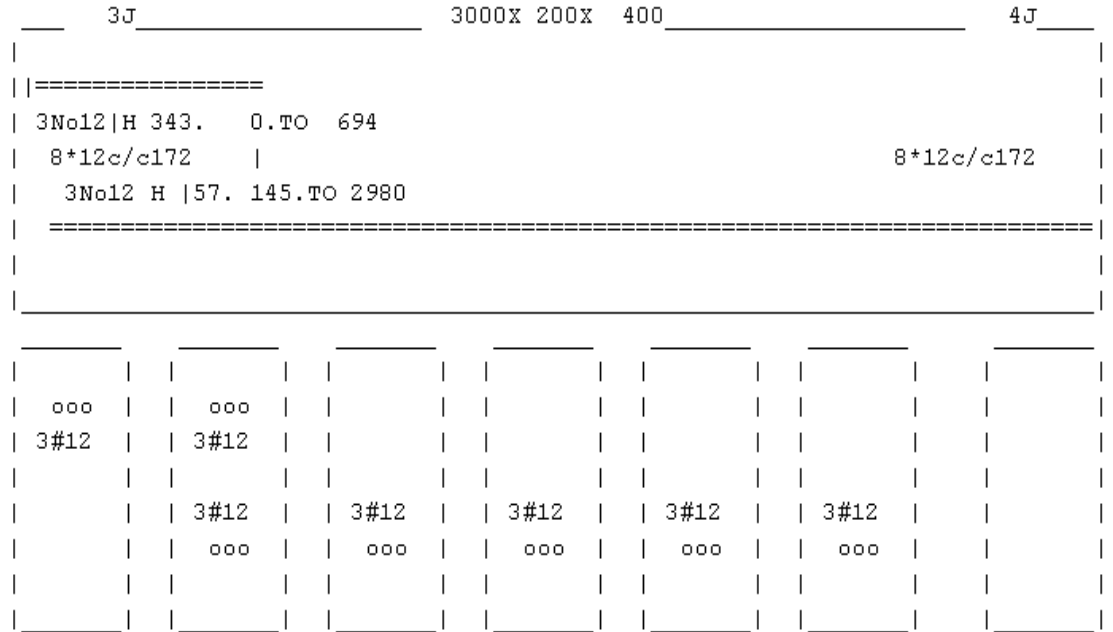

#### \*\*\*\*\*\*\*\*\*\*\*\*\*\*\*\*\*\*\*\*END OF BEAM DESIGN\*\*\*\*\*\*\*\*\*\*\*\*\*\*\*\*\*\*\*\*\*\*\*\*\*\*\*

46. END CONCRETE DESIGN

47. FINISH

\*\*\*\*\*\*\*\*\*\*\* END OF THE STAAD.Pro RUN \*\*\*\*\*\*\*\*\*\*\*

\*\*\*\* DATE= AUG 11,2008 TIME= 19:53:25 \*\*\*\*

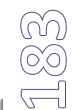

#### **การพิจารณาดูความหมายจากผลการวิเคราะหและออกแบบ**

![](_page_54_Figure_4.jpeg)

- 1. หน่วยร<mark>ะยะต่างๆเมื่อพิมพ์</mark>ผลจะเป็นหน่วยระบบสากลคือ SI
- 2. หมายเลข 1 เป็นการบอกขนาดของคานคือ ความยาวxความกว้างxความลึก
- 3. หมายเลข 2 เปนการบอกการเสริมเหล็กแกนคือ 3-DB12 mm วางที่ระดับ 34.30 cm. (ระยะ ดังกลาววัดจากขอบลางสุดของหนาตัดขึ้นมา 34.30 cm.)และ
- 4. หมายเลข 3 เปนความยาวของเหล็กแกน ซึ่งเริ่มวางจากตําแหนง 0.00 m. เรื่อยไปจนถึงระยะที่ 0.694 m. (แตอยาลืมนะวาระยะฝง-หัก-งอ เขาไปยังจุดรองรับเราตองวางเผื่อเพิ่มเติมเอง )
- 5. หมายเลข 4 เปนการบอกการเสริมเหล็กปลอกคานคือ 8-DB12 mm แตละปลอกหางกัน 17.20 cm. ซึ่งเริ่มวางจากตําแหนง 0.00 m. เรื่อยไปจนถึงระยะที่ 1.164 m. (จํานวนปลอกหาไดจาก n =  $[116.40/17.20]+1= 6.767 + 1 = 8$  ปลอก)
- 6. หมายเลข 5 เปนการบอกการเสริมเหล็กแกนคือ 3-DB12 mm วางที่ระดับ 5.70 cm. (ระยะ ดังกลาววัดจากขอบลางสุดของหนาตัดขึ้นมา 5.70 cm.) และความยาวของเหล็กแกนเริ่มวางจาก ตําแหนง 0.145 m. เรื่อยไปจนถึงระยะที่ 2.98 m.

#### บันทึกย่อ

![](_page_55_Picture_16.jpeg)

เรียบเรียงโดย อ.เสริมพันธ์ เอี่ยมจะบก (วศ.ม., โยธา)